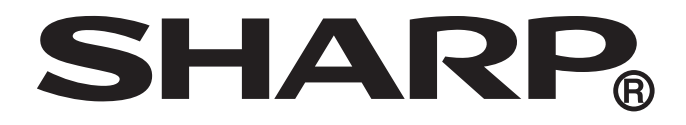

# AQUOS sense4 plus

## 型號: SH-S40P/SH-S41P

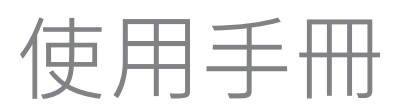

# 目錄

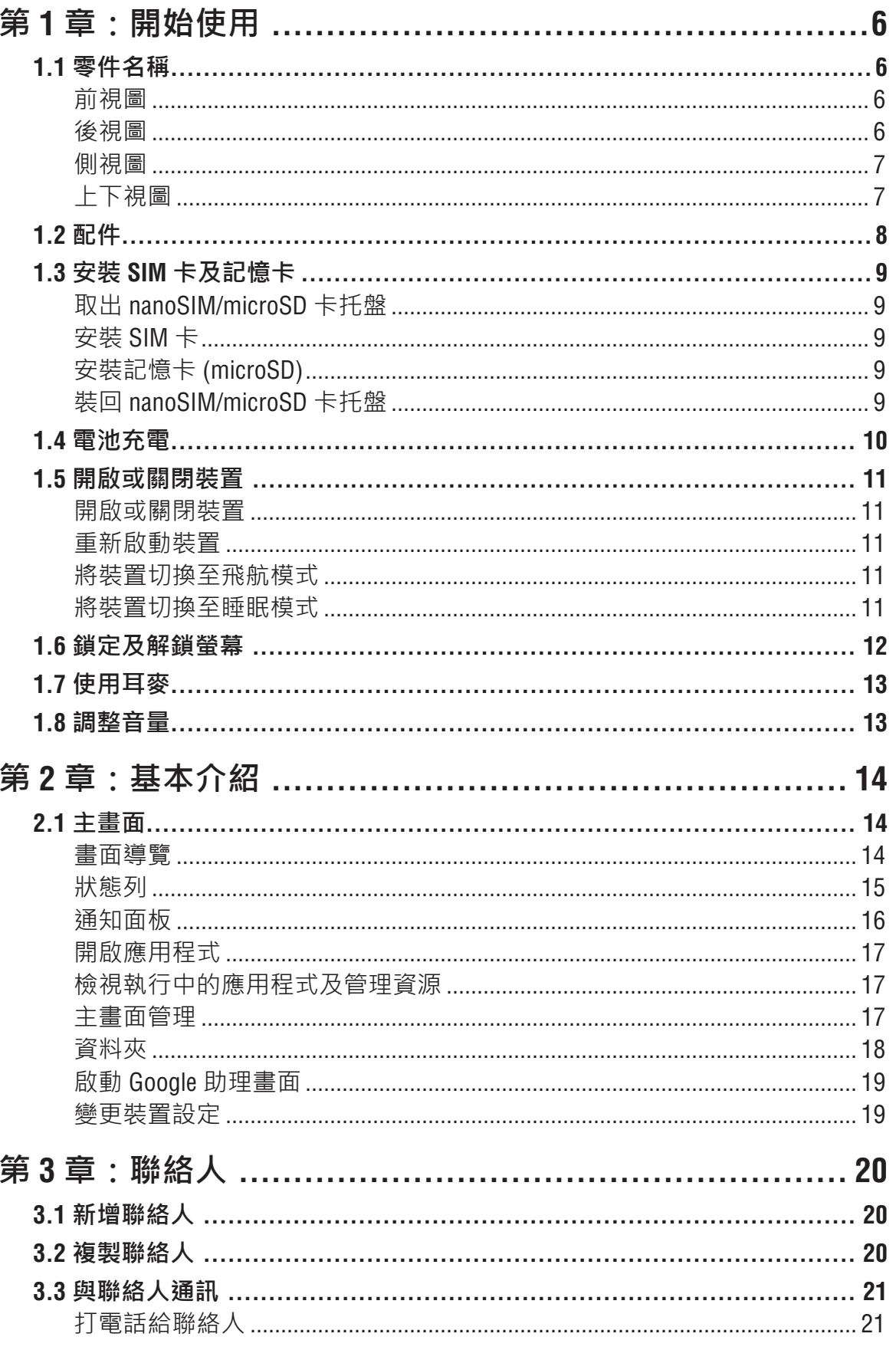

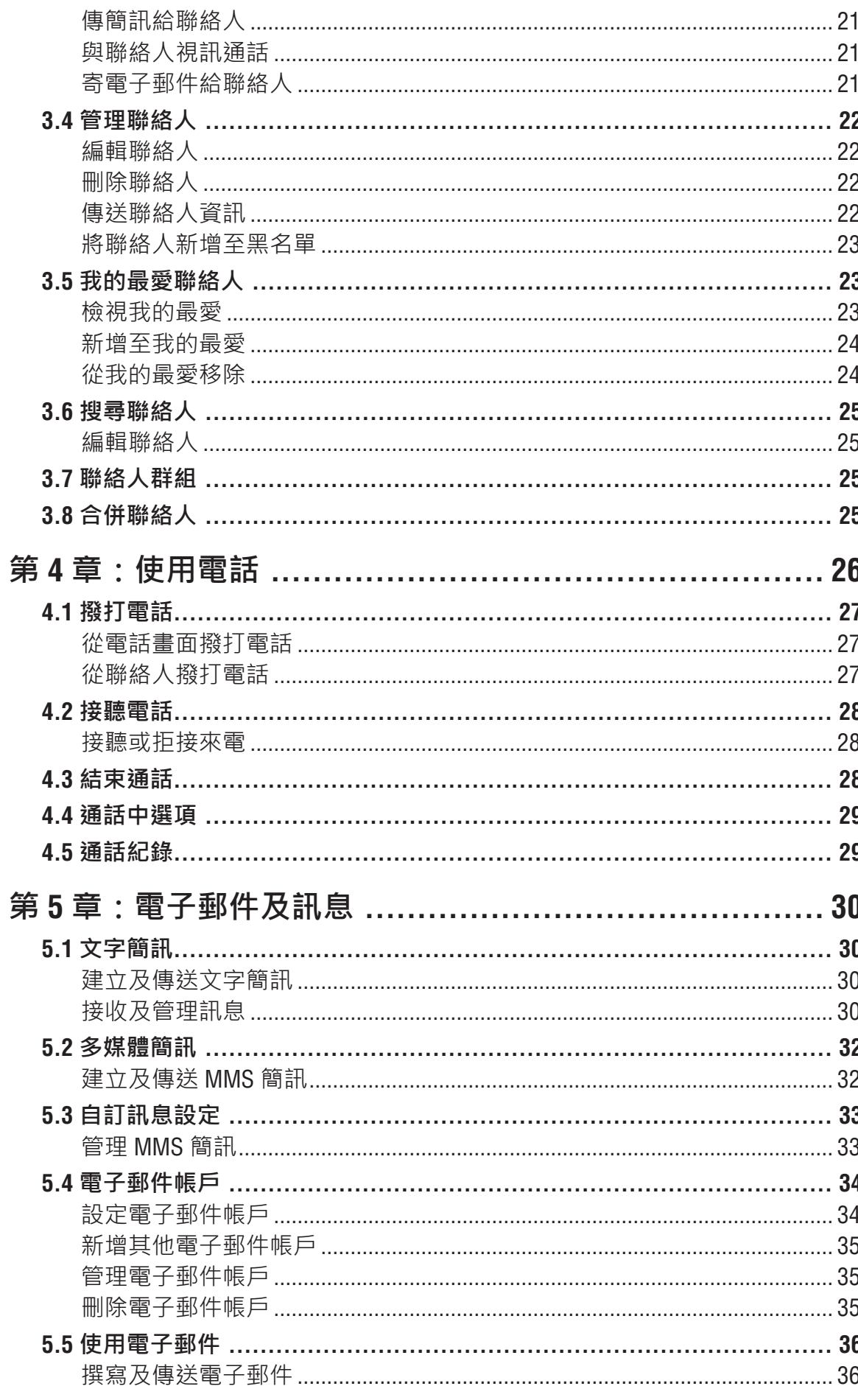

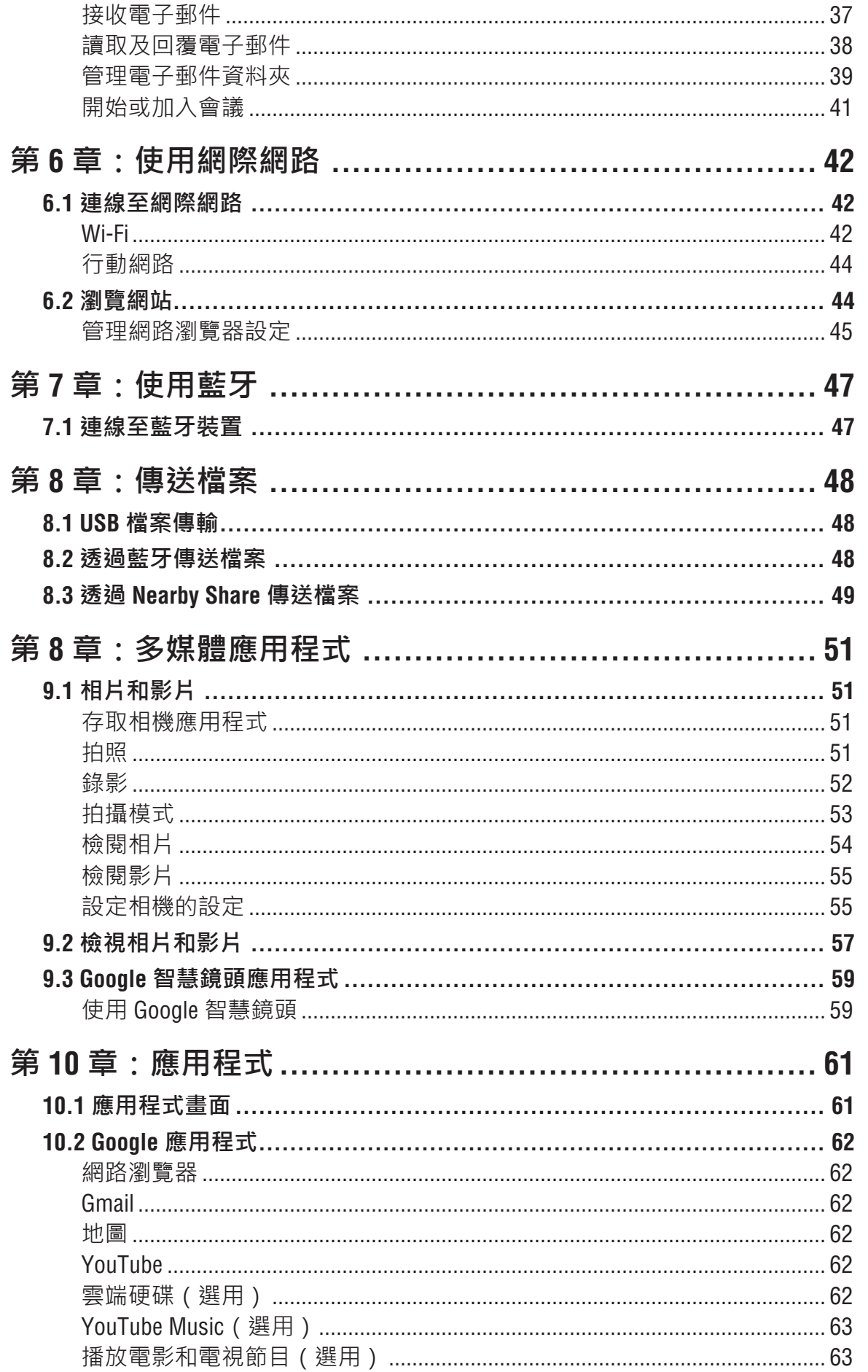

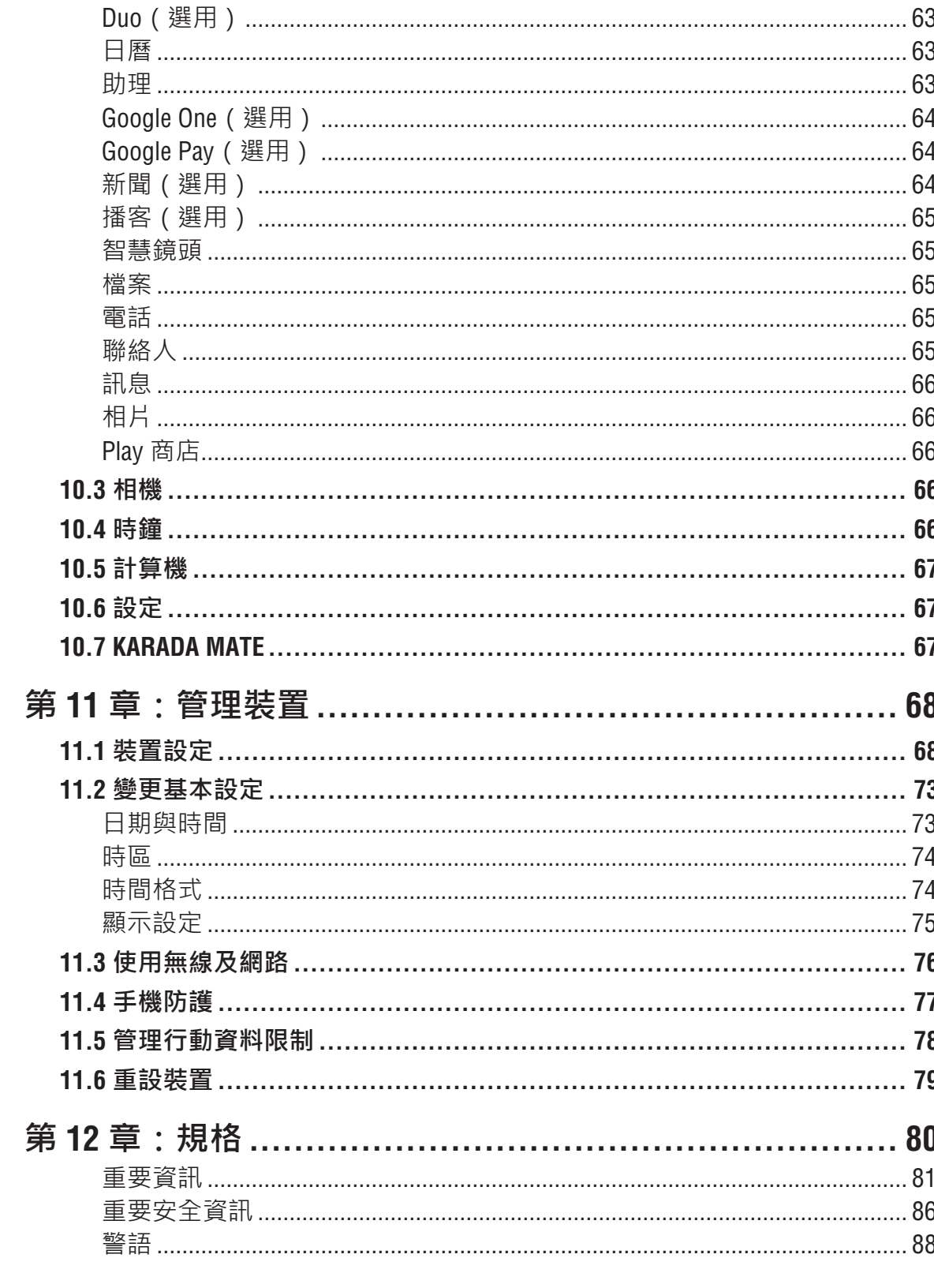

# **第 1 章:開始使用**

## **1.1 零件名稱**

### **前視圖**

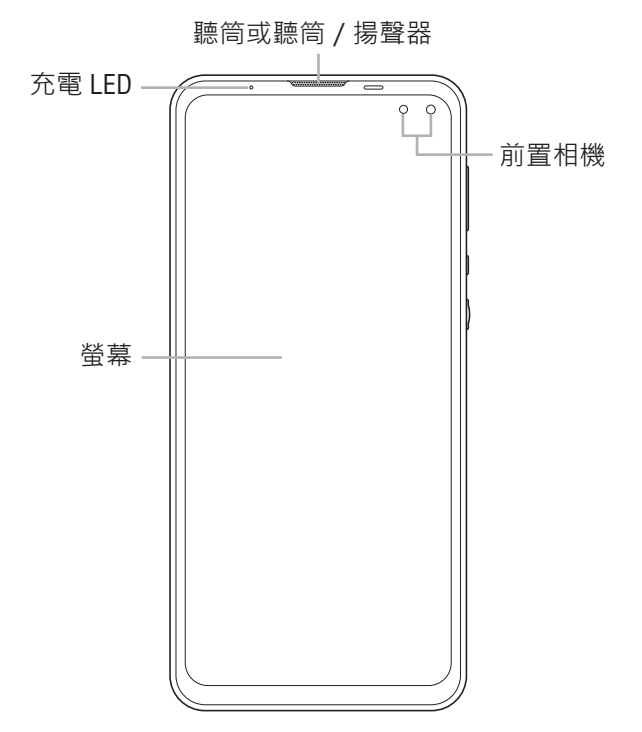

**後視圖**

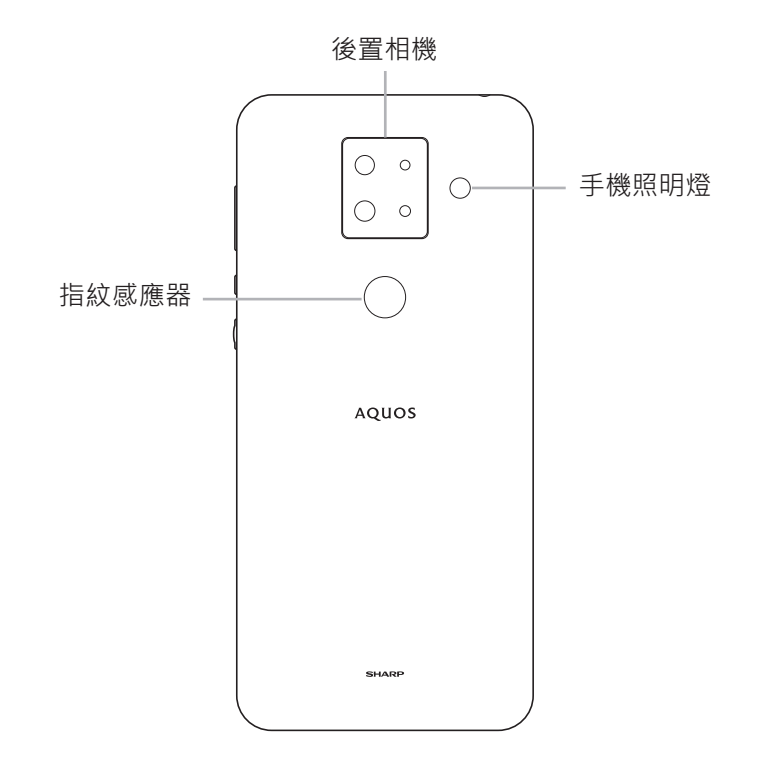

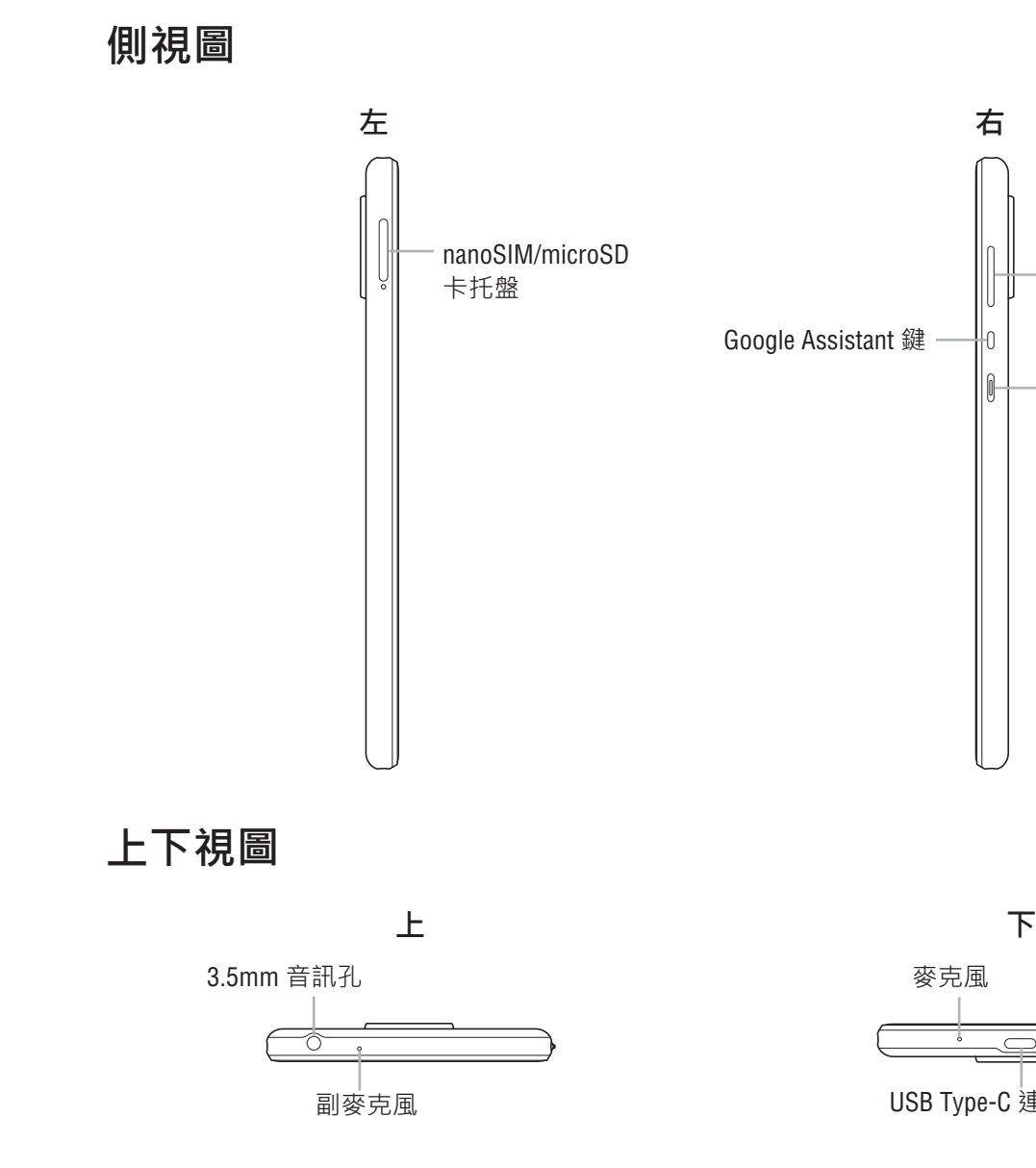

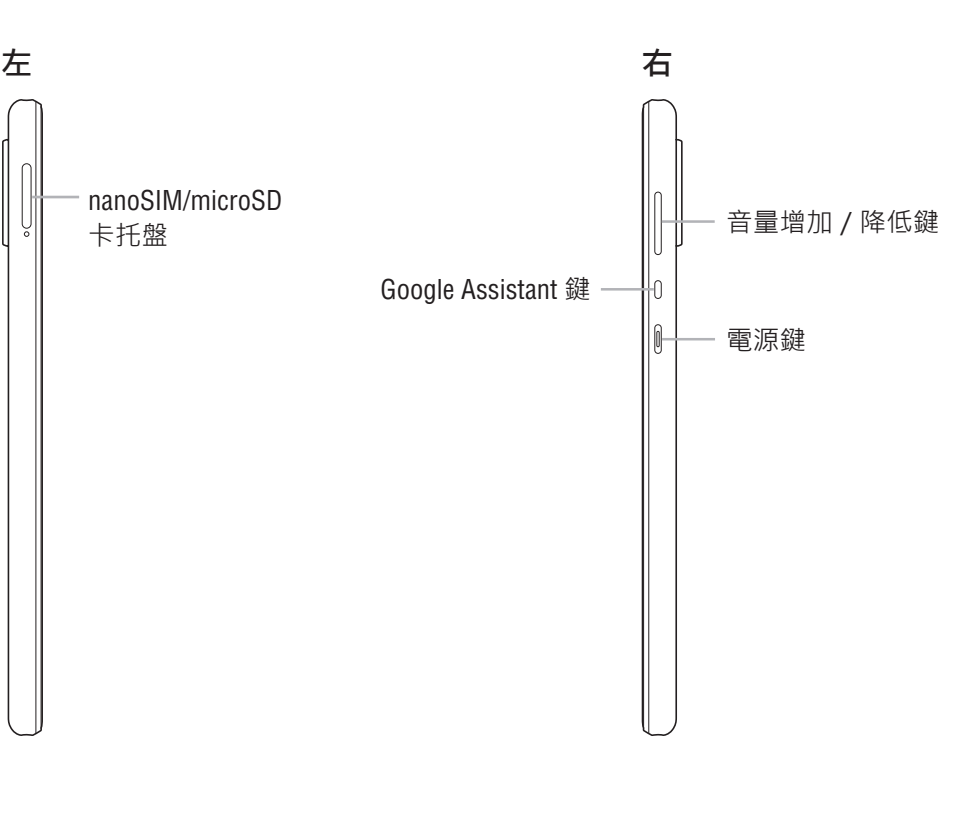

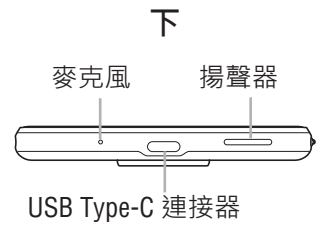

## **1.2 配件**

包裝內含下列項目。如有任何項目遺失,請聯絡零售商。 **備註:**在台灣販售的智慧型手機 (SH-S40P) 隨附手機殼與螢幕保護貼。

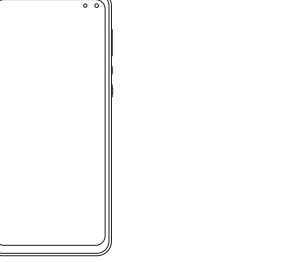

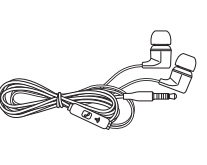

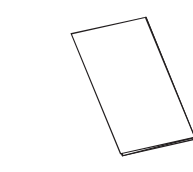

智慧型手機 耳麥 快速入門指南

≻

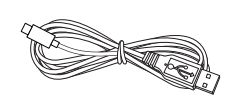

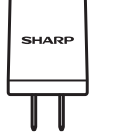

USB Type-C 傳輸線 スポックスの電器 アンチン SIM 卡退卡針

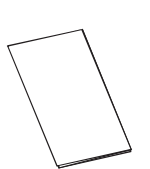

保固卡

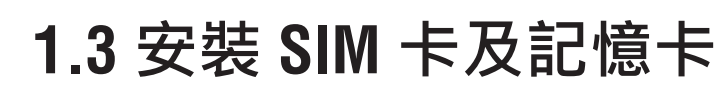

### **取出 nanoSIM/microSD 卡托盤**

1. 將 SIM 卡退卡針插入穿過托盤的孔。

2. 按壓退出托盤。

### **安裝 SIM 卡**

nanoSIM/microSD 卡托盤可用來安裝兩張 (2) nanoSIM 卡, 或是一張 (1) nanoSIM 卡與一張 (1) 記憶卡 (microSD)。

將兩張 (2) nanoSIM 卡確實對齊托盤的凹口 後,將托盤裝回插槽中。正確裝入托盤時, 即可順利裝入托盤。

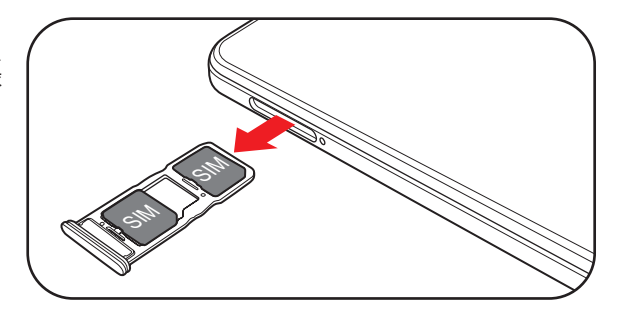

### **安裝記憶卡 (microSD)**

將記憶卡 (microSD) 放置於托盤上。

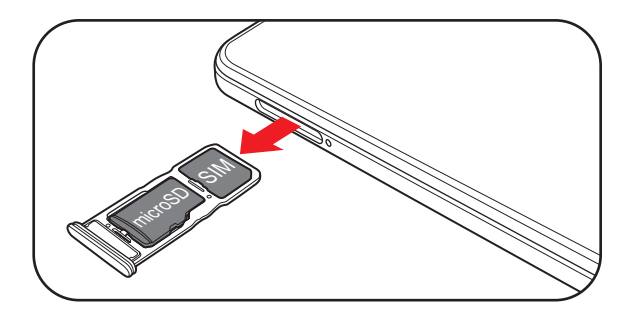

### **裝回 nanoSIM/microSD 卡托盤**

將 nanoSIM/microSD 卡托盤插入卡槽中。

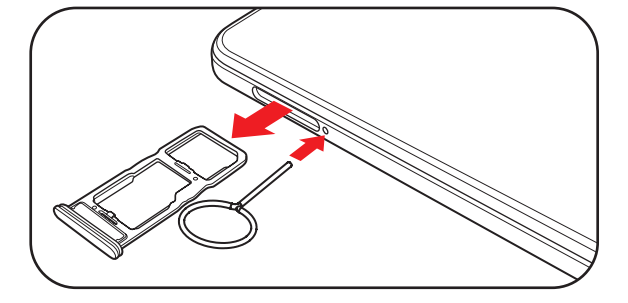

## **1.4 電池充電**

裝置隨附的電池未充飽電。

### **電池充電**

電池充電中且裝置開啟時,狀態列會顯示 ? 圖示·電池充飽電時,狀態列會顯示 ? 示。

- 請在室內的乾燥處充電。
- 過熱防護機制啟動時,裝置會暫時停止充電: 系統溫度已達工作溫度上限時,裝置會自動啟動過熱防護機制並暫時停止為電池充
- 1. 將 USB 傳輸線的一端連接至裝置的 USB 埠。
- 2. 將 USB 傳輸線的另一端連接至充電器。
- 3. 將充電器插上插座開始充電。

### **警告**

**備註:**在**電源**選單中,輕觸**螢幕截圖**可擷取螢幕上的影 像,或是輕觸**緊急**以撥打緊急電話。

飛航模式會暫時停用從手機網路、Wi-Fi 到藍牙等的無線功能。 1. 從螢幕頂端向下滑,可開啟快速設定面板。 2. 輕觸 4.

電。系統溫度下降後,系統會自動重新開始為電池充電。

**備註:**視網路、應用程式及環境溫度而定,電池壽命會有所不同。

安裝 SIM 卡並將電池充電後,就能開啟裝置。

### **開啟或關閉裝置**

**開啟裝置**

按住**電源**鍵開啟裝置。

### **關閉裝置**

1. 按住**電源**鍵顯示電源選單。

2. 在電源選單中,輕觸**關機**。

### **重新啟動裝置**

1. 按住**電源**鍵顯示電源選單。

2. 在電源選單中,輕觸**重新啟動**。

### **將裝置切換至飛航模式**

### **將裝置切換至睡眠模式**

睡眠模式有助於省電及延長電池使用壽命。 螢幕開啟時,按下**電源**鍵。此操作會將螢幕關閉。 若要從睡眠模式喚醒裝置,請拿起手機或按下**電源**鍵。

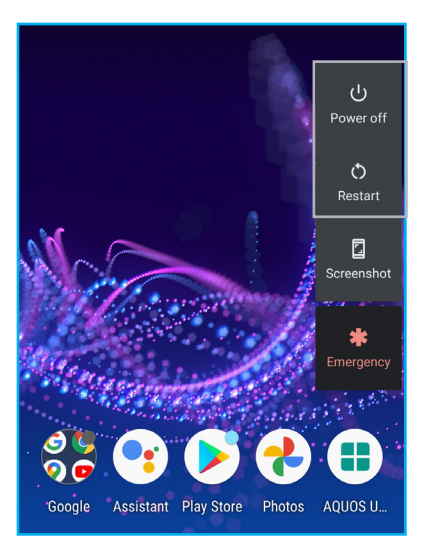

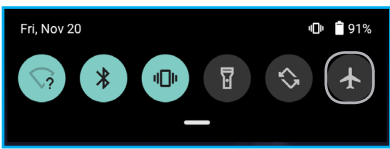

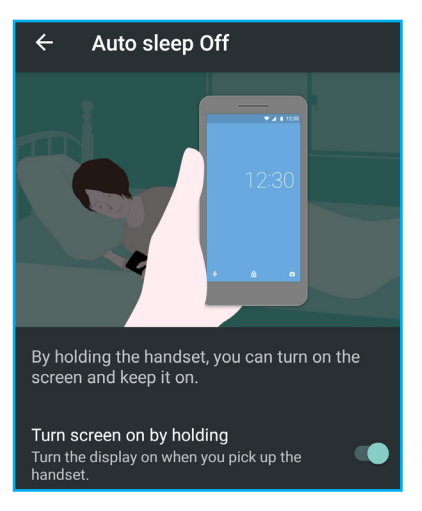

## **1.6 鎖定及解鎖螢幕**

鎖定書面可避免意外觸控。螢幕預設為閒置 30 秒後鎖定。若要修改螢幕逾時的時間, 請參閱在第 75 頁的「顯示設定」。

### **鎖定畫面**

若要手動鎖定畫面和關閉畫面,按下**電源**鍵。

### **解鎖螢幕**

- 使用耳麥時,可能會聽不到周遭的聲音。若在配戴耳麥可能會有危險,請勿使用耳 麥。
- 請勿將耳麥音量調到最大,否則您的聽力可能會受損。

- 1. 螢幕關閉時,按下**電源**鍵。
- 2. 從螢幕底端向上滑,解鎖螢幕。
- **備註:**鎖定畫面功能也能用來快速存取**相機**應用程式及 **Google 助理**。
	- 若要開啟**相機**應用程式,請在鎖定畫面中輕觸 **O** 並向左斜上方滑。
	- 若要開啟 **Google 助理**,請在鎖定畫面中輕觸 並向右斜上方滑。

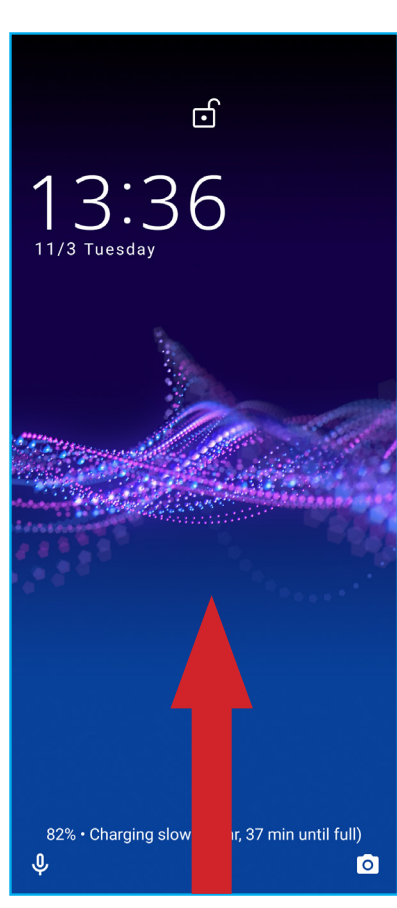

## **1.7 使用耳麥**

若要免手持通話或聆聽音樂,請將耳麥插入裝置頂端的音訊孔。 **備註:**

## **1.8 調整音量**

若要調整音量,請使用下列其中一種方法:

- 按住**音量增加/降低**鍵調整音量。
- 按一下**音量增加/降低**鍵,然後拖曳音量滑桿調整音 量。
- **備註:**在音量快捷選單中,也可以設定來電及通知 (■■  $\mathbf{N}$  (4) 的設定、調整其他音量設定 (日), 以及開 啟和關閉字幕 ( / )。

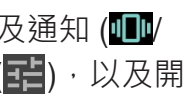

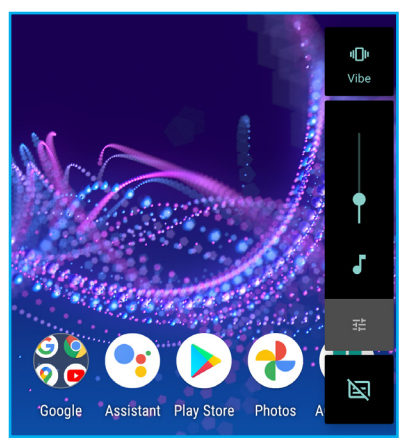

**第 2 章:基本介紹**

## **2.1 主畫面**

在預設的主畫面中,您可以快速存取應用程式、常用功能、檢視未接來電的通知、已 收到的訊息及其他功能。

在任何畫面中,從螢幕右端向左滑。回到上一個畫面時, 畫面會短暫顯示白色箭頭。

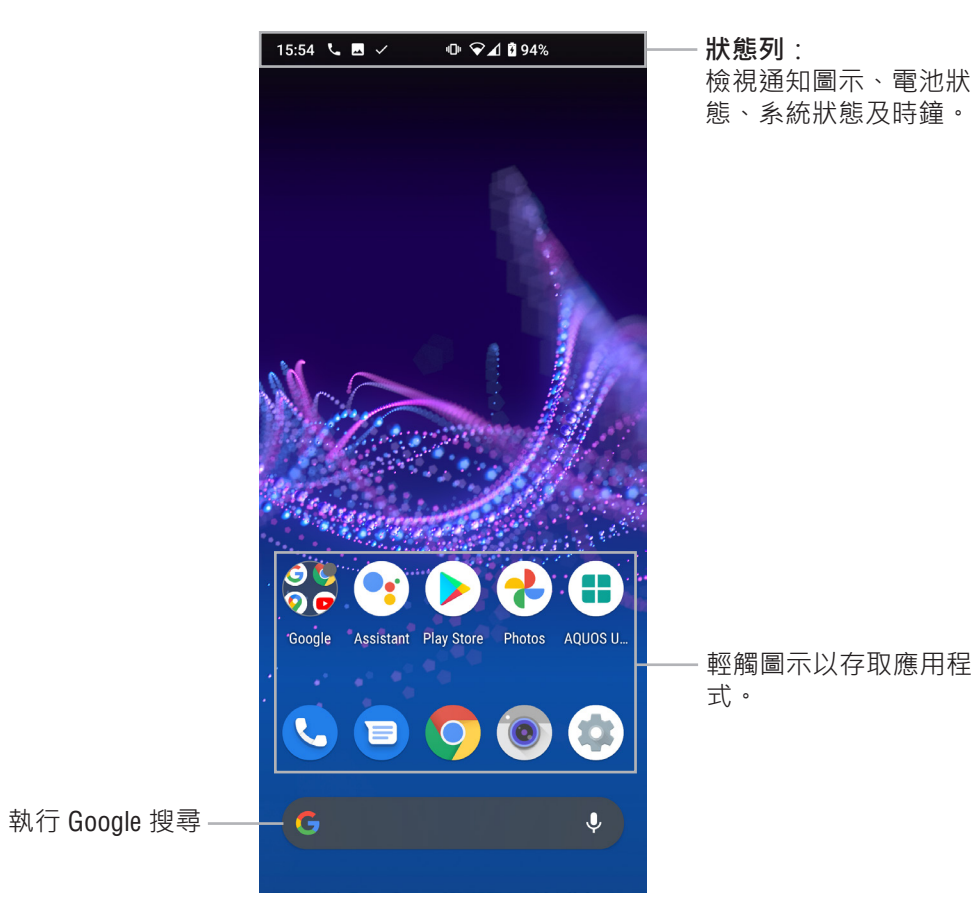

### **畫面導覽**

### **存取主畫面**

在任何畫面中,從螢幕底端的白色水平線向上滑。

### **返回**

狀態列會顯示通知圖示、電池詳細資訊,以及其他系統狀態詳細資訊。 範例:

### **檢視及管理近期使用的應用程式**

從主畫面的空白處,向上及向右滑。

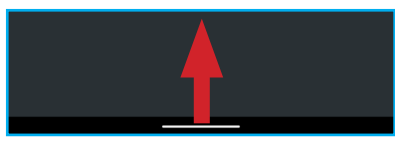

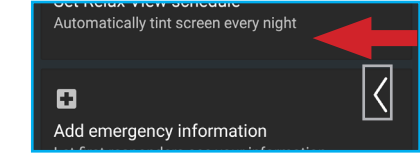

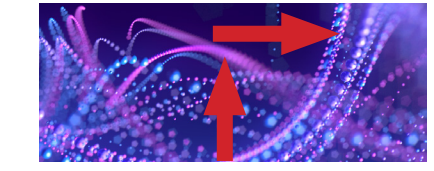

### **須知:**

- 在主畫面中,從螢幕底端向上滑可存取其他應用程式。
- 長按主畫面中的空白處可設定主畫面的設定、新增小工具以及選擇桌布。請參閱在 第 17 頁的「主畫面管理」。

### **狀態列**

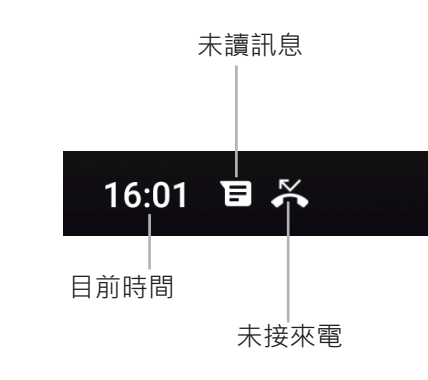

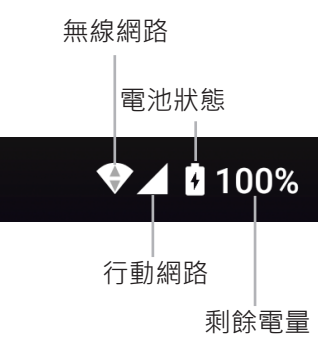

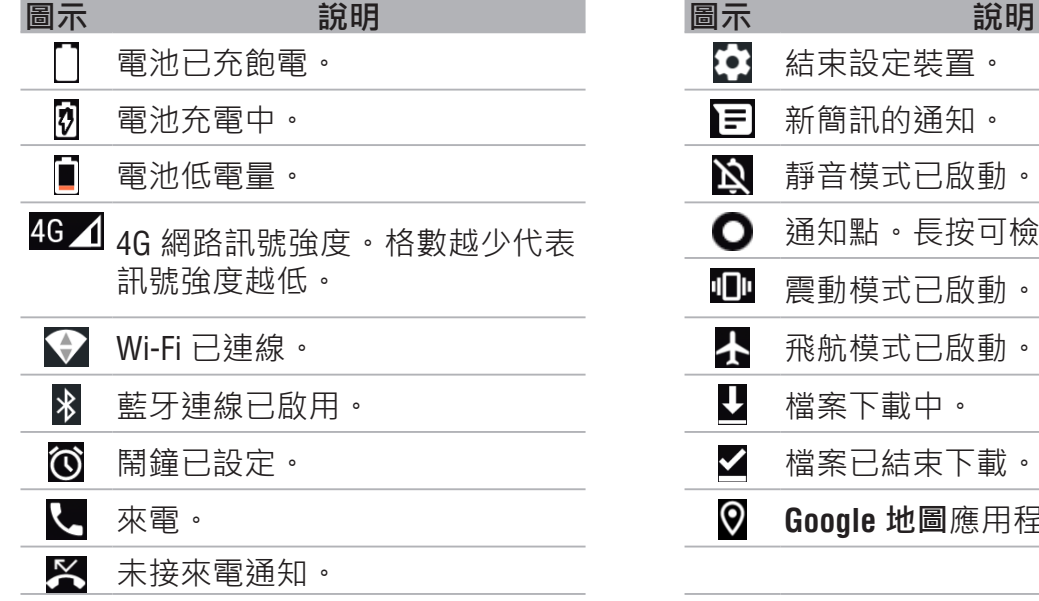

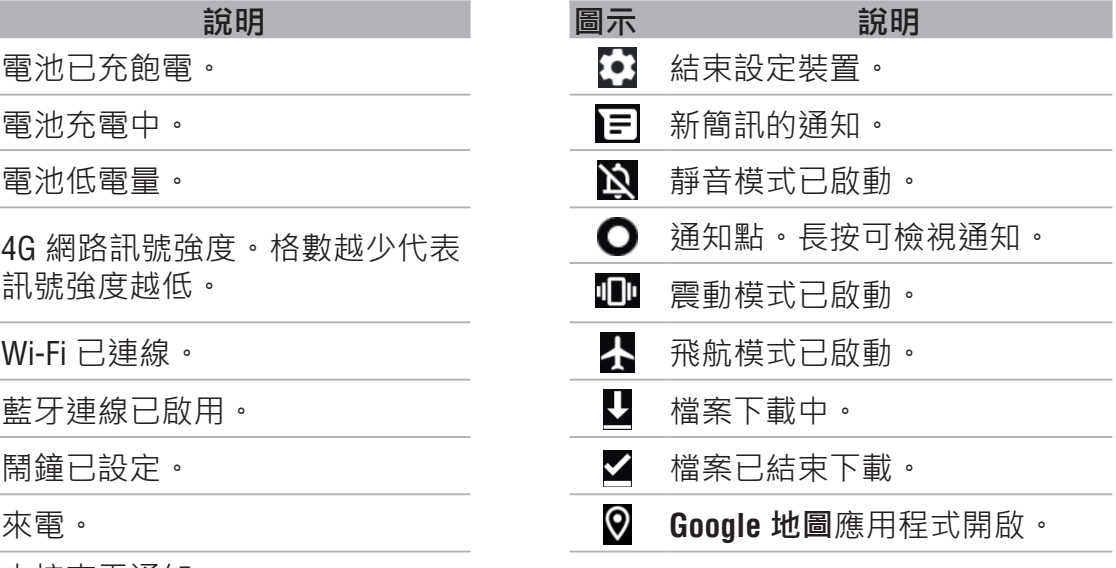

### **通知面板**

在任何畫面中,從螢幕頂端向下滑可開啟通知面板。 您可以執行下列操作 ·

通知面板可用來快速存取警示、通知及捷徑。位置位於裝 置螢幕的頂端。

### **開啟通知面板**

- 輕觸通知訊息,開啟通知。
- 輕觸通知訊息並向左或向右滑移除通知。
- 輕觸**管理**,檢視及管理可傳送通知的應用程式。
- 輕觸**全部清除**,移除所有通知。
- 輕觸**靜音通知**,檢視及管理不會發出音效或顯示圖示 警示的通知。在靜音通知面板中,您可以檢視近期傳 送的通知、設定鎖定畫面通知以及其他設定。
- 若要從快速設定面板啟用或停用功能,請輕觸所需的 設定捷徑。若未顯示捷徑,請將快速設定面板向下拉 展開面板,然後將畫面向左或向右滑找出捷徑。
	- 若要存取所有系統設定,請輕觸 3.
	- 若要重新整理快速設定面板,請輕觸 2 **備註:**若要重設捷徑預設位置,請輕觸 > **重設**。

### **關閉**涌知面板

若要開啟近期使用的應用程式概覽和關閉不需要的應用程 式,請在主畫面中的空白處向上及向左滑。您可以執行下 列操作: • 輕觸應用程式以快速存取。 • 若要關閉應用程式,請輕觸應用程式並向上滑。 Sun, Sat **CLEAR ALL** • 若要關閉所有已開啟的應用程式,請將書面向上滑

在任何畫面中,從螢幕底端的白色水平線向上滑。 主畫面管理選單可用來管理主畫面、新增小工具及設定桌  $\overline{3}$  Home settings 布。若要開啟主畫面管理選單,請長按主畫面中的空白 處。 **品** Widgets  $\boxed{2}$  Wallpapers **主畫面設定** Home settings 管理使用或不使用通知點、啟用或停用新增將新安裝的應 Notification dots 用程式捷徑新增至主書面、啟用或停用自動旋轉書面,以 及其他設定。Add number on notification Indicate the total number of

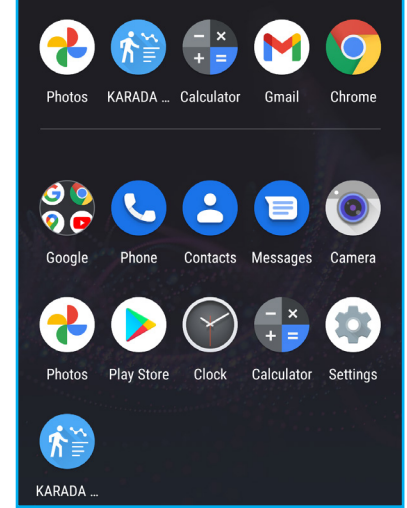

Q Search apps

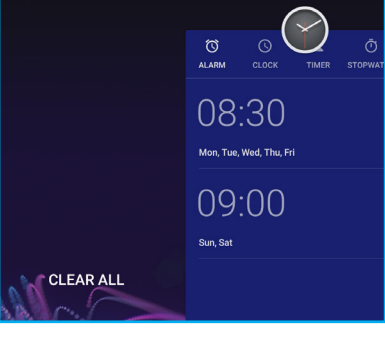

輕觸並將通知面板向上滑。

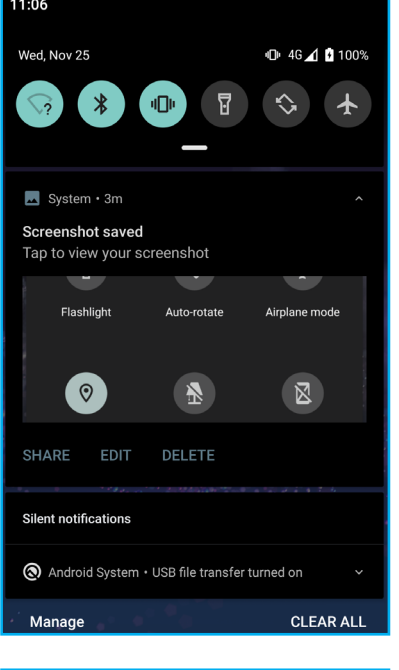

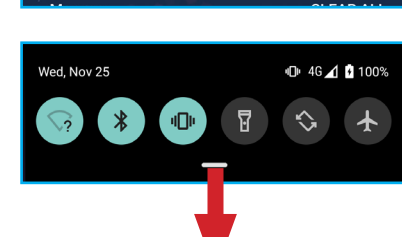

Android System · USB file transfer turned on

**Silent notifications** 

### **開啟應用程式**

使用下列其中一種方法即可開啟應用程式:

- 直接在主畫面中輕觸應用程式捷徑。
- 若主畫面沒有應用程式捷徑,從螢幕底端向上滑存取 應用程式畫面,然後輕觸您要開啟的應用程式。 **備註:**在應用程式畫面中,也可以搜尋應用程式。

### **檢視執行中的應用程式及管理資源**

- 
- 
- 直到顯示**全部清除**選項為止。輕觸該選項。

### **主畫面管理**

### **小工具**

在主畫面中新增應用程式的小視圖,以供快速存取。 **新增小工具**

1. 長按您要新增至主畫面的小工具。

a) 選擇您要新增小工具的主畫面。

b) 在主畫面中, 選擇您要新增小工具的位置。

2. 放開小工具。

### **修改小工具**

您可將類似的應用程式一起放入資料夾內,以整理主畫 面。

長按小工具,然後調整小工具的高度和寬度,或是將小工 具拖曳至其他主畫面。

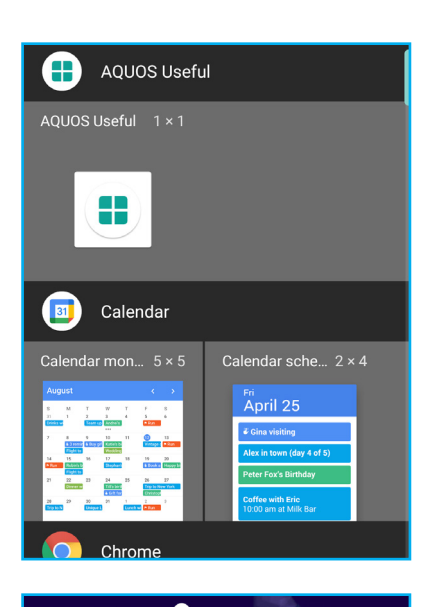

### **移除小工具**

長按小工具,然後拖曳至 **X 移除**。

### **設定桌布**

從相片、動態桌布、鎖定畫面隨機顯示或預設桌布資料夾 選擇您想要使用的桌布。

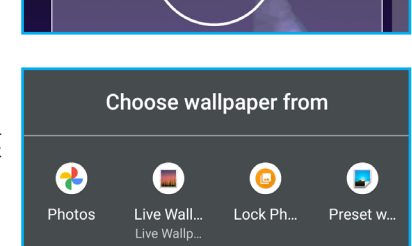

### **資料夾**

### **新增資料夾**

長按您要放入資料的應用程式,然後拖曳至要放在一起的 另一應用程式上。

**備註:**預設資料夾名稱為「未命名的資料夾」。

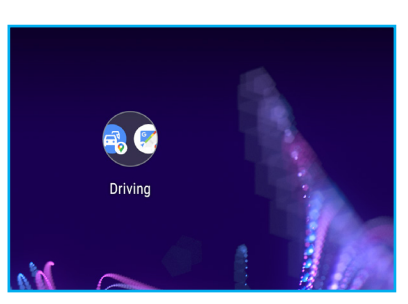

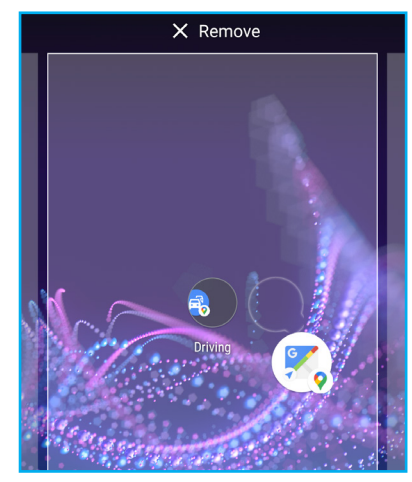

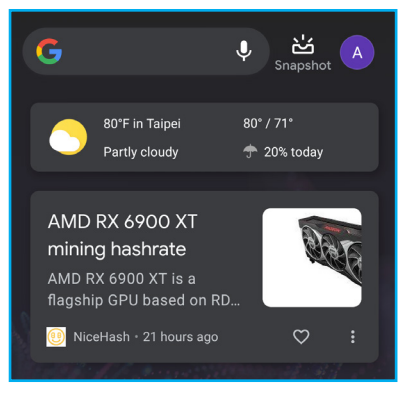

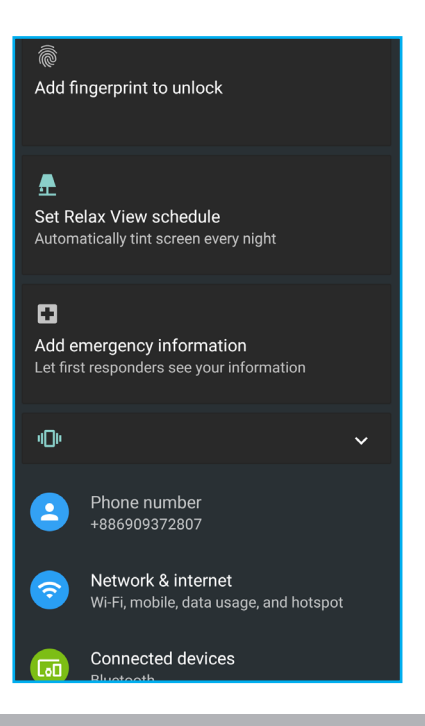

**修改資料夾**

- 1. 輕觸您要修改的資料夾。
- 2. 您可以執行下列操作:
	- 若要改變資料夾的位置,請長按資料夾並拖曳至您 偏好的主畫面。
	- 若要從資料夾移除應用程式,請長按應用程式並將 其從資料夾中拖出。
	- 若要解除安裝應用程式,請長按應用程式並將其拖 曳至 **X 移除**。
	- 若要重新命名資料夾,請輕觸目前的資料夾名稱並 輸入新名稱。

### **移除資料夾**

長按資料夾,然後拖曳至 **X 移除**,就會刪除該資料夾及其內含的應用程式捷徑。

### **啟動 Google 助理畫面**

若要檢視最新的氣象報告、閱讀個人化新聞、執行搜尋及 使用其他功能,請從主畫面的左端向右滑,然後輕觸 登入 Google 帳戶。新聞摘要及氣象報告會自動更新,您 也可以透過從裝置螢幕向下滑的方式手動更新。

**備註:**只需按下裝置側邊的 **Google 助理**鍵,即可存取主 畫面中的其他 Google 應用程式或存取 Google 助 理。

### **變更裝置設定**

**設定**選單會顯示裝置設定的完整清單,例如:網路連線、 帳戶、應用程式、隱私設定及其他。

**設定**選單的存取方式:

- 在主書面或應用程式書面中,輕觸(金)。
- 在快速設定面板中,輕觸 33.

Sign in

Save

Skip

 $\mathbf{G}^{\dagger}$ 

Create contact

 $\mathsf{a}$ 

**第 3 章:聯絡人**

- 1. 若要存取**聯絡人**,請在**主畫面** > **Google 資料夾**中輕觸 。
- 2. 輕觸登入,透過 Google 備份及整理聯絡人,或是輕觸 **略過**並啟動聯絡人清單。
- 3. 輕觸 → 開始新增聯絡人。

**聯絡人**應用程式是您的個人電話簿,可用來儲存姓名、電話號碼、電子郵件地址及其 他資訊。您也可以將常用的聯絡人新增至我的最愛清單。

## **3.1 新增聯絡人**

輕觸 • 新增聯絡人的相片, 然後輸入名字、姓氏 及其他聯絡資訊。

您可從 VCF 檔案或 SIM 卡複製聯絡人, 或是將聯絡人匯 出為 VCF 檔案。

- 1. 輕觸主畫面 > Google 資料夾 > <sup>2</sup>.
- 2. 輕觸 > **設定** > **管理聯絡人**。
- 3. 選擇下列選項ウー·
	- 從 VCF 檔案或 SIM 卡**匯入**聯絡人,然後輕觸**確定**。
	- 將聯絡人**匯出**為 VCF 檔案、視需要修改檔案名稱, 然後輕觸**儲存**。

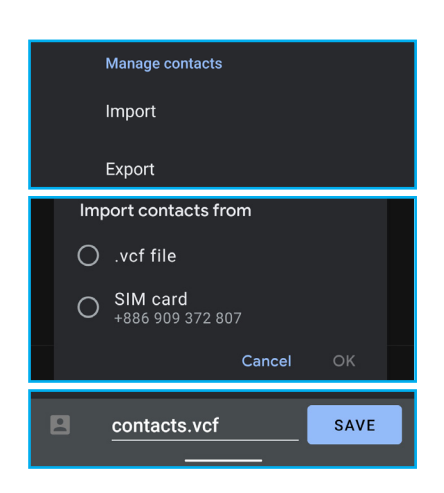

- **備註:**視特定聯絡人儲存的電話號碼以及裝置安裝的 SIM 卡數量而定,可用的通話選項會有所不同。
- 1. 輕觸主畫面 > Google 資料夾 > <sup>2. •</sup>
- 2. 輕觸清單中的聯絡人。
- 3. 輕觸 、 打電話給聯絡人。請參閱在第 26 頁的「 第4章:使用電話」。

**備註:**若要新增其他資訊,請輕觸**更多欄位**。

4. 輕觸**儲存**可儲存聯絡人。

## **3.2 複製聯絡人**

- 1. 輕觸主畫面 > Google 資料夾 > <mark><del>2</del>.</mark>
- 2. 輕觸清單中的聯絡人。
- $3.$  輕觸  $\blacksquare$ .
- 4. 撰寫並傳送簡訊。請參閱在第30頁的「第5章:電 子郵件及訊息」。

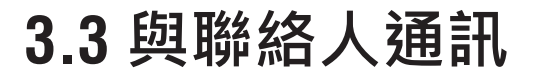

### **打電話給聯絡人**

### **傳簡訊給聯絡人**

### **與聯絡人視訊通話**

- 1. 輕觸主畫面 > Google 資料夾 > <mark>2</mark> ·
- 2. 輕觸清單中的聯絡人。
- 3. 輕觸 日 ·開始視訊通話。

**備註:**視訊通話會使用 **Google Duo** 應用程式。

### **寄電子郵件給聯絡人**

- 1. 輕觸主畫面 > Google 資料夾 > <mark><sup>2</sup>.</mark>
- 2. 輕觸清單中的聯絡人。
- 3. 輕觸 ワ 。
- 4. 撰寫並傳送電子郵件。請參閱在第 30 頁的「第 5 章 : 電子郵件及訊息」。

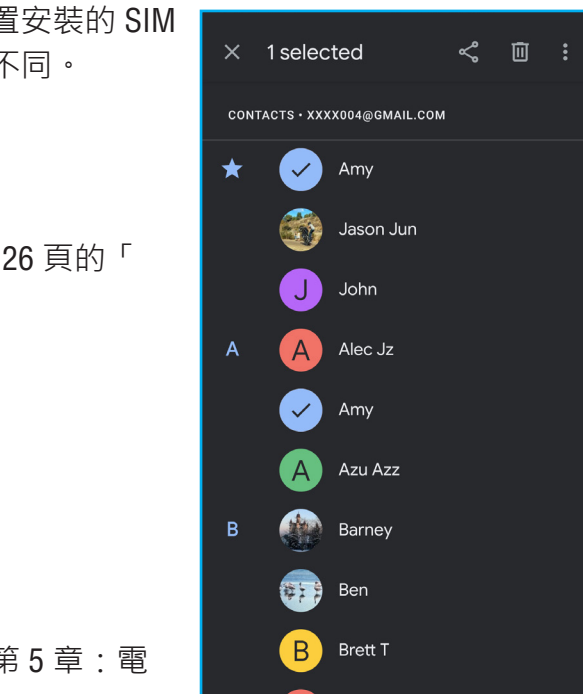

## **3.4 管理聯絡人**

### **編輯聯絡人**

- 1. 輕觸主畫面 > Google 資料夾 > <sup>2</sup> ·
- 2. 輕觸您要修改的聯絡人。
- $3.$  輕觸  $\boxed{\scriptstyle\mathscr{O}}$  Edit contact  $\Big\}$  o
- 4. 輕觸**更多欄位**,修改必要的資訊或新增其他資訊。
- 5. 輕觸儲存,儲存所做的變更。

- 1. 輕觸主畫面 > Google 資料夾 > <sup>2</sup> ·
- 2. 長按您要刪除的聯絡人。
- 3. 輕觸您要一併刪除的其他聯絡人 (如有需要)。
- 4. 輕觸 ,刪除聯絡人。

### **刪除聯絡人**

系統提示是否確認要刪除時,請輕觸**刪除**。

- 1. 輕觸主畫面 > Google 資料夾 > <sup>2. •</sup>
- 2. 輕觸您要封鎖的聯絡人。
- 3. 輕觸 > **封鎖號碼**。

### **傳送聯絡人資訊**

您可以透過分享應用程式將聯絡人資訊傳送至其他裝置, 例如:直接訊息、Gmail、Nearby Share 或藍牙。

- 1. 輕觸主畫面 > Google 資料夾 > <mark>2</mark> ·
- 2. 長按您要分享的聯絡人。
- 3. 輕觸您要一併分享的其他聯絡人(如有需要)。
- 4. 輕觸 < .
- 5. 輕觸分享應用程式,傳送聯絡人資訊。

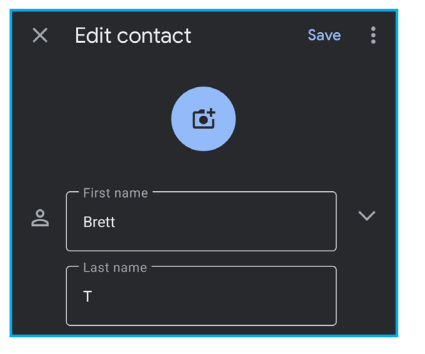

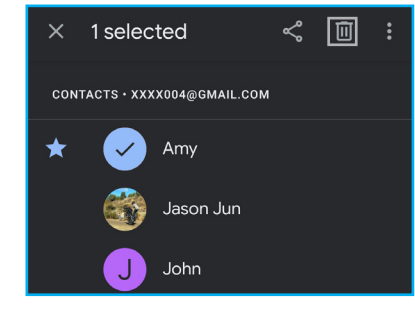

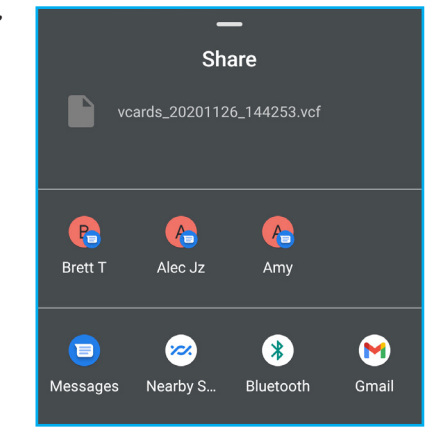

- 1. 輕觸主畫面 > <sup>3</sup>
- 2. 輕觸**我的最愛**分頁。
- **備註:**若要設定顯示選項、音效及震動設定、編輯快速回 應、存取通話帳戶、檢視及新增已封鎖的號碼、設 定語音信箱、設定輔助撥號、設定來電者 ID 及垃 圾號碼、定位設定、閱讀隱私權政策及服務條款, 或是存取進階選項,請輕觸 > **設定**。

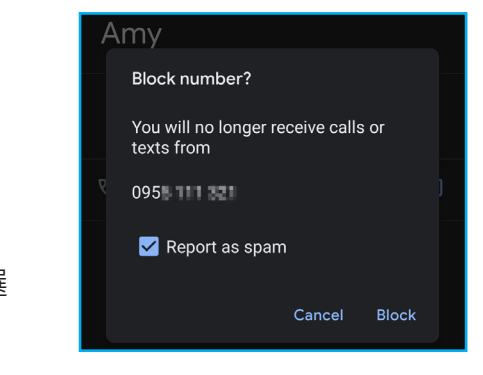

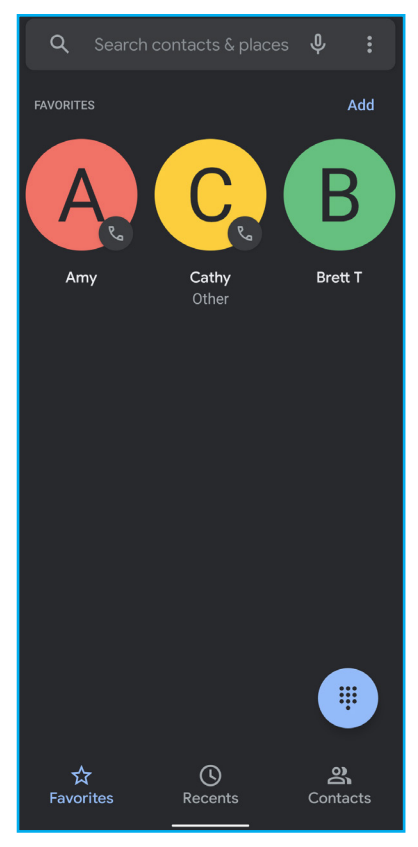

### **將聯絡人新增至黑名單**

系統提示是否確定要封鎖號碼時,請輕觸**封鎖**。 **備註:**若不要將號碼回報為垃圾號碼,請取消勾選 「回報為垃圾號碼」。

## **3.5 我的最愛聯絡人**

您可將最常與其通話的聯絡人新增至我的最愛,以快速輕易地存取聯絡人。

**檢視我的最愛**

 $\overline{\mathsf{J}}$ 

 $\Box$ 

 $Q$  Search contacts & places  $Q$  :

John Smith

目

 $\boxed{\star}$  :

 $\Box$ 

Add

### **新增至我的最愛**

您可以透過**聯絡人**或**電話**應用程式,將聯絡人新增至我的最愛清單。 **聯絡人**應用程式:

- 1. 輕觸主畫面 > Google 資料夾 > <sup>2. •</sup>
- 2. 輕觸您要新增至我的最愛清單的聯絡人。
- 3. 輕觸 ☆ 。

- 1. 輕觸主畫面 > <mark>Q</mark> ·
- 2. 輕觸**我的最愛**分頁。
- 3. 輕觸**新增**,然後選擇您要新增至我的最愛清單的聯絡 人。

**備註:**將聯絡人標記為我的最愛後, 會變更為 。

### **電話**應用程式:

備註:從我的最愛清單移除聯絡人後, → 會變更為 ☆ **電話**應用程式:

- 1. 輕觸主畫面 > 3.
- 2. 輕觸**我的最愛**分頁。
- 3. 長按您要從我的最愛清單移除的聯絡人,
- 4. 輕觸快顯選單中的**移除**。

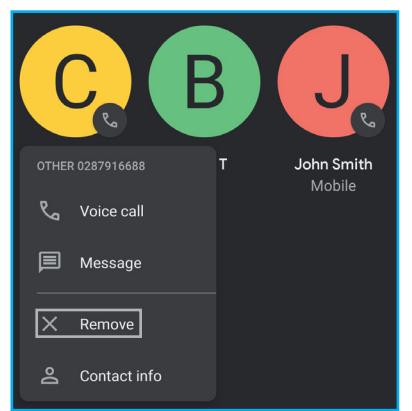

### **從我的最愛移除**

**聯絡人**應用程式:

- 1. 輕觸主畫面 > Google 資料夾 > <sup>2</sup>.
- 2. 輕觸您要從我的最愛清單移除的聯絡人。
- 3. 輕觸 <<

b) 在搜尋聯絡人方塊中,輸入聯絡人的首字母進行搜 尋,或是輸入字母索引檢視以該字母開頭的聯絡人 姓名。例如:若要檢視以「a」開頭的姓名,請輕 觸「a」顯示聯絡人清單。

## **3.6 搜尋聯絡人**

### **編輯聯絡人**

- 1. 輕觸主畫面 > Google 資料夾 > <sup>2. •</sup>
- 2. 您可以執行下列操作,輕易地搜尋聯絡人:

- 1. 輕觸主畫面 > Google 資料夾 > 2<sup>.</sup>
- 2. 按住您要合併的聯絡人。
- 3. 輕觸重複的聯絡人。
- 4. 輕觸 > **合併**。

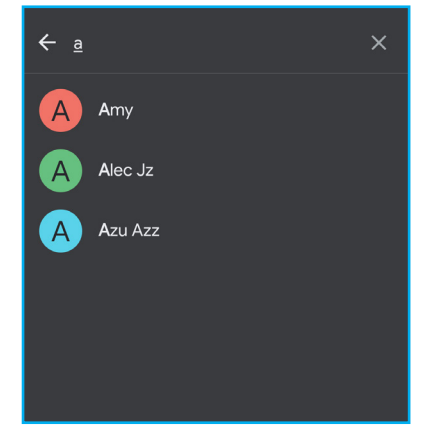

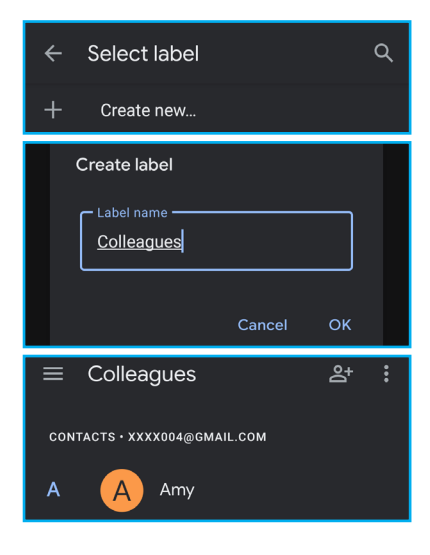

a) 向上及向下滑畫面捲動聯絡人清單。

## **3.7 聯絡人群組**

您可以建立聯絡人群組,以便更輕易地搜尋特定聯絡人,例如:同學、同事及其他。

- 1. 輕觸主畫面 > Google 資料夾 > <mark>8</mark> ·
- 2. 按住您要新增至標籤的聯絡人。
- 3. 輕觸您要一併新增至該群組的其他聯絡人。
- 4. 輕觸 > **新增至標籤**。
- 5. 輕觸**建立新...**
- 6. 將標籤命名,然後輕觸**確定**。
- 7. 輕觸 & · 將其他聯絡人新增至群組。

## **3.8 合併聯絡人**

若您將同一人重複加入聯絡人清單,您可以將其合併。

# **第 4 章:使用電話**

若要開啟電話應用程式,請在主畫面中輕觸 <

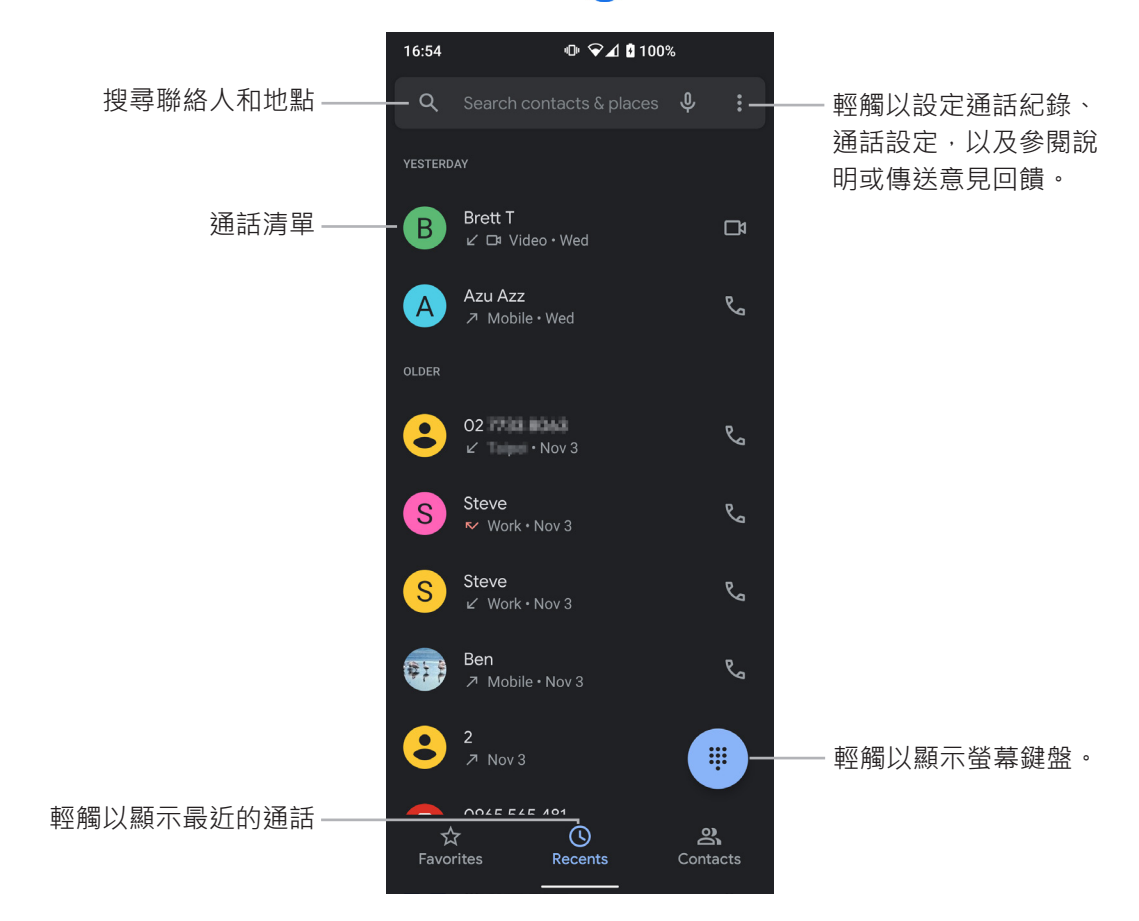

## **4.1 撥打電話**

**從電話畫面撥打電話**

- 1. 輕觸主畫面 > 3<sup>.</sup>
- 2. 輕觸 。
- 3. 輕觸鍵盤上的數字。
	- **須知:**輸入數字時,就會顯示符合的聯絡人。若要打 電話給聯絡人,請從清單輕觸聯絡人。輕觸 ,清除錯誤的數字。長按 ,清除全部的 數字。長按聯絡人編輯號碼,然後再撥打或複 製該號碼。若要將號碼新增至聯絡人清單,您 可以輕觸**建立新聯絡人**、輕觸**新增至聯絡人**將 號碼新增至聯絡人,或是輕觸**傳送訊息**,改為 傳送訊息。
- 4. 若要撥打號碼,請輕觸 。
- 5. 若要結束通話,請輕觸 。

### **從聯絡人撥打電話**

- 1. 輕觸主畫面 > Google 資料夾 > <sup>2. •</sup>
- 2. 輕觸聯絡人姓名。
- 3. 輕觸**通話** 。
- 4. 若要結束通話,請輕觸 。

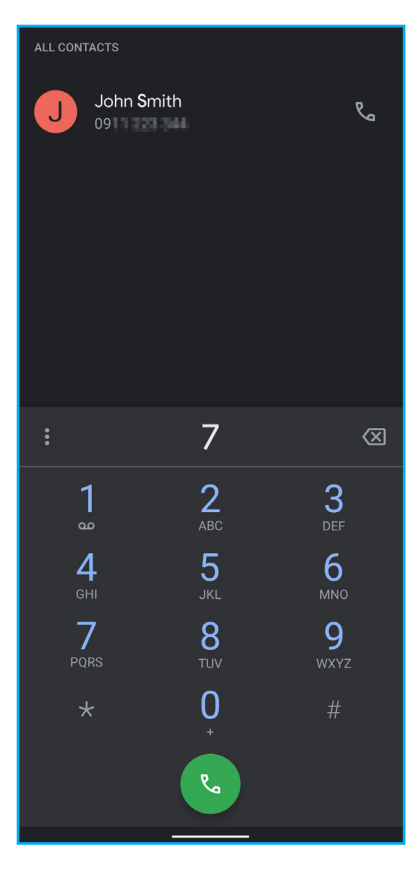

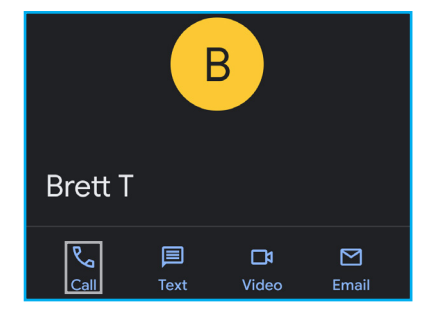

## **4.2 接聽電話**

收到來電時,裝置可能會發出鈴聲或震動,且螢幕會顯示 來電訊息。若來電者在您的聯絡人清單內,則會顯示聯絡 人姓名。您也會在適用情況下看到來電者的電話號碼。

- 向上滑 接聽(在鎖定畫面中)或輕觸**接聽**(在主畫面中)。
- 向下滑 拒接(在鎖定畫面中)或輕觸**拒接**(在主畫面中)。
- 若要以訊息拒接來電,請輕觸 , nepy), 然後選擇預先寫入的訊息。

**備註:**若在使用電話時收到來電,來電會顯示如下:

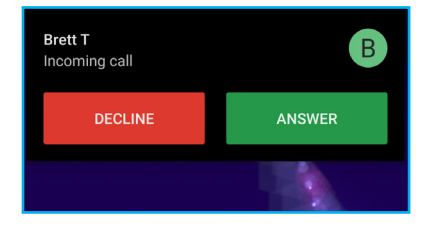

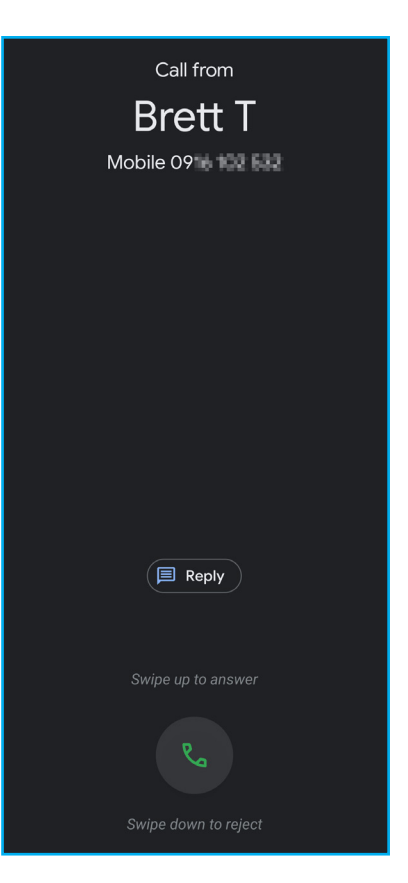

### **接聽或拒接來電**

最近畫面會顯示最近撥出、接聽或未接來電。若要檢視通話紀錄,請從主畫面輕觸 > **最近** > > **通話紀錄**。

## **4.3 結束通話**

若要結束通話,請輕觸 。

## **4.4 通話中選項**

- 若要將麥克風靜音或取消靜音,請輕觸 <>
- 若要顯示螢幕鍵盤,請輕觸
- 若要使用揚聲器,請輕觸 5)。
- 若要設定多方通話,請輕觸 、然後輸入第二個電話 號碼。
- 若要切換到視訊通訊,請輕觸 ■?
- 若要保留來電,請輕觸

• 若要撥打電話 (2)、開始視訊通話 ( $\square$ )、傳送訊息 ( $\Box$ )、封鎖 / 回報為垃圾電話 (<),或是檢視通話詳 細資訊 (1), 請輕觸聯絡人姓名, 然後輕觸個別選 項。

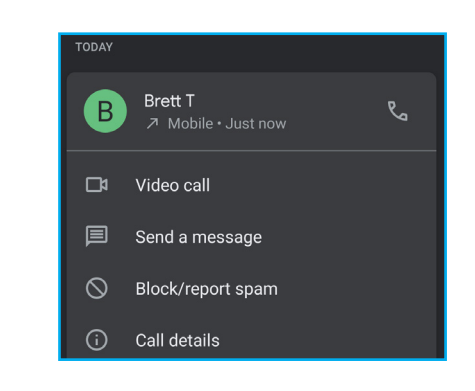

## **4.5 通話紀錄**

- 若要僅檢視未接來電,請輕觸**未接**分頁。若要檢視所 有通話紀錄,請輕觸**所有**分頁。
- 若要檢視聯絡人的號碼、複製號碼、編輯號碼再打電 話、封鎖/回報為垃圾號碼,或是從通話紀錄刪除項 目,請長按項目並從快顯選單選擇個別選項。
- 若要清除通話紀錄,請輕觸 > **清除通話紀錄**。

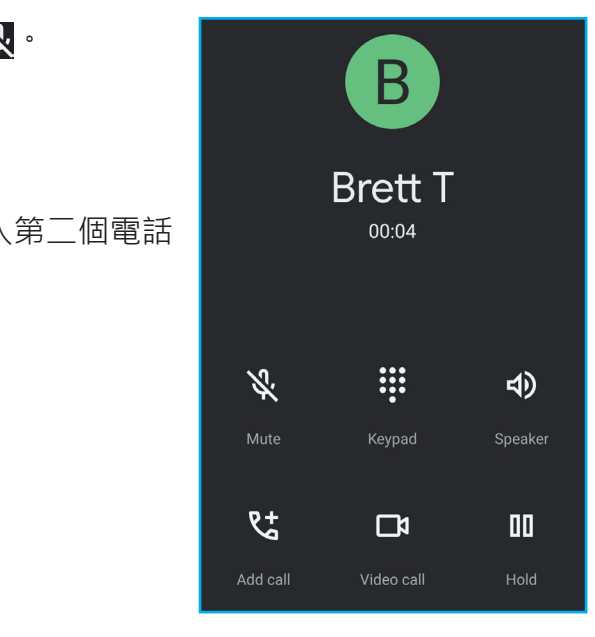

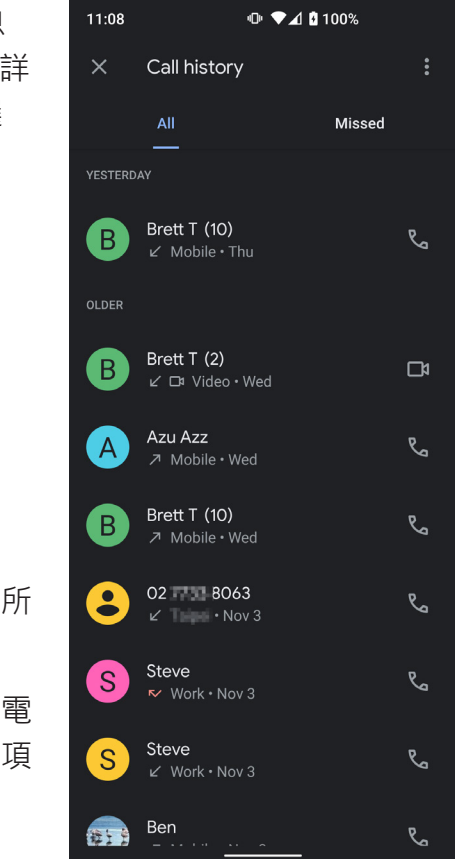

New conversation

John Smit

es sera

 $\bullet$  Q

 $q^1$   $w^2$   $e^3$   $r^4$   $t^5$   $v^6$   $u^7$   $i^8$   $o^9$   $p$ 

a s d f g h j k l

**合 z x c v b n m ⊗** 

 $\alpha$ 

Alec Jz

Amy

白  $\bullet$ 

?123 @ ⓒ

<u>았</u> Create group

**TOP CONTACTS** 

 $\mathsf{A}$ 

Amy

Type a name, phone number, or email  $\quad \mathbf{::}$ 

Mobil

# **第 5 章:電子郵件及訊息**

**訊息**應用程式可用來收發文字及多媒體簡訊。**Gmail** 應用程式可用來透過網際網路電子 郵件帳戶收發電子郵件訊息。

## **5.1 文字簡訊**

文字簡訊僅可使用字母、數字及符號。

### **建立及傳送文字簡訊**

- 1. 輕觸主畫面 > <mark>●</mark> ·
- $2.$  輕觸 Start chat
- 3. 在**收件人**欄位中,輸入收件人的電話號碼。
	- **須知:**若要從**聯絡人**新增收件人,請在螢幕中向上或 向下滑,捲動清單並選擇聯絡人。
- 4. 撰寫訊息。
- $5.$  輕觸  $\triangleright$  · 傳送訊息。
- **備註:**
- 若在傳送訊息前關閉**訊息**應用程式,未傳送的訊息會 自動存為草稿。
- 您也可以透過**聯絡人**及**電話**應用程式傳送文字簡訊, 請分別參閱在第 21 頁的「3.3 與聯絡人通訊」和在 第 29 頁的「4.5 通話紀錄」。

傳送和接收來自聯絡人的訊息時,訊息會分組作為訊息串。訊息串的呈現方式類似兩 人對話。

- 1. 輕觸主畫面 > <mark>●</mark> ·
- 2. 輕觸訊息串以開啟。
- $3.$  輕觸 Start chat  $\sim$
- 4. 撰寫訊息。
- 5. 輕觸  $\triangleright$  · 傳送訊息。

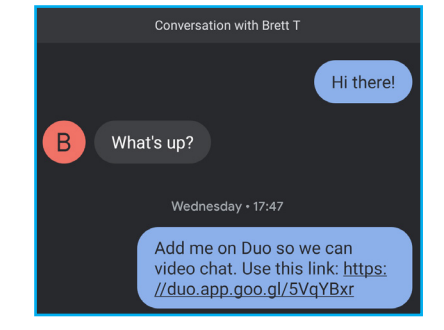

- 1. 輕觸主畫面 > <mark>●</mark> ·
- 2. 長按您要刪除的訊息串。
- 3. 輕觸 $\overline{\mathsf{m}}$ , 刪除訊息串。 系統提示是否確認要刪除時,請輕觸**刪除**。

- 1. 輕觸主畫面 > <mark>●</mark> ·
- 2. 長按您要刪除的訊息串。
- 3. 選擇您要刪除的訊息串。
- 4. 輕觸 $\overline{\mathbb{II}}$ , 刪除訊息串。 系統提示是否確認要刪除時,請輕觸**刪除**。

- 1. 輕觸主畫面 > <mark>●</mark> ·
- 2. 長按您要封存的訊息串。
- 3. 輕觸 7 ,封存訊息串。
	- **備註:**若您誤將訊息串封存並想要重新叫出該訊息 串,請在輕觸 後立即輕觸螢幕底端的**復 原**。

### **接收及管理訊息**

- 1. 輕觸主畫面 > **●** ·
- 2. 長按您要封鎖的訊息串。
- 3. 輕觸 、 封鎖傳送者並將其回報為垃圾號碼 (選 用)。
	- 系統提示是否確定要封鎖傳送人時,請輕觸**確定**。

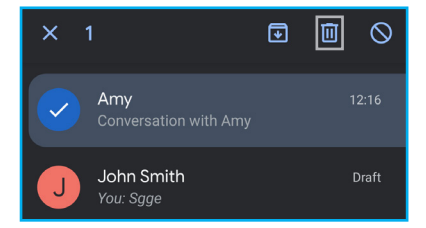

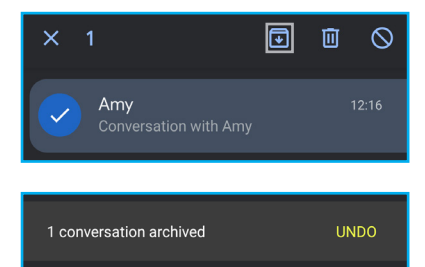

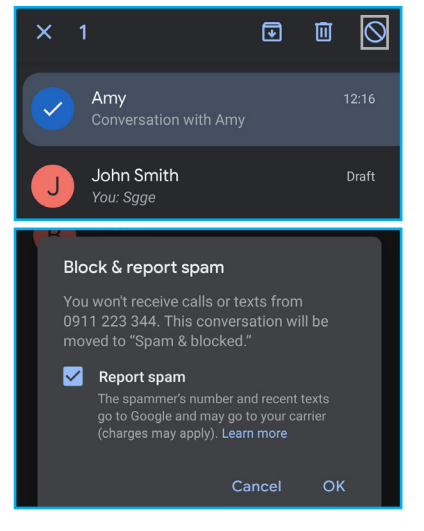

### **刪除訊息串**

### **刪除所有訊息串**

### **封存訊息串**

### **封鎖訊息傳送者**

## **5.2 多媒體簡訊**

多媒體簡訊 (MMS) 可以包含字母、影像、音訊或視訊檔案。

### **建立及傳送 MMS 簡訊**

- 1. 輕觸主畫面 > <mark>自</mark> ·
- $2.$  輕觸 Start chat |  $\circ$
- 3. 在**收件人**欄位中,輸入收件人的電話號碼。 **須知:**若要從**聯絡人**新增收件人,請在螢幕中向上或 向下滑,捲動清單並選擇聯絡人。
- 4. 若要將檔案附加至訊息,請輕觸下列任一項:
	- <br>• <br>●:將笑臉符號或表情符號加入訊息。
	- $\bullet$   $\Box$ : 按住以錄製及附加音訊檔案。
	- $\bullet$   $\leftarrow$   $\leftarrow$   $\leftarrow$   $\leftarrow$   $\cdot$   $\mathbb{R}$   $\cdot$   $\cdot$   $\mathbb{R}$   $\cdot$   $\cdot$
	- $\leftarrow$   $\leftarrow$  >  $\left\vert \mathbf{2}\right\vert$  : 附加貼圖 ·
	- +> ?: 附加目前的定位座標。
	- $\leftarrow$   $\leftarrow$  >  $\leftarrow$  : 分享聯絡人。
	- $\leftarrow$  >  $\leftarrow$  : 附加檔案 ·
	- 7:拍照或從圖庫選擇影像並附加至訊息。
- 5. 撰寫訊息。
- 6. 輕觸 $\overline{\triangleright}$ , 傳送訊息。

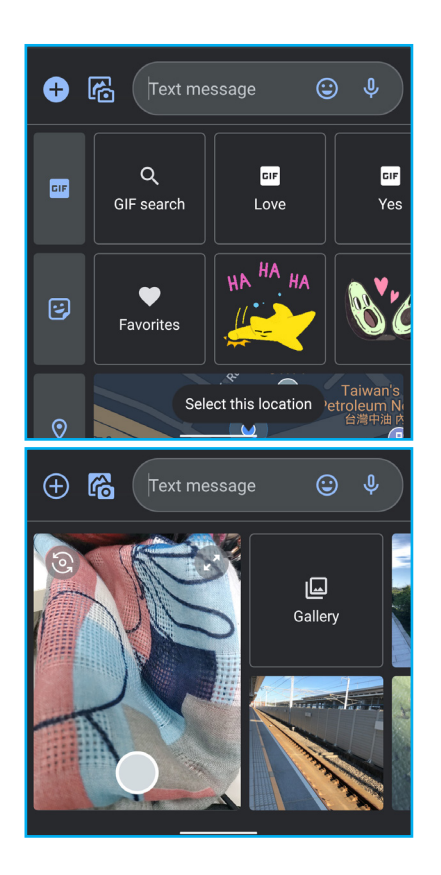

- 1. 輕觸主畫面 > <mark>●</mark> ·
- 2. 輕觸 ,然後設定下列訊息設定:
	- **訊息電腦版**:掃描電腦上的 QR 碼配對裝置與電 腦,之後使用者就能用電腦收發訊息。
	- 選擇主題:選擇淡色或深色主題,或是讓系統設定 預設主題。
	- **已封存**:檢視已封存的訊息。
	- **垃圾訊息及已封鎖:**檢視已在裝置上封鎖的聯絡 人。您不會收到這些人打來的電話或傳來的訊息。
	- **設定**:自訂訊息選項,例如:聊天功能、通知、傳 出訊息提示音、目前國家、自動預覽、垃圾訊息防 護、進階設定、檢視版本資訊,以及閱讀政策條款 及服務條款。
	- **說明及意見回饋**:查詢說明及支援。

## **5.3 自訂訊息設定**

- 1. 輕觸主畫面 > <mark>●</mark> ·
- 2. 輕觸 MMS 簡訊串。
- 3. 輕觸 ,然後輕觸下列任一項:
	- **詳細資訊**:檢視訊息選項及新增收件人。
	- **封存**:封存或取消封存訊息。
	- **刪除**:刪除選取的訊息。
	- **說明及意見回饋**:查詢說明及支援。

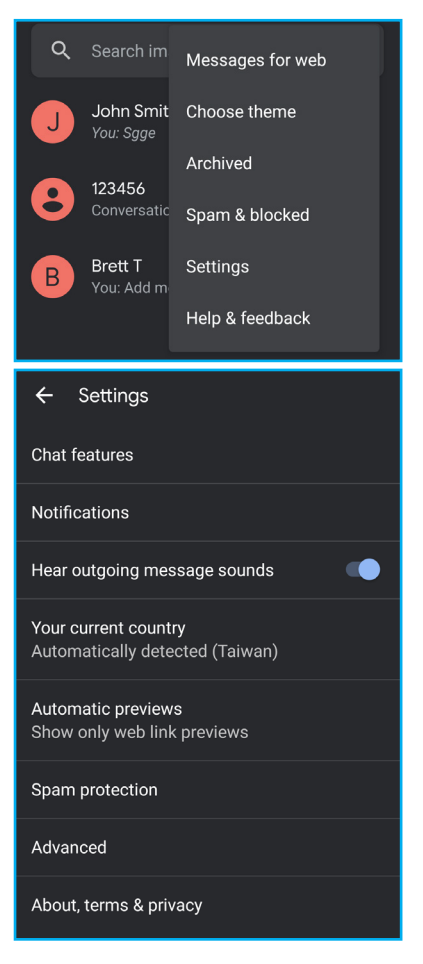

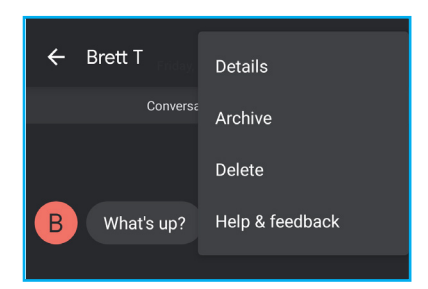

### **管理 MMS 簡訊**

## **5.4 電子郵件帳戶**

本裝置正如同電腦可以收發電子郵件,支援 Google、Outlook、Hotmail、Live、Yahoo、 Exchange、Office 365 及其他電子郵件服務。

請先確認裝置已連線至可用的無線網路或行動網路,然後再設定電子郵件帳戶。

- 1. 輕觸主畫面 > Google 資料夾 > M 或 M ·
- 2. 輕觸**新增電子郵件地址**。
- 3. 請從電子郵件業者清單中選擇。 若要手動輸入電子郵件設定,請輕觸**其他**並跳至步驟 6。
- 4. 輸入您的電子郵件地址(或電話號碼)及密碼。
- 5. 輕觸**下一步**。

### **設定電子郵件帳戶**

裝置將自動擷取電子郵件設定。

- 1. 輕觸主畫面 > Google 資料夾 > M 或 M ·
- 2. 輕觸設定檔圖示,例如: 4.
- 3. 輕觸**新增其他帳戶**。
- 4. 選擇帳戶類型,然後輸入電子郵件地址(或電話號 碼)及密碼。
- 5. 請遵照螢幕上的指示完成設定。 帳戶設定完成後,裝置會自動擷取電子郵件。

- 1. 輕觸主書面 > Google 資料夾 > M 或 M ·
- 2. 輕觸設定檔圖示,例如: 。
- 3. 輕觸您要修改的帳戶。

- 6. 選擇最符合您需求的電子郵件連線通訊協定。
	- **個人 (POP3)**:選擇從郵件伺服器下載所有電子郵件 並儲存至裝置本機上。您無法透過任何網路電子郵 件或其他電腦中的獨立用戶端存取電子郵件。
	- **個人 (IMAP)**:選擇保留所有儲存在郵件伺服器中的 電子郵件,但已寄送的電子郵件仍會儲存在裝置本 機上。您的內送電子郵件會永遠在多台電腦及/或 網路電子郵件中可用。
- 7. 請導照螢幕上的指示,並在系統要求時,輸入所有伺 服器資訊、網域、使用者名稱、密碼以及其他相關資 訊。輕觸**下一步**繼續。
	- **備註:**視帳戶適用的電子郵件服務類型而定,您的帳戶設定可能會有所不同。關於 設定參數的詳細資訊,請向您的服務業者洽詢。
- 8. 帳戶設定完成後,裝置會自動擷取電子郵件。
- 1. 輕觸主畫面 > Google 資料夾 > M 或 M ·
- 2. 輕觸 3 > 設定 > 3 > 管理帳戶。
- 3. 輕觸您要刪除的帳戶。
- 4. 輕觸**刪除帳戶**。
	- 系統提示是否確認要刪除時,請輕觸**刪除帳戶**。

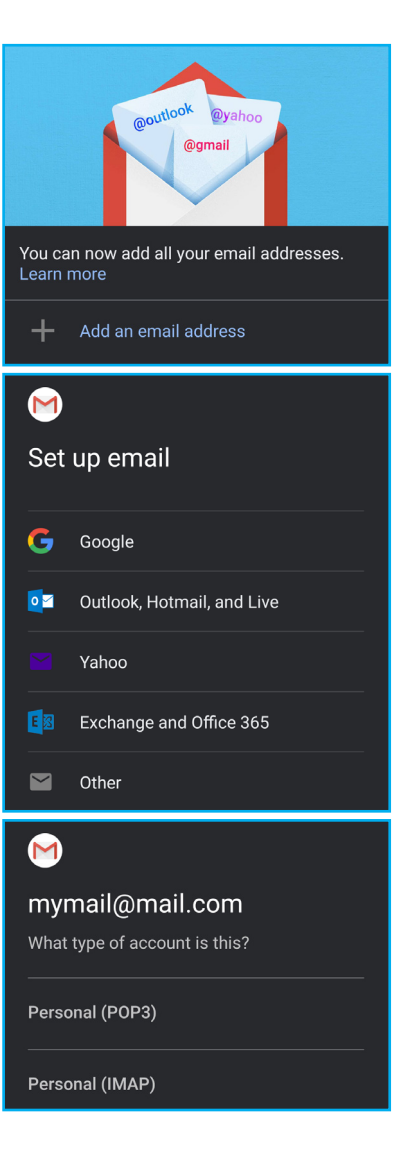

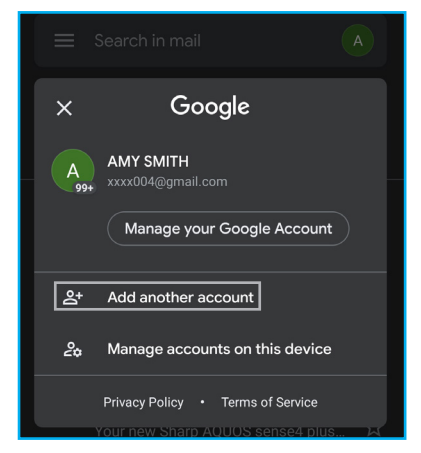

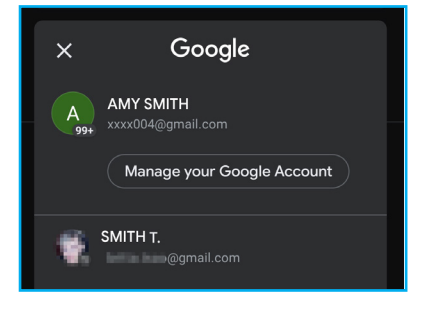

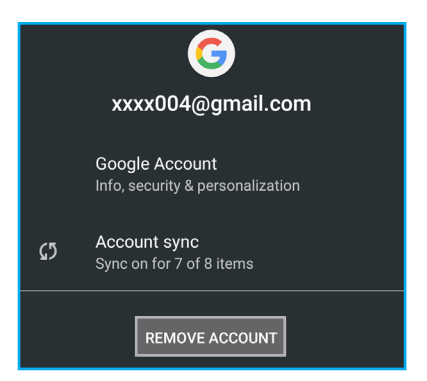

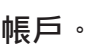

### **新增其他電子郵件帳戶**

### **管理電子郵件帳戶**

### **刪除電子郵件帳戶**

## **5.5 使用電子郵件**

### **撰寫及傳送電子郵件**

1. 輕觸主畫面 > Google 資料夾 > M 或 M ·

### $2.$  輕觸  $\sim$  compose  $\sim$

- 3. 在收件人欄位中,輸入收件人的電子郵件地址。
	- **須知:**輕觸**收件人**欄位旁的 ▼, 將其他收件人的電 子郵件地址輸入**副本**及/或**密件副本**行。
- 4. 輕觸**主旨**,然後輸入主旨。
- 5. 撰寫電子郵件。
- 6. 輕觸 | <sup>· </sup>從本機磁碟 ( 附加檔案 ) 或 Google 雲端硬 碟(**從雲端硬碟插入**)(選用)將附件加入電子郵 件。
- 7. 輕觸 ▶

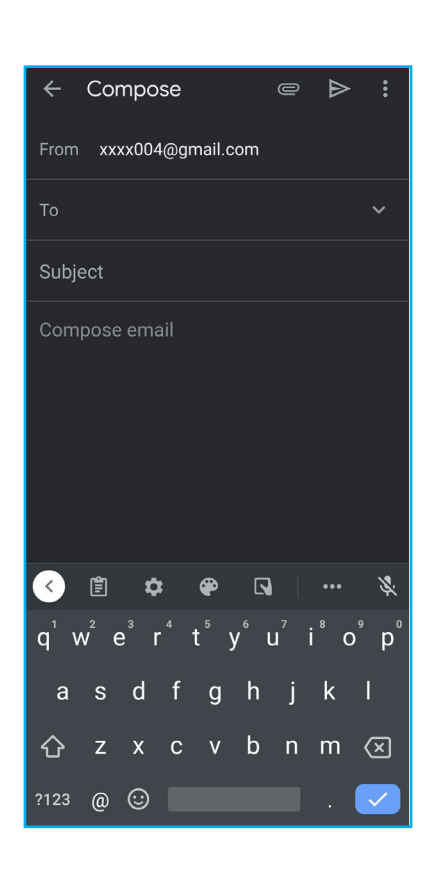

### **接收電子郵件**

裝置連線至網路時,會將電子郵件自動收入收件匣資料夾。

### **手動接收電子郵件**

1. 輕觸主畫面 > Google 資料夾 > M 或 M ·

2. 向下滑螢幕,重新載入收件匣內容。

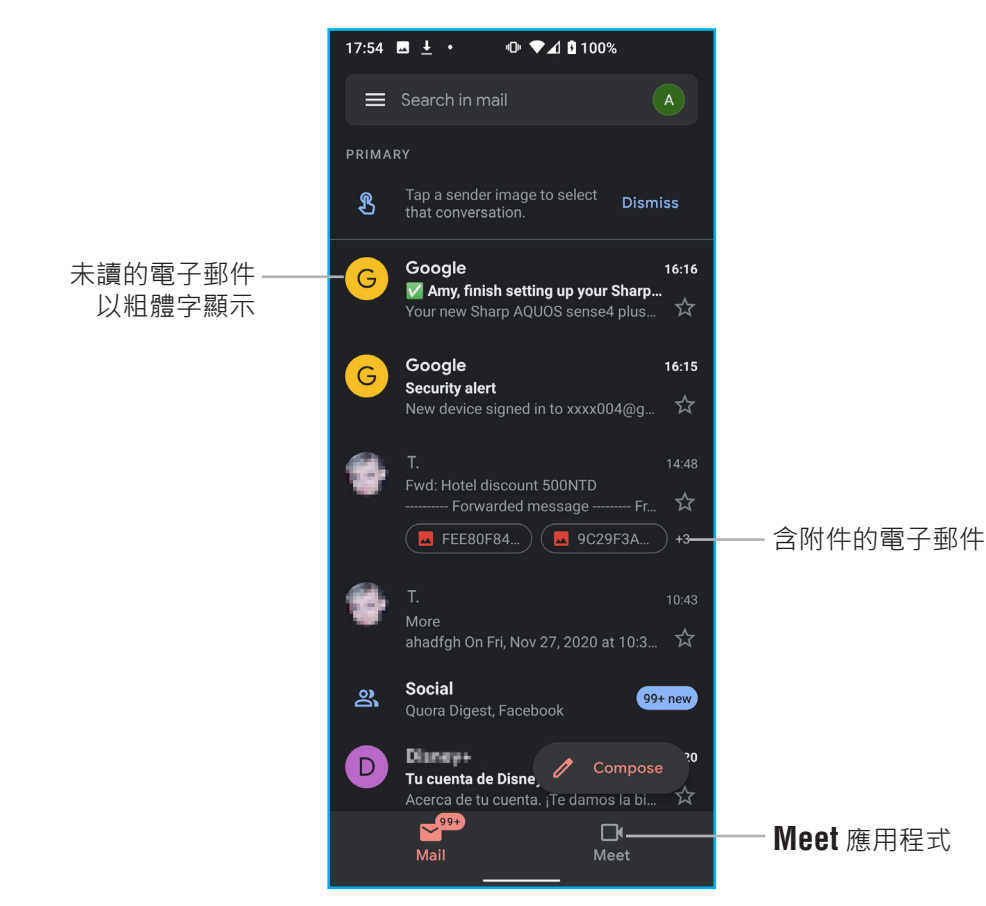

### **讀取及回覆電子郵件**

收件匣會顯示電子郵件標題。開啟電子郵件可檢視完整內容。

### **下載附件**

- 1. 輕觸**主畫面** > **Google 資料夾** > 或 。
- 2. 在收件匣(例如:**主要**)畫面中,輕觸開啟電子郵 件。
- 3. 您可以執行下列操作:
	- 輕觸 对附件, 直接下載並將附件儲存至裝置儲存 空間。
	- 輕觸 附件,直接將附件儲存至 **Google 雲端硬 碟。**
	- 輕觸附件 > 3 。然後輕觸下面任一快顯選單選項:
		- **儲存**,儲存附件。
		- **全部儲存**,下載所有附件。
		- **儲存至雲端硬碟**,將附件儲存至 **Google 雲端硬 碟**。
		- **分享**,透過 Gmail、訊息、地圖、Duo(視訊通 話)、Nearby Share、相片、智慧鏡頭、藍牙或 Files by Google(透過**檔案**應用程式傳送)傳送附 件。
		- **全部分享**,透過 Gmail、訊息、地圖、Duo(視訊 通話)、Nearby Share、相片、智慧鏡頭、藍牙 或 Files by Google(透過**檔案**應用程式傳送)傳送 所有附件。
		- **列印**,將影像傳送至網路上的連線印表機或將影 像另存為 PDF 檔案。
		- **重新下載**,重新下載影像。
- 您也可以在開啟電子郵件後輕觸 m 以個別刪除。
- 若意外刪除電子郵件,您可以立即輕觸電子郵件書面 底端的**復原**,復原訊息。

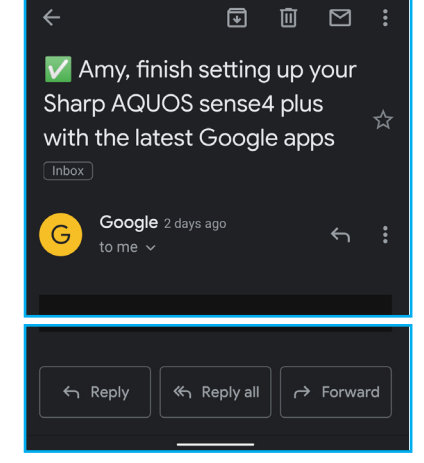

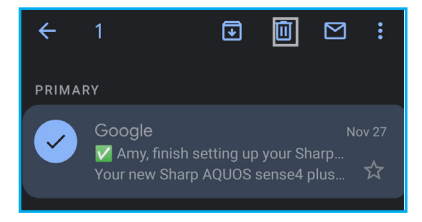

 $\begin{array}{ccc} \hline \textbf{c} & \textbf{m} & \textbf{c} \end{array}$ V Amy, finish setting up your Sharp AQUOS sense4 plus with the latest Google apps

**備註:**裝置僅可開啟支援的檔案類型。

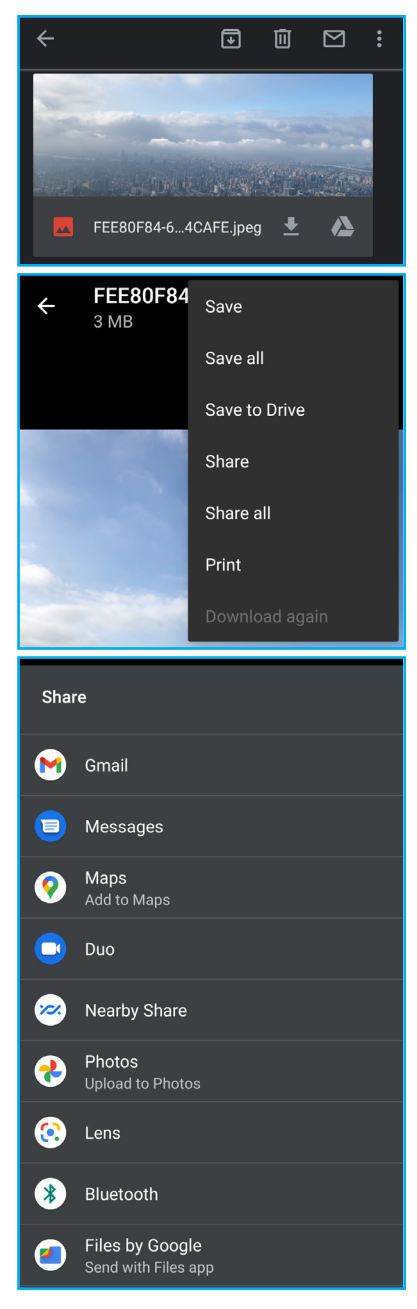

### **回覆或轉寄電子郵件**

- 1. 輕觸主畫面 > Google 資料夾 > M 或 M ·
- 2. 在收件匣(例如:**主要**)畫面中,輕觸開啟電子郵 件。
	- 若要回覆,請輕觸電子郵件頂端的 < 或電子郵件 尾端的 ← Reply。
	- 若要全部回覆,請輕觸 > 電子郵件頂端的**全部回 覆**或電子郵件尾端的 。
	- 若要轉寄,請輕觸 > 電子郵件頂端的**轉寄**或電子 郵件尾端的 → Forward。
- 3. 撰寫電子郵件。
- 4. 輕觸  $\triangleright$ 。

### **將電子郵件標記為未閱讀**

- 1. 輕觸主畫面 > Google 資料夾 > M 或 M ·
- 2. 在收件匣(例如:**主要**)畫面中,輕觸開啟電子郵件。
- 3. 輕觸 $\blacksquare$ 。

### **管理電子郵件資料夾**

### **刪除電子郵件**

- 1. 輕觸主畫面 > Google 資料夾 > M 或 M ·
- 2. 在收件匣(例如:**主要**)畫面中,長按您要刪除的電 子郵件。
- 3. 輕觸 1

### **備註:**

### **封存電子郵件**

- 1. 輕觸主畫面 > Google 資料夾 > M 或 M ·
- 2. 在收件匣(例如:**主要**)畫面中,輕觸並將您要封存 的電子郵件向左或向右滑,或是長按您要封存的電子 郵件,然後輕觸 →

- 您也可以在開啟電子郵件後輕觸 + 以個別封存。
- 若意外封存訊息,您可以立即輕觸電子郵件畫面底端 的**復原**,復原訊息。

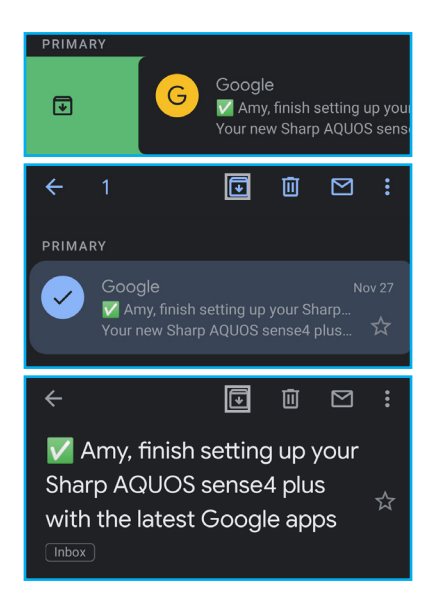

**備註:**

### **管理電子郵件**

- 1. 輕觸主畫面 > Google 資料夾 > M 或 M ·
- 2. 在收件匣(例如:**主要**)畫面中,長按您要修改的電 子郵件。
- 3. 輕觸 ,然後輕觸下列任一項:
	- **移至**其他電子郵件資料夾。
	- **延期**電子郵件至明天、下週、下週末或其他日期與 時間。
	- **變更標籤**,修改電子郵件標籤。
	- 新**增星號**, 在**已加星號**資料夾顯示電子郵件。
	- 標記為重要,在重要資料夾顯示電子郵件。
	- 靜音,從收件匣(例如:主要)資料夾隱藏電子郵件。電子郵件仍會顯示在**所 有郵件**資料夾。
	- **回報為垃圾郵件**,將電子郵件回報為垃圾郵件。
	- **備註:**若要切換至淡色主題、列印電子郵件、新增電子郵件至工作,或是檢視說明 及意見回饋,請先開啟電子郵件,然後輕觸 。

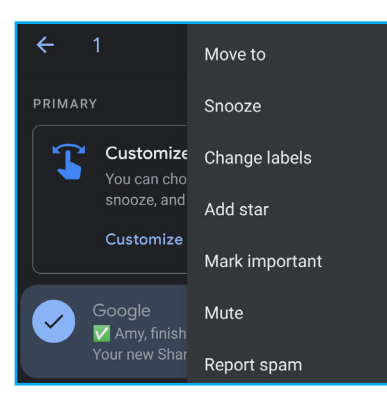

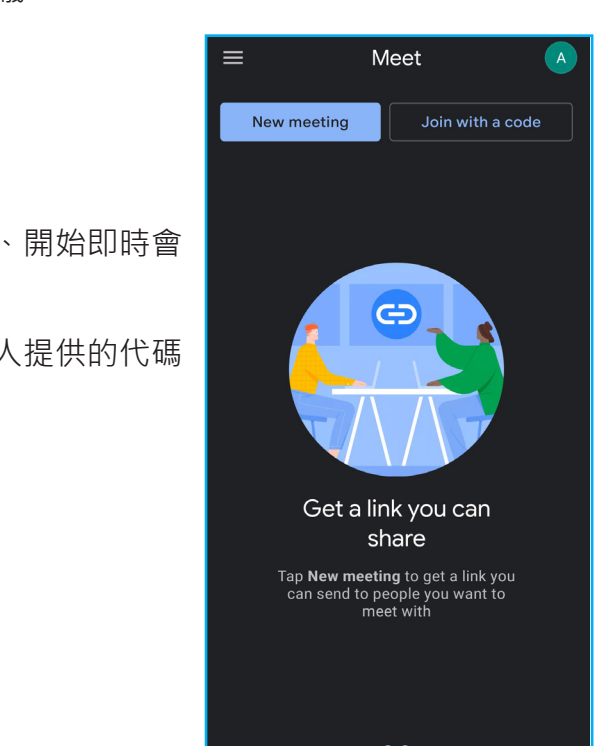

 $\mathbb{R}^{99}$ 

### **開始或加入會議**

您可以建立和加入一次最多 250 人的視訊會議。

- 1. 輕觸主畫面 > Google 資料夾 > M 或 M ·
- **2. 輕觸 Meet 分頁。**

3. 您可以執行下列操作:

- 輕觸**新會議**,取得可分享的會議連結、開始即時會 議,或是在 Google 日曆中排定會議。
- 輕觸**以代碼加入**,然後輸入會議主辦人提供的代碼 加入線上會議。

# **第 6 章:使用網際網路**

## **6.1 連線至網際網路**

本裝置可透過下列方式連線至網際網路:

- Wi-Fi
- 行動網路

### **Wi-Fi**

### **開啟 Wi-Fi**

- 1. 輕觸主畫面 > **●** , 或是將狀態列向下滑、展開快速設 定面板,然後輕觸
- 2. 輕觸**網路和網際網路**。
- 3. 輕觸<br>  $\bigcirc$  , 啟用 Wi-Fi。

### **連線至 Wi-Fi 網路**

- 1. 輕觸主畫面 >  $\bigcirc$ , 或是將狀態列向下滑、展開快速設 定面板,然後輕觸
- 2. 輕觸**網路和網際網路**。
- 3. 確認已啟用 Wi-Fi。
- 4. 輕觸 Wi-Fi , 檢視所有可用的無線存取點。
- 5. 輕觸您要加入的 Wi-Fi 網路。
	- **備註:**您也可以輕觸**新增網路**,手動新增連線。請參 閱在第 43 頁的「新增 Wi-Fi 網路」。
- 6. 連線至安全網路時,系統會提示您輸入密碼。請輸入 密碼,然後輕觸**連線**。 備註: Wi-Fi 已連線時, 狀態列會顯示 ■ 連線圖示

 $\leftarrow$  Wi-Fi  $\alpha$ Use Wi-Fi  $\bullet$  $\Theta$ macro  $\Theta$ xxxx **XXXX** Password  $\cdots \cdots$ 鯉  $\Box$  Show password Advanced options CANCEL CONNECT

Network & internet

 $\Leftrightarrow$  Wi-Fi

Wi-Fi mobile data usage and botspot

 $\boxed{\bullet}$ 

- 1. 輕觸主畫面 > **●**, 或是將狀態列向下滑、展開快速設 定面板,然後輕觸發。
- 2. 輕觸**網路和網際網路**。
- 3. 輕觸 **Wi-Fi**。
- 4. 捲動至清單底端,然後輕觸 **Wi-Fi 偏好設定**,之後即 可啟用或停用自動開啟 Wi-Fi、開啟網路通知,或是輕 觸**進階**設定其他進階選項。

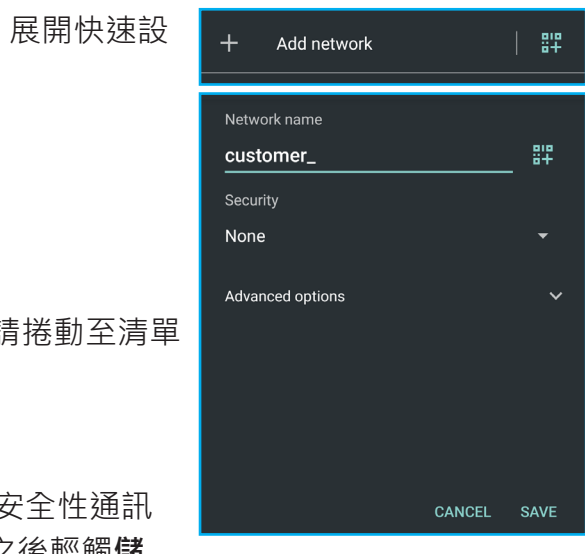

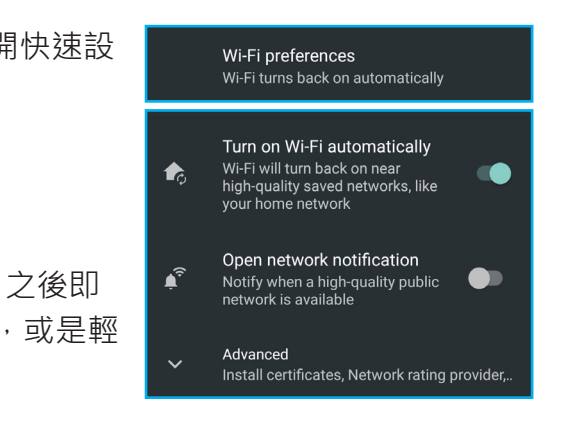

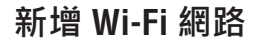

- 1. 輕觸主畫面 > **●** · 或是將狀態列向下滑、展開快速設 定面板,然後輕觸
- 2. 輕觸**網路和網際網路**。
- 3. 確認已啟用 Wi-Fi。
- 4. 輕觸 **Wi-Fi**。
- 5. 若您想要連線的 Wi-Fi 網路不在清單內,請捲動至清單 底端。
- 6. 您可以執行下列操作之一:
	- 輕觸**新增網路**,然後輸入 SSID、選擇安全性通訊 協定、設定進階選項(若有需要),之後輕觸**儲 存**。
	- 輕觸 + 透過掃描 QR 碼加入 Wi-Fi ·

### **進階 Wi-Fi 設定**

### **行動網路**

請向網路服務業者確認行動網路連線服務和方案的可用性。

### **自訂行動網路設定**

- 1. 輕觸主畫面 >  $\bigoplus$ , 或是將狀態列向下滑、展開快速設 定面板,然後輕觸發。
- 2. 輕觸**網路和網際網路**。
- 3. 您可以執行下列操作:
	- 輕觸**行動網路**,啟用或停用使用行動網路時的資料 存取功能、漫遊時的資料服務連線、檢視應用程式 資料用量、啟用或停用 4G 通話,以及其他功能。
	- 輕觸 **SIM 卡**可啟動或停用 SIM 卡與設定通話、SMS 簡訊及行動網路優先使用的 SIM 卡。
- **管理網路瀏覽器設定**
- 檢視網站時,輕觸 23 可變更檢視設定或套用其他功能。
- 輕觸 ☆ ,將網站加入書籤。
- 輕觸 → 下載頁面以離線讀取。
- 輕觸 。 檢視頁面資訊。
- 輕觸 / 重新載入網站。

下表列出設定選項。視功能而定,可能無法使用部分選 項。

## **6.2 瀏覽網站**

- 1. 輕觸主畫面 > O ·
- 2. 輕觸狀態列。
- 3. 搜尋或輸入網站網址,然後輕觸螢幕鍵盤上的

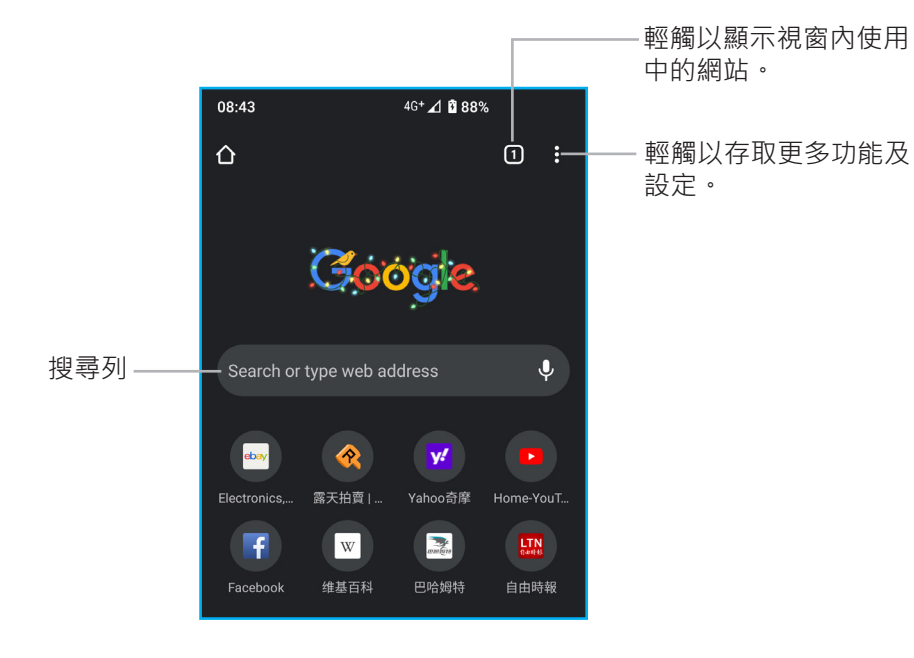

### **檢視頁面**

• 若要捲動網站,請在螢幕上向上或向下滑。

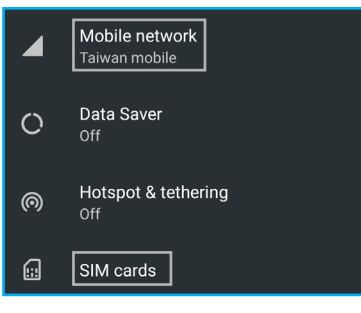

- **新分頁**:載入新的分頁。
- **新無痕式分頁**:載入新的無痕式分頁。
- **書籤**:存取書籤頁面。
- **最近分頁**:檢視最近檢視頁面的分頁。
- **歷史紀錄**:檢視檢視紀錄。
- **下載**:存取已下載的頁面以離線讀取。
- **翻譯..**:在頁面底端顯示自動翻譯列。
- **分享..**:透過 Chrome、訊息、Nearby Share、訊 息、Gmail、藍牙或 Google 雲端硬碟分享網站連結。
- **在頁面中查詢**:對網站執行搜尋。
- **新增至主畫面**:將網站捷徑新增至主畫面。
- **電腦版網站**:以電腦版檢視模式開啟目前網站。
- **設定**:設定瀏覽器的設定:
	- **登入 Chrome/同步處理和 Google 服務**:登入以跨裝置同步處理及個人化。
	- **基本/搜尋引擎**:設定預設搜尋引擎。
	- **基本/密碼**:設定自動登入或儲存密碼。
	- **基本/付款方式**:設定付款用的信用卡以及表單填寫功能。
	- **基本/地址和其他資訊**:新增及儲存電話號碼、電子郵件地址和收件者地址等 的資訊。
	- **基本/隱私:**設定隱私和安全性設定,包括存取付款方法、預先載入頁面以加
	- **基本/通知**:啟用或停用顯示通知。

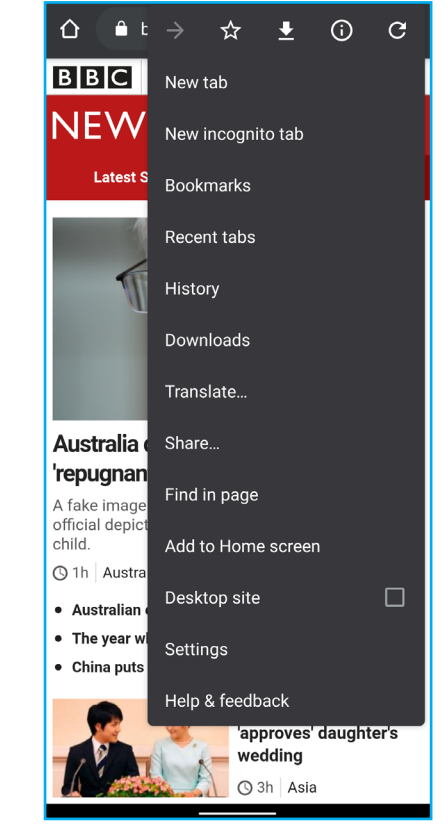

快瀏覽和搜尋速度、追蹤選項、使用安全 DNS、清除瀏覽資料以及其他設定。

- **基本/主題**:修改瀏覽器主題。
- **進階/首頁**:修改瀏覽器首頁。
- **進階/協助工具**:調整文字縮放、啟用強制放大、以簡化視圖檢視文章,以及 設定字幕。
- **進階/網站設定**:設定各種網站設定,例如:Cookie 政策、地點偵測、使用相 機及其他相關設定。
- **進階/語言**:修改預設的瀏覽器語言。
- 進階 / 精簡模式: 啟用精簡模式以加快頁面載入速度和節省裝置資源。
- **進階/下載**:設定與從網際網路下載檔案有關的設定。
- **進階/關於 Chrome**:檢視網路瀏覽器應用程式版本、作業系統及法律資訊。
- **說明及意見回饋**:存取說明資訊和傳送意見回饋給開發者。
- 1. 輕觸主畫面 > **●** · 或是將狀態列向下滑、展開設定面 板,然後輕觸發。
- 2. 輕觸**已連結裝置**。
- 3. 輕觸**配對新裝置**。
- 4. 輕觸**裝置名稱**,修改裝置名稱(若有需要)。

- 1. 輕觸主畫面 > **●** · 或是將狀態列向下滑、展開快速設 定面板,然後輕觸發。
- 2. 輕觸**已連結裝置**。
- 3. 輕觸**配對新裝置**。所有偵測到的藍牙裝置會列出在**可 用裝置**中。
- 4. 輕觸您要連線的裝置。
- 5. 在 Sharp 裝置和目標裝置上確認配對碼。若配對碼符 合,請輕觸**配對**。之後請遵照螢幕上的指示完成連線 設定。

## **第 7 章:使用藍牙**

### **開啟藍牙**

- 已建立配對後,重新連線至裝置不需要再進行配對 操作。
- 若要檢視透過藍牙收到的檔案,請參閱在第48 頁的「8.2 透過藍牙傳送檔案」。

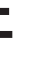

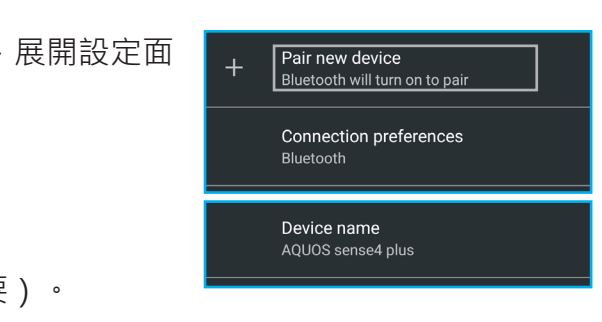

## **7.1 連線至藍牙裝置**

與藍牙裝置的連線稱為配對。您必須配對及建立與藍牙裝置的連線才能交換資訊。

**備註:**

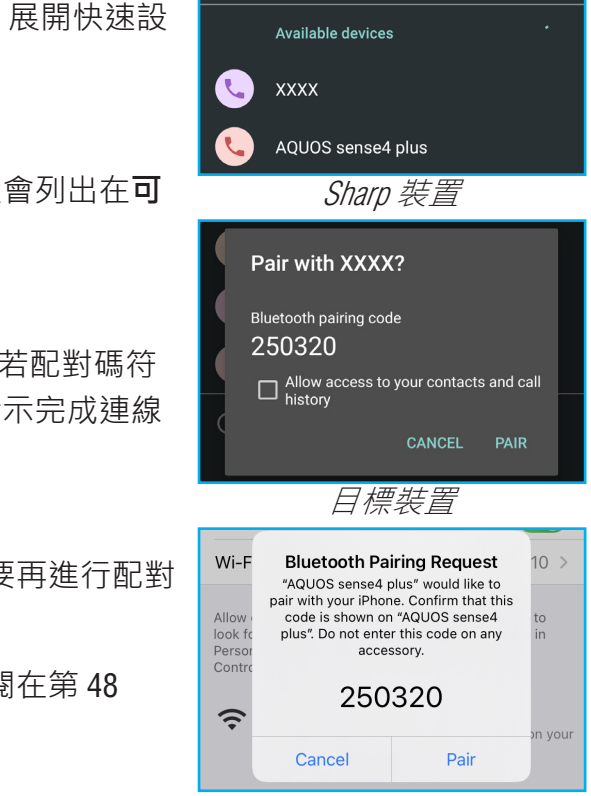

## **第 8 章:傳送檔案**

本章說明如何透過藍牙及 Nearby Share 應用程式,或是使用 USB 有線連線,直接將檔 案無線傳送至接收裝置。

## **8.1 USB 檔案傳輸**

- 1. 使用 USB 傳輸線連接裝置與電腦。
- 2. 建立實體連線後,靜待電腦自動安裝驅動程式。
- 3. 成功連線後,螢幕將會顯示 USB 偏好設定選單。選擇 **檔案傳輸**,從裝置將檔案複製到電腦。

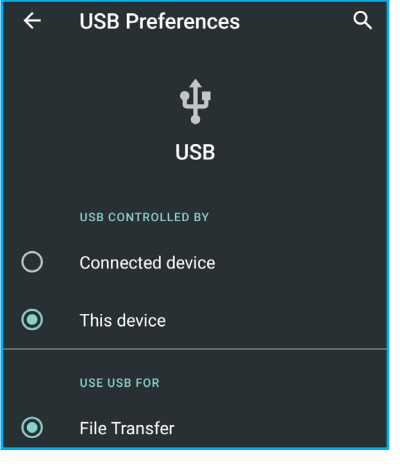

## **8.2 透過藍牙傳送檔案**

- 1. 啟用傳送與接收裝置的藍牙。
	- **備註:**若要啟用 Aquos 手機的藍牙功能,請參閱在第 47 頁的「開啟藍牙」。
- 2. 輕觸**主畫面** > > **已連結裝置**。
- 3. 在**可用裝置**清單中,輕觸接收裝置並完成配對。請參 閱在第 47 頁的「7.1 連線至藍牙裝置」。
- 4. 在**檔案**、**相片**或其他應用程式中,開啟您要透過藍牙 傳送的檔案。例如:輕觸**主畫面 > 2**。
- 5. 輕觸 **> 藍牙** 。
- 6. 輕觸藍牙接收裝置。

系統就會自動開始傳送檔案。系統會顯示如下的通知:

**HARE TO APPS**  $\bullet$ **CO**  $(\cdot\cdot\cdot)$ **Choose Bluetooth device**  $\Omega$  $\epsilon$ . AQUOS sense4 plus **L** xxxx

收到檔案時,接收裝置的螢幕會顯示下列通知:

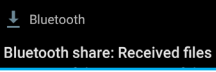

7. 您可在「透過藍牙接收的檔案」資料夾中存取檔案(資料夾名稱會因裝置而異)。 **例如:使用 Aquos 手機時,請輕觸主畫面 > ◆ > 已連結裝置 > 連線偏好設定 > 透過 藍牙接收的檔案**。

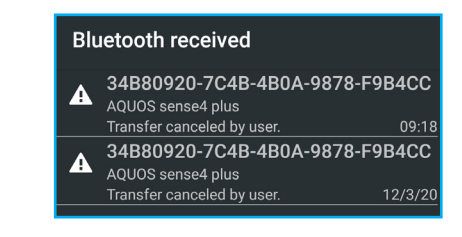

## **8.3 透過 Nearby Share 傳送檔案**

- 1. 啟用傳送與接收裝置的藍牙。
	- **備註:**若要啟用 Aquos 手機的藍牙功能,請參閱在第 47 頁的「開啟藍牙」。
- 2. 啟用傳送與接收裝置的定位服務。
	- **備註:**若要啟用 Aquos 手機的定位功能,請參閱在第 68 頁的「11.1 裝置設定」。
- 3. 確認傳送和接收裝置皆已解鎖並相距不遠。
- 4. 確認您已登入 Google 帳戶。
- 5. 啟用傳送與接收裝置的 **Nearby Share**。例如:使用 Aquos 手機時,輕觸**主畫面 > > 已連結裝置 > 連線 偏好設定 > Nearby Share > 開**。

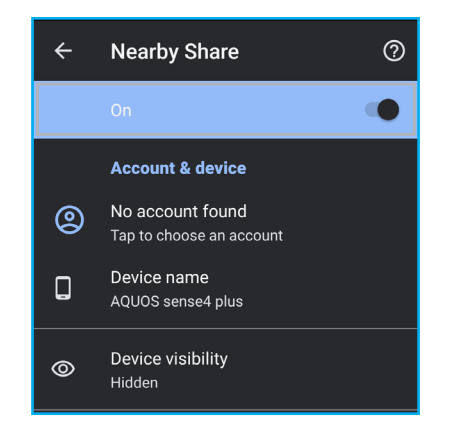

Bluetooth share: Sending 34B80920-7C4B-4B0A-.

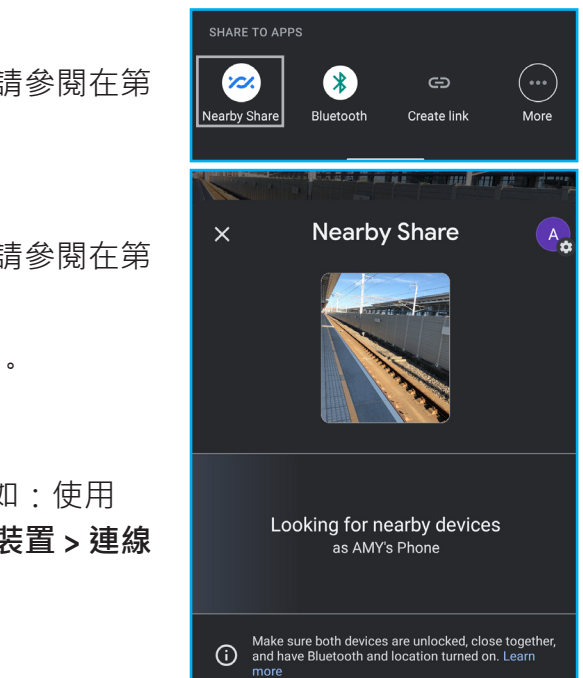

- 6. 在**檔案**、**相片**或其他應用程式中,開啟您要透過藍牙傳送的檔案。例如:輕觸**主畫 面 >** 。
- 7. 輕觸 **> Nearby Share** 。
- 8. 輕觸接收裝置以建立連線。

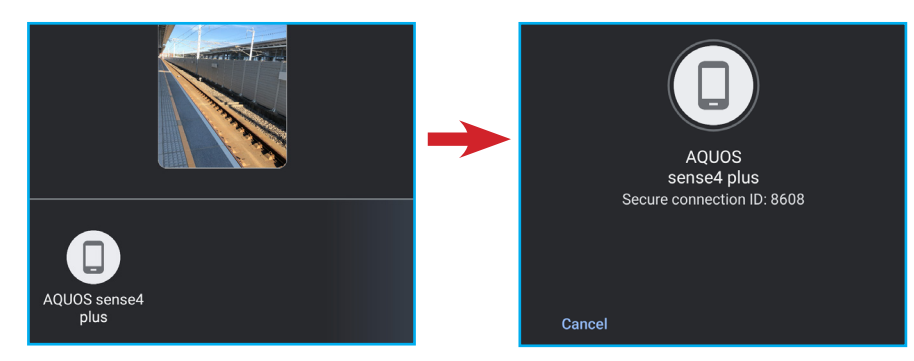

9. 接收裝置會顯示通知, 指出鄰近裝置正在分享。輕觸通知開啟。

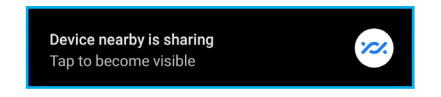

10. 輕觸**接受**, 接收檔案。

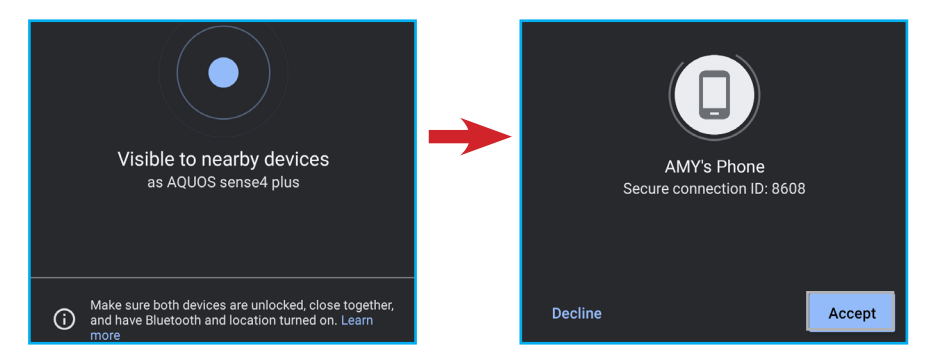

- 在鎖定畫面中輕觸 0 並向左斜上方滑。
- 輕觸**主畫面** > 。

收到檔案時,接收裝置的螢幕將會顯示收到的檔案。

# **第 8 章:多媒體應用程式**

## **9.1 相片和影片**

本裝置搭載可用來拍照和拍攝影片的後置與前置相機。裝置預設使用後置相機拍照或 錄製影片。

### **存取相機應用程式**

若要開啟**相機**應用程式,請執行下列任一操作:

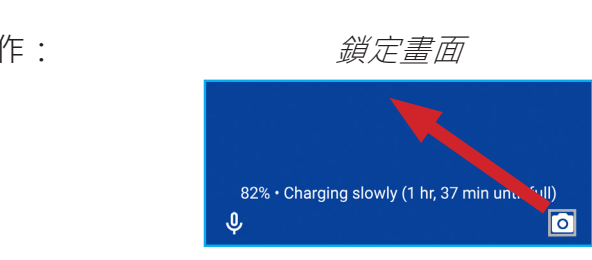

**拍照**

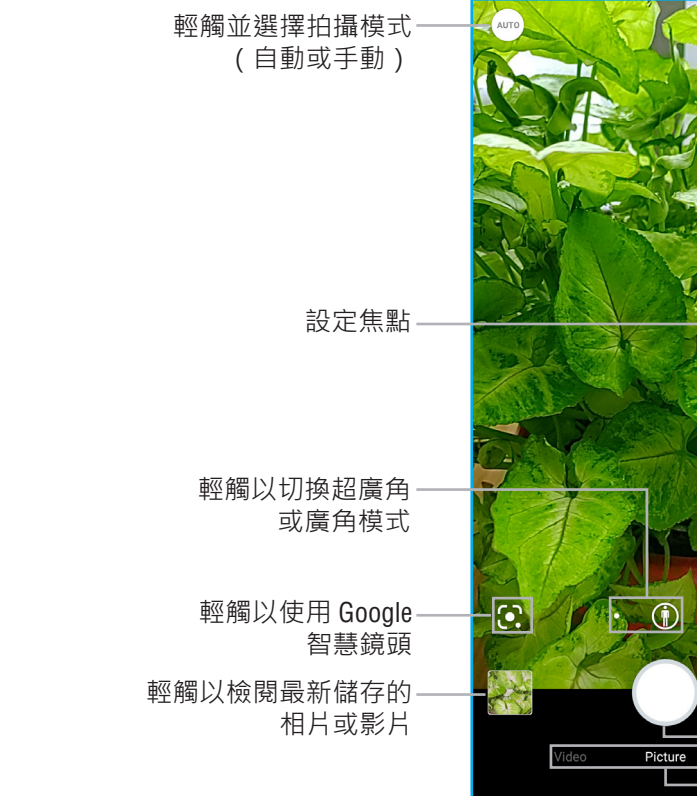

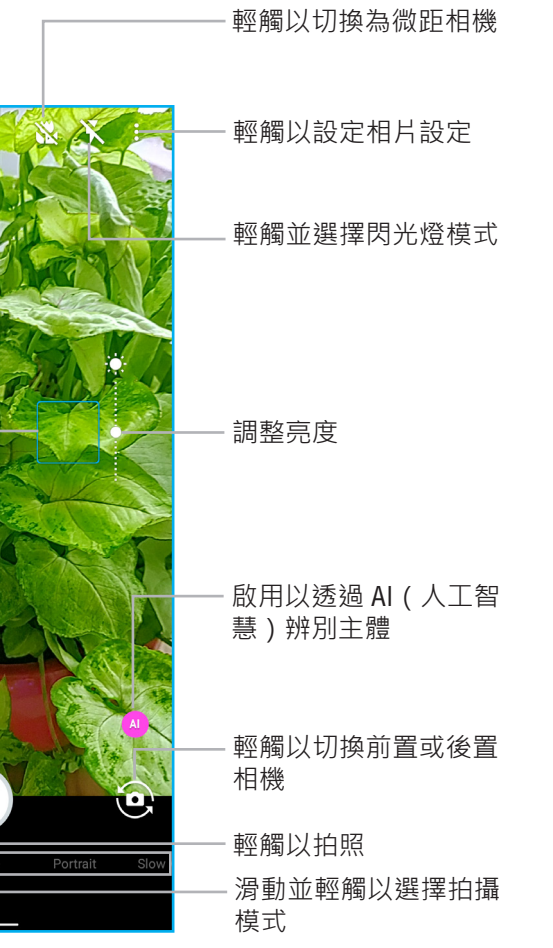

1. 開啟**相機**應用程式。請參閱在第 51 頁的「存取相機應用程式」。

2. 輕觸**相片**模式。

**備註:**

- 若要切換前置或後置相機,請輕觸 .
- 若要手動調整所有設定值,請輕觸 > **手動** 。
- 若要選擇閃光燈模式,請輕觸 \,然後輕觸您偏好的模式。
- 若要設定相片設定,例如:相片大小、智慧構圖及其他,請輕觸B·如需詳細資 訊,請參閱在第 56 頁的「相片設定」。
- 3. 輕觸螢幕對準焦點。
	- 在螢幕上將雙指分開可放大,或是將雙指內收縮小主體(若有需要)。
	- 向上或向下移動亮度滑桿調整亮度(若有需要)。
- 4. 輕觸 d或按音量增加 / 降低鍵拍照。
- 拍攝的照片會儲存在與影片相同的位置。
- 輕觸 7 錄製短片,並可透過社群網路服務 (SNS) 分享。
- 1. 開啟**相機**應用程式。請參閱在第 51 頁的「存取相機應用程式」。 **備註:**
	- 若要切換前置或後置相機,請輕觸 @。
	- 若要手動調整所有設定值,請輕觸 «me > 手動 Me ·
	- 若要選擇閃光燈模式,請輕觸 ,然後輕觸您偏好的模式。
	- 若要設定影片設定,例如:影片大小、畫質與資料量以及其他,請輕觸 Q·如需 詳細資訊,請參閱在第 31 頁的「刪除訊息串」。
- 2. 輕觸 開始錄影。
- 3. 錄影時,請執行下列任一操作:
	- 輕觸螢幕對準焦點(若有需要)
	- 在螢幕上將雙指分開可放大,或是將雙指內收縮小主體(若有需要)。
	- 向上或向下移動亮度滑桿調整亮度(若有需要)。
	- 輕觸 或按**音量增加**/**降低**鍵拍照。 備註:錄影時,經過的時間會顯示在螢幕右側 00:05 ·
- 4. 輕觸 停止錄影。

### **錄影**

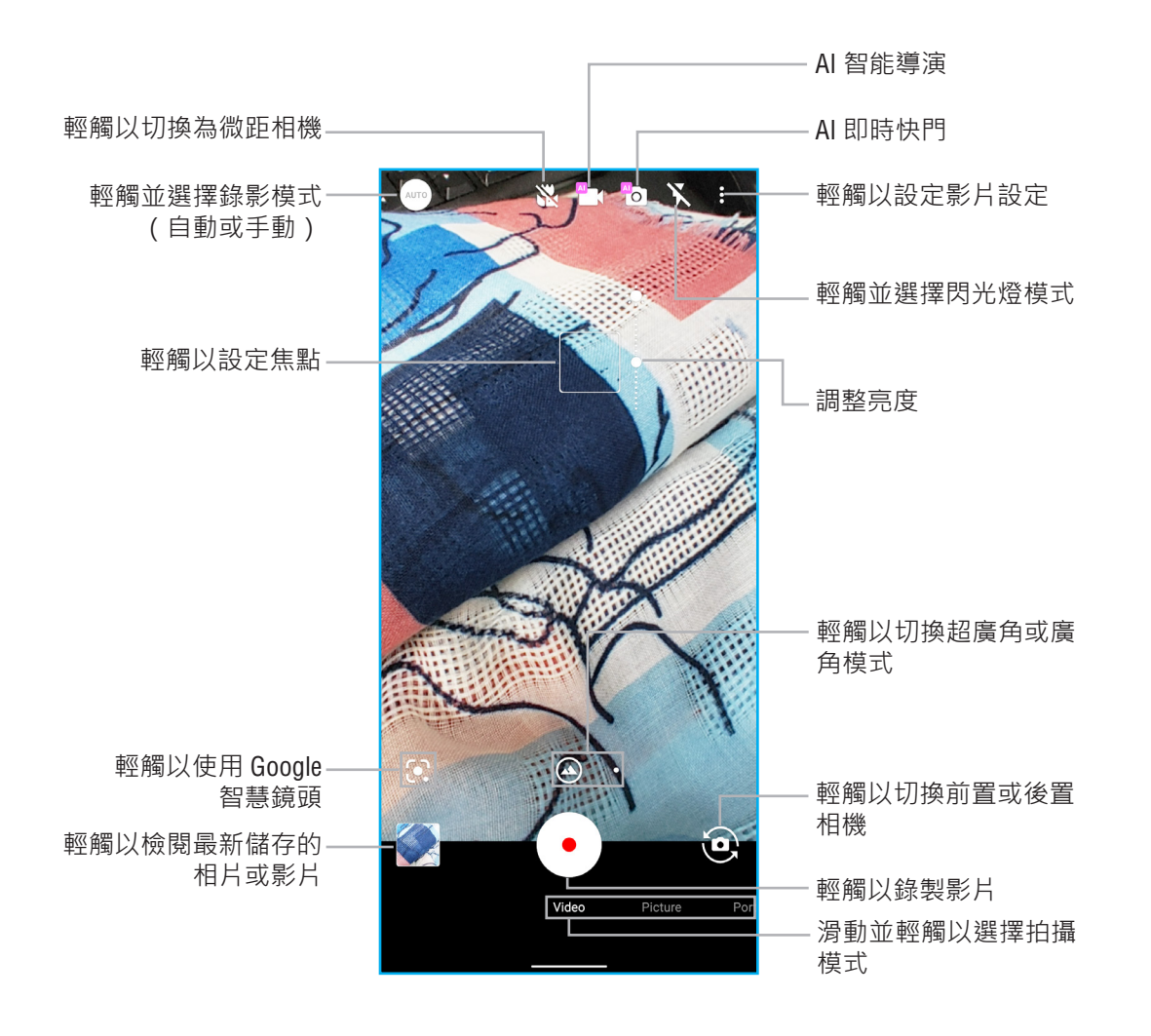

**備註:**

### **拍攝模式**

拍照和錄影時,您可以切換多種拍攝模式。若要存取模式,請輕觸**相機**應用程式書面 上的模式。可用的模式如下所示 ·

- **人像**:拍攝背景模糊的照片。
- **慢動作影片**:拍攝慢動作影片及流暢影像。
- **縮時攝影**:以壓縮時間功能拍攝縮時攝影影片。輕觸 ,設定開始/停止時間及 速度。

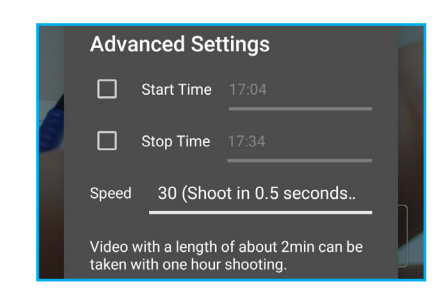

• 輕觸 6 ·於錄影期間自動在偵測到微笑、兒童臉部、完整構圖及其他時拍照。

### **檢閱相片**

拍照後,輕觸迷你視窗可在螢幕上預覽最新拍攝的相片。您可以直接進入**相片**。

- 若要回到相機模式,請輕觸 o
- 若要檢視原始影像 (自動修正前的影像),請輕觸 **原始影像**。
- 若要存取所有相片和影片,請輕觸 8
- 若要檢視影像詳細資訊、新增說明、備份、將影像新 增至選取的相簿、從裝置刪除、使用桌布或聯絡人的 個人檔案相片、以幻燈片檢視、列印或是取得說明和 傳送意見回饋,請輕觸 ?。
- 若要將相片傳送至群組或聯絡人、建立連結,或是透 過 Gmail、藍牙或其他應用程式傳送,請輕觸
- 若要編輯相片,請輕觸

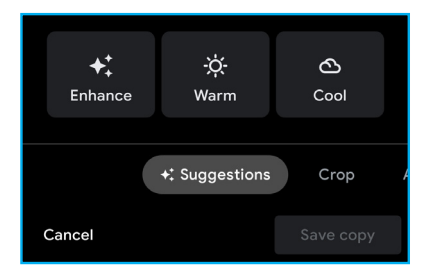

- 若要保留目前相片並刪除所有相片副本,請輕觸  $\blacksquare$
- 若要在線上查詢類似的影像,請輕觸 **(Google 智 慧鏡頭**)。
- 若要刪除目前相片,請輕觸  $\overline{\blacksquare}$

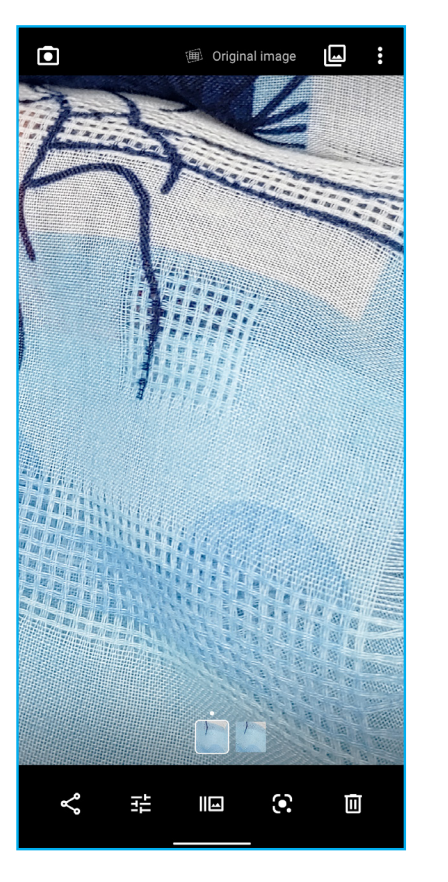

### **檢閱影片**

錄影後,輕觸迷你視窗可在螢幕上預覽最新拍攝的影片。

- 若要回到相機模式,請輕觸 O
- 若要建立重點重播影片 ( 自動放大主體 ) , 請輕觸 **重點重播**。
- 若要存取所有相片和影片,請輕觸图。
- 若要檢視影片詳細資訊、新增說明、備份、啟用/停 用循環播放影片、在 **Atokara Capture** 中進行編輯、 在其他應用程式中檢視影片、將影片新增至選取的相 簿、以幻燈片檢視,或是取得說明及傳送意見回饋。 請輕觸日。
- 若要將影片傳送至群組或聯絡人、建立連結或是透過 Gmail、藍牙或其他應用程式傳送,請輕觸
- 若要存取其他設定,請輕觸 **程**。
- 若要播放影片,請輕觸 。
- 若要刪除影片,請輕觸回。

### **設定相機的設定**

- 1. 開啟**相機**應用程式。請參閱在第 51 頁的「存取相機應用程式」。
- 

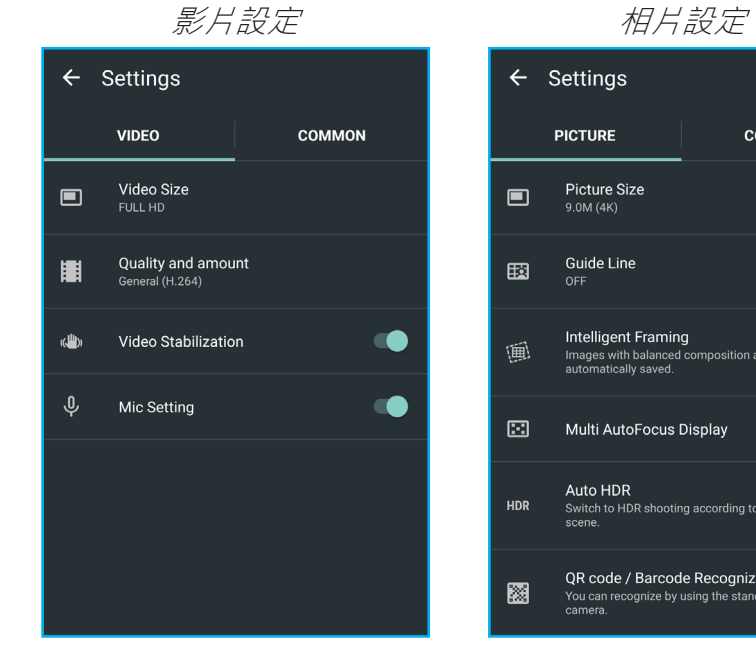

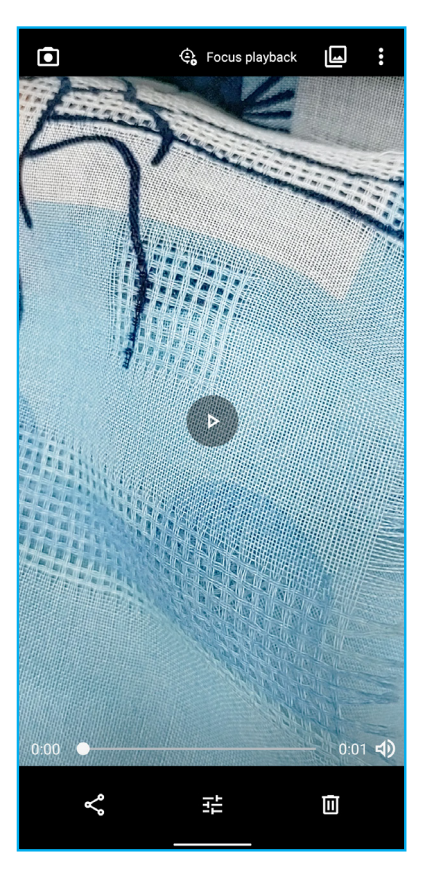

2. 輕觸影片模式 >  $\beta$ 存取影片及一般設定, 或是輕觸相片模式 >  $\beta$ 存取相片及一般設定。

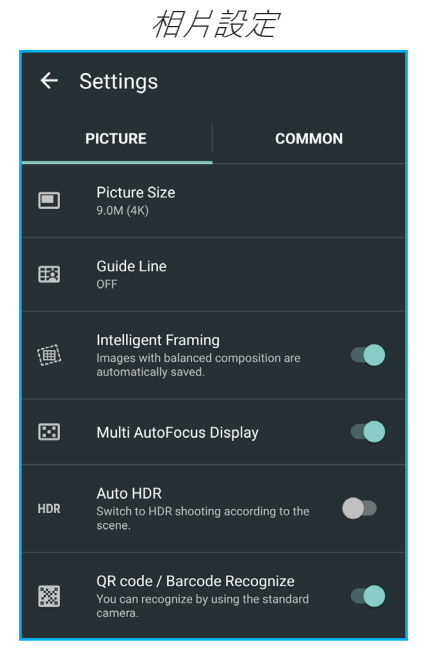

### **影片設定**

設定下列的影片設定:

- **影片大小**:從 18:9、16:9、4:3 或 1:1 選擇影片長寬比。
- **品質與資料量**:從一般 (H.264) (常用於影片分享網站)、輕量 (H.265) (品質與一 船相同, 但資料量減半)或高品質 (H.265) (資料量與一般相同, 但品質更高)選擇 影片品質。
- **防手震**:啟用或停用錄影期間自動防手震。
- **麥克風設定**:啟用或停用錄音。

### **相片設定**

設定下列的相片設定:

- **相片大小**: 從 18:9、16:9、4:3 或 1:1 選擇相片長寬比。
- 輔助格線:視相片構圖而定,選擇所需的輔助格線。例如:Person 1 (讓人位於中 央調整眼線)、Fibonacci 1 (黃金比例的完美平衡配置)及其他。選擇關,關閉此 功能。
- 智慧構圖:啟用後,將自動儲存平衡構圖的影像。
- 多點自動對焦顯示:啟用後,若主體並非人、狗和貓,會自動對焦於主體(顯示為 多個黃點)。
- 自動 HDR: 啟用後, 裝置會根據場景切換至 HDR 拍攝。
- **QR 碼/條碼辨識**:啟用後,可使用標準相機識別 QR 碼及條碼。

設定相片及影片一般設定,例如:啟用/停用全螢幕、啟用/停用裁切白色/細碎陰 影、水平面偵測、對焦、自拍定時器、影像/影片檔案路徑、新增定位資訊、啟用或 停用快門音、查詢說明、以語音命令簡化使用相機,以及重設**相機**應用程式設定。

- 1. 輕觸**主畫面** > **相片** 。
- 2. 輕觸要以全螢幕檢視的影像或影片。
- 3. 長按影像或影片進入選取模式。
	- **備註:**在選取模式中,輕觸更多影像及影片,或是輕 觸日期選擇在該日期拍攝的所有影像及影片。
- 4. 輕觸下列任一項:
	- < 第影像及/或影片傳送至群組或聯絡人、建立 連結,或是透過 Gmail、藍牙或其他應用程式傳 送。
	- 图 建立相簿、共用相簿、電影、動畫,或是以選 取影像及/或影片建立的拼貼。您也可以將選取的 影像及影片加入現有相簿,
	- 回以刪除選取的影像及 / 或影片檔案。
	- 3/ 对放大或縮小(第一個)選取的影像或影片。
	- X 結束選取模式。
- 5. 輕觸■,讓配對裝置存取所有相片。

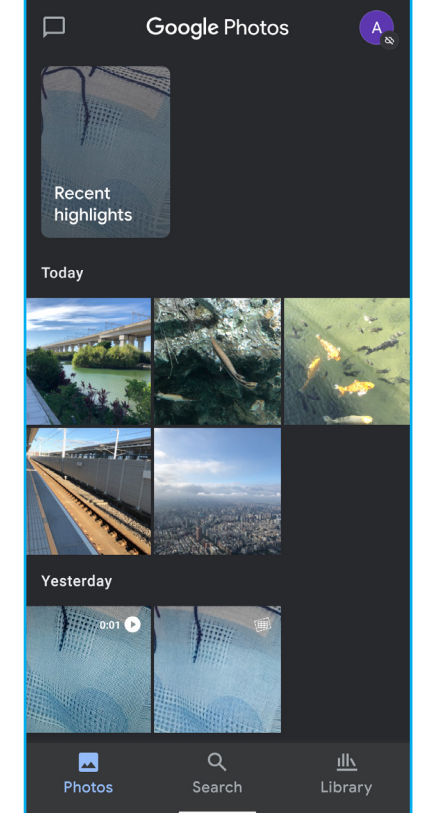

### **一般設定**

## **9.2 檢視相片和影片**

### **搜尋影像及影片**

- 1. 輕觸主畫面 > 相片 ? ·
- 2. 輕觸**搜尋** 分頁。
- 3. 以下列方式搜尋影像及錄影:
	- 在搜尋列輸出搜尋字詞。
	- 地點、事物、近期活動、類別及創作(拼貼、動畫 及其他)。

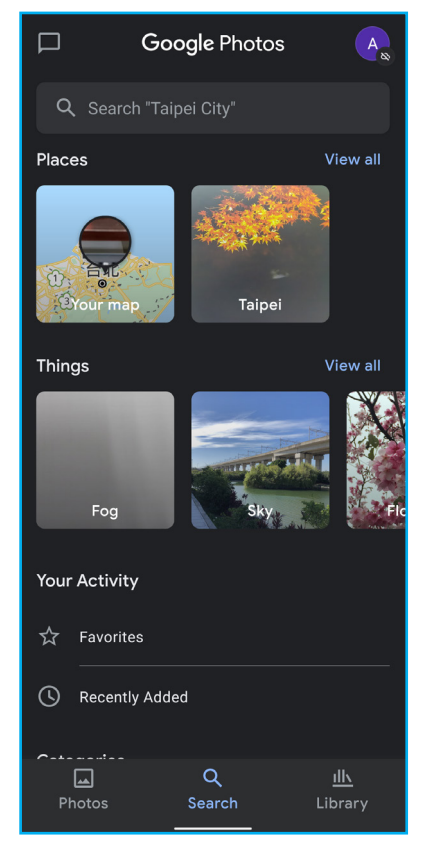

- 1. 輕觸主畫面 > 相片 (2) ·
- 2. 輕觸**圖庫** 分頁。
- 3. 檢視不同資料夾中的影像及錄影,例如:我的最愛、 公用程式、封存、垃圾筒及相簿。

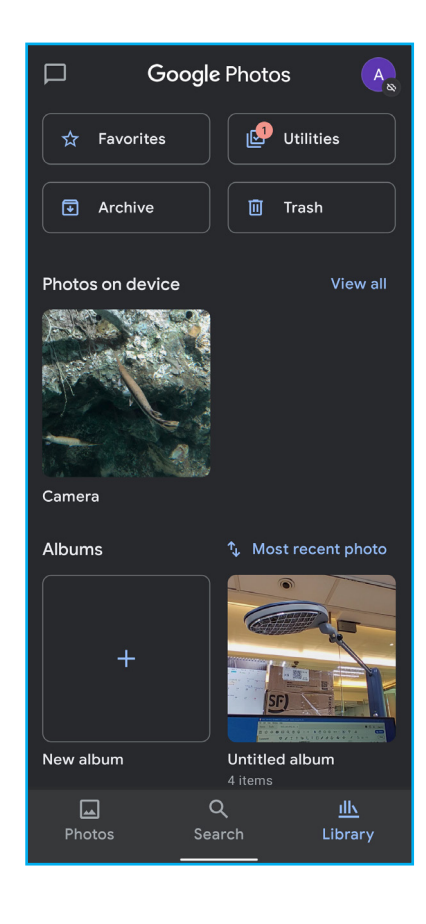

### **檢視影像及影片庫**

## **9.3 Google 智慧鏡頭應用程式**

**Google 智慧鏡頭**使用相機捕捉到的影像翻譯或複製文字、辨別物體、檢視產品詳細資 訊、偵測地點、檢視菜單詳細資訊,以及進行其他操作。

### **使用 Google 智慧鏡頭**

1. 輕觸主畫面 > Google 資料夾 > © ·

**備註:**您也可以透過**相機**應用程式存取 **Google 智慧鏡頭**。輕觸**主畫面** > > , 之後就會開啟 **Google 智慧鏡頭**功能畫面。

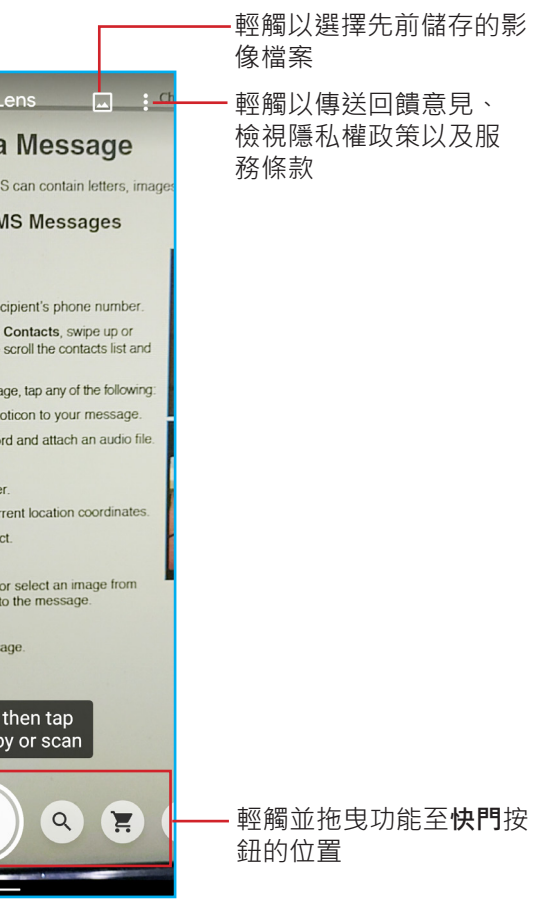

- 輕觸以使用 **Google** Google Lens **智慧鏡頭** 5.2 Multimedia Message 輕觸以使用手電筒 務條款 **Create and Send MMS Messages** 1. Tap Home screen > $\bullet$ 2. Tap **Discover** 3. In the To field, enter the recipient's phone number TIP: To add recipients from Contacts, swipe up or<br>down on the screen to scroll the contacts list and select contact(s). 4 To attach files to your message, tap any of the following Add a smiley or emoticon to your message **Q**: Tap and hold to record and attach an audio  $\rightarrow$   $\overline{m}$  Attach a GIF  $+$   $+$  >  $\boxed{2}$ : Attach a sticker  $\cdot$   $\cdot$   $\cdot$   $\cdot$   $\cdot$  Attach your current location coordin  $\leftarrow$  + >  $\blacksquare$  Share a contact.  $+$  >  $\leq$ : Attach a file. capture an image or select an image fro<br>the Gallery and attach to the message. 5. Compose your message. 6. Tap  $\triangleright$  to send your message Point at text, then tap capture to copy or scan  $\blacksquare$ 文
- 2. 選擇功能並將其拖曳至**快門**按鈕的位置。 可用功能如下:
	- **翻譯**:翻譯文字。
	- **文字**:拍攝文字的相片,複製文字。
	- **搜尋**:搜尋類似物品。
	- **產品詳細資訊**:查看產品詳細資訊。
	- **地點**:指向建築物,查看詳細資訊。
	- **餐廳**:拍攝食物或菜單,檢視詳細資訊。
- 3. 對準主體並輕觸快門,或是輕觸 並選擇影像檔 案。
	- 輕觸 (=), 選擇其他功能。
	- 輕觸(中),裁切拍攝的影像。
- 4. 輕觸 <mark>※</mark> ·關閉 Google 智慧鏡頭應用程式。
- 情註:在相機畫面中,僅可在拍攝模式為自動 .... **Google 智慧鏡頭** 。

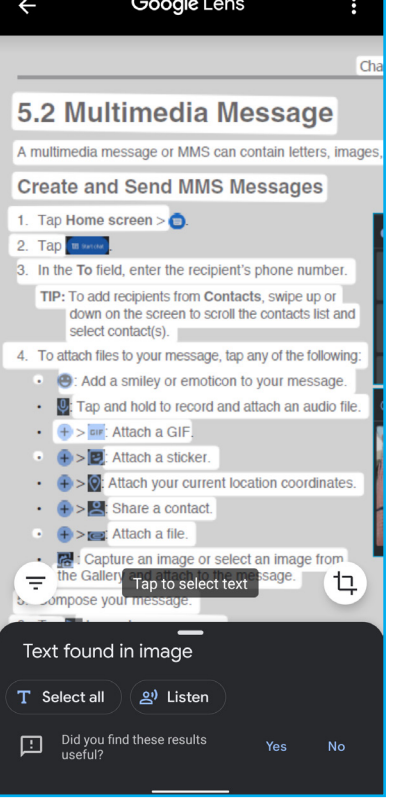

若要存取裝置中的所有應用程式,請在主畫面中從螢幕底 端向上滑。之後輕觸應用程式捷徑,將其開啟。

# **第 10 章:應用程式**

本章說明手機預先安裝的應用程式以及如何存取應用程式。

## **10.1 應用程式畫面**

搜尋裝置內或 **Google Play 中的應用程式**

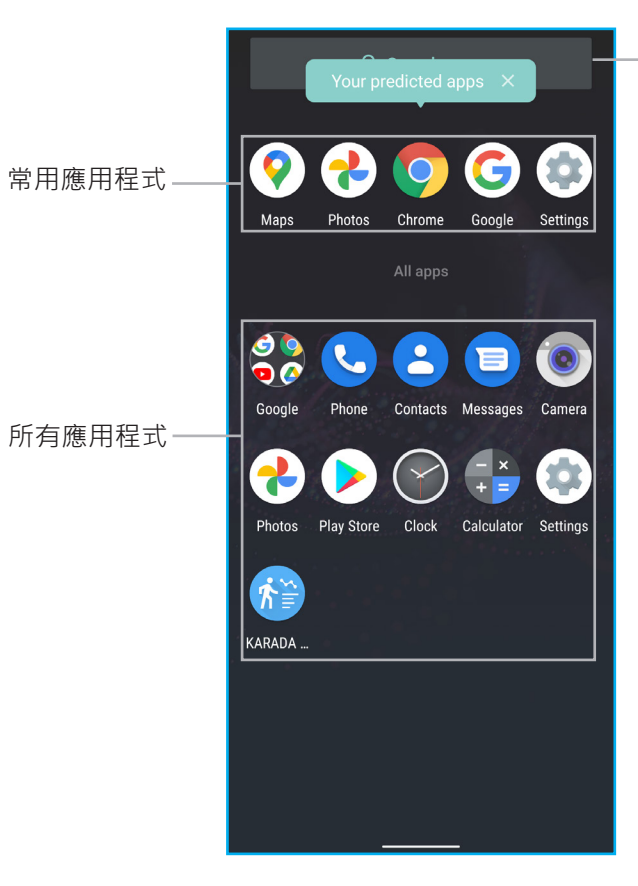

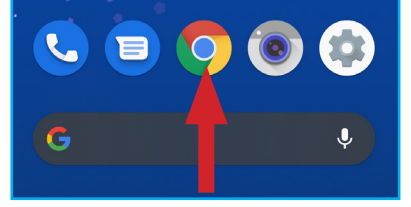

## **10.2 Google 應用程式**

### **網路瀏覽器**

輕觸應用程式畫面 > Google 資料夾 > Google <mark>G</mark> 或 Chrome ◎ , 開啟網路瀏覽器 。如需 詳細資訊,請參閱在第 44 頁的「6.2 瀏覽網站」。

### **Gmail**

輕觸應用程式畫面 > Google 資料夾 > Gmail ( → 開啟信箱 · 如需詳細資訊, 請參閱在 第 30 頁的「第 5 章 : 電子郵件及訊息」。

### **地圖**

輕觸**應用程式畫面 > Google 資料夾 > 地圖** 。使用**地圖** 可取得即時 GPS 導航、交通及轉乘資訊,以及探索當地 的餐廳和飲料店,或是規劃前往世界各地的路線。

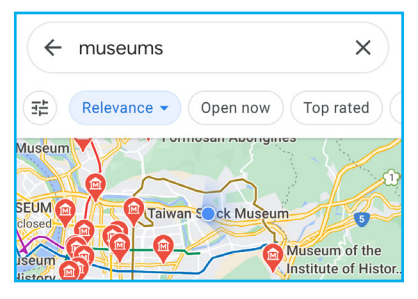

### **YouTube**

輕觸**應用程式畫面 > Google 資料夾 > YouTube** 。使用 **YouTube** 可觀賞音樂影片、節目、新聞、調閱您喜歡的頻 道及其他。

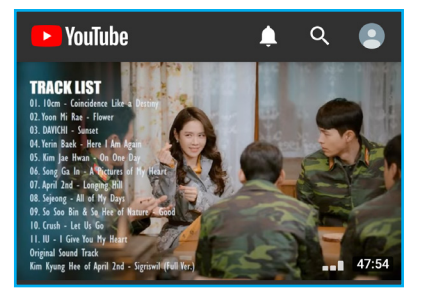

輕觸應用程式畫面 > Google 資料夾 > Duo □ · 與親朋好友進行視訊通話 · 如需詳細資 訊,請參閱在第 21 頁的「3.3 與聯絡人通訊」。

### **雲端硬碟(選用)**

輕觸**應用程式畫面 > Google 資料夾 > 助理** 。使用**助理**可取得日常工作所需的資訊及 協助。如需詳細資訊,請參閱在第19頁的「啟動 Google 助理畫面」。

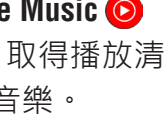

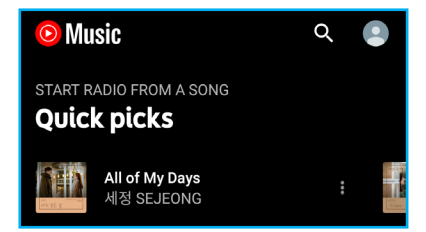

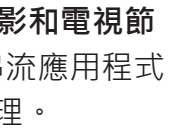

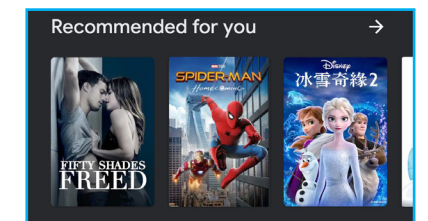

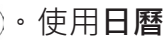

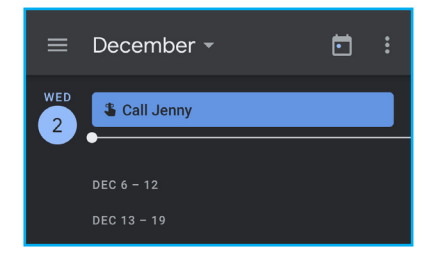

輕觸**應用程式畫面 > Google 資料夾 > 雲端硬碟** 。使用 **雲端硬碟**可從任何裝置備份及存取您的所有檔案。您可以 邀請好友檢視、編輯或對您的檔案或資料夾留言。

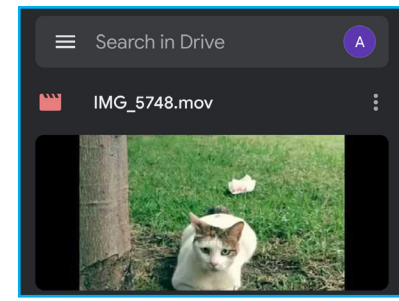

### **YouTube Music(選用)**

輕觸**應用程式畫面 > Google 資料夾 > YouTube Music** 。使用 **YouTube Music**可探索新發行的音樂。取得播放清 單,以及根據您的聆聽紀錄和音樂品味推薦音樂。

### **播放電影和電視節目(選用)**

輕觸**應用程式畫面 > Google 資料夾 > 播放電影和電視節 目** 。使用**播放電影和電視節目**可瀏覽各串流應用程式 的電影和電視節目,並可根據主題及類型整理。

### **Duo(選用)**

### **日曆**

輕觸**應用程式畫面 > Google 資料夾 > 日曆** 。使用**日曆** 可追蹤自己的活動進度。

### **助理**

### **Google One(選用)**

**輕觸應用程式畫面 > Google 資料夾 > Google One 1**。使 用 **Google One** 可備份資料、管理帳戶儲存空間,以及深 入瞭解會員福利。

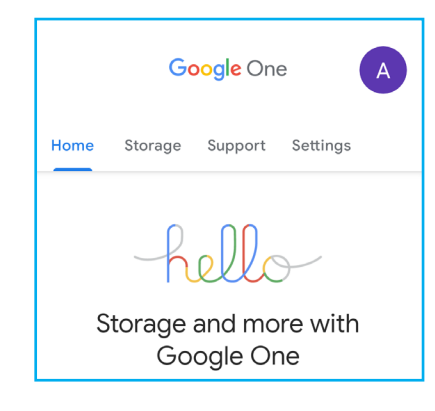

輕觸**應用程式畫面 > Google 資料夾 > Google Pay** 。使 用 **Google Pay** 可管理金錢。此應用程式可讓您在您最愛 的地點付款、立即收送款項、賺取每日付款獎勵,以及其 他優惠。新增付款方式,以開始使用。

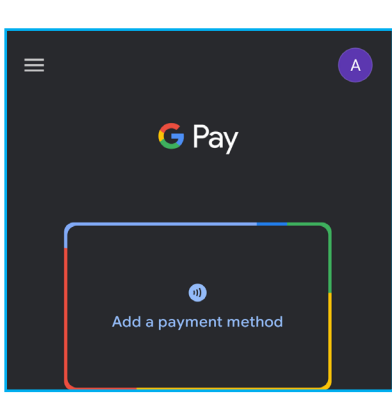

**Google Pay(選用)**

### **新聞(選用)**

輕觸**應用程式畫面 > Google 資料夾 > 新聞** 。使用**新聞** 可彙整個人化新聞,藉以整理及優先顯示世界大事,以便 您深入探索對您有重要性的新聞。

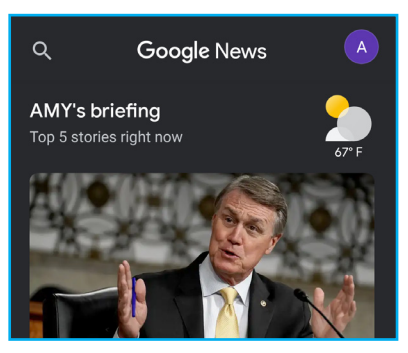

### **播客(選用)**

輕觸應用程式畫面 > 電話 © · 使用電話可與親朋好友保持聯繫、封鎖垃圾來電者, 以 及在接聽前辨別來電者身分。如需詳細資訊,請參閱在第 26 頁的「第 4 章:使用電 話」。

輕觸**應用程式畫面 > 聯絡人** 。使用**聯絡人**可跨行動裝置及網路備份及同步處理聯絡 人。如需詳細資訊,請參閱在第 20 頁的「第 3 章: 聯絡人」。

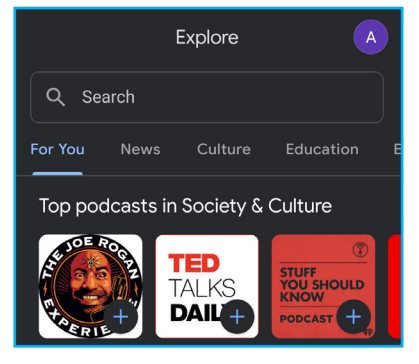

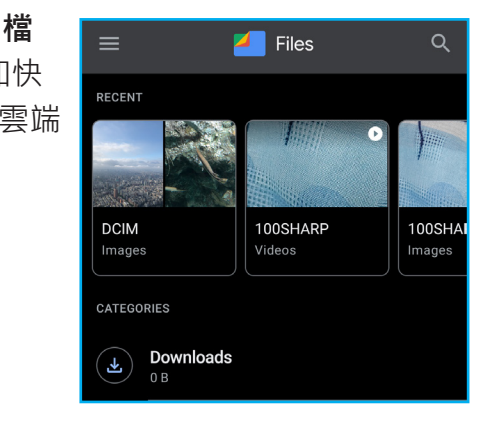

輕觸**應用程式畫面 > Google 資料夾 > 播客** 。使用**播客** 可播放您最愛節目的最新集數、探索專門為您量身打造的 推薦播客,以及管理您的收聽活動。

### **智慧鏡頭**

輕觸**應用程式畫面 > Google 資料夾 > 智慧鏡頭** 。使用**智慧鏡頭**可掃描及翻譯文字、 辨別動植物、探索周遭地點,以及使用其他功能。如需詳細資訊,請參閱在第 59 頁 的「9.3 Google 智慧鏡頭應用程式」。

### **檔案**

輕觸**應用程式畫面 > Google 資料夾 > 將螢幕向左滑 > 檔 案** 。使用**檔案**可清理建議移除檔案而釋放空間、加快 查詢檔案的速度、離線分享檔案,以及將檔案備份至雲端 儲存空間。

### **電話**

### **聯絡人**

### **訊息**

輕觸**應用程式畫面 > 訊息** 。使用**訊息**可收發簡訊 (SMS、MMS) 及聊天。如需詳細資 訊,請參閱在第 30 頁的「5.1 文字簡訊」、在第 32 頁的「5.2 多媒體簡訊」及在 第 33 頁的「5.3 自訂訊息設定」。

輕觸應用程式畫面 > 電話 → · 使用相片可管理及分享相片和影片 · 如需詳細資訊 · 請 參閱在第 57 頁的「9.2 檢視相片和影片」。

輕觸**應用程式畫面 > 相機** 。使用**相機**可拍照、錄影以及使用其他功能。如需詳細資 訊,請參閱在第 51 頁的「第 8 章: 多媒體應用程式」。

### **相片**

輕觸**應用程式畫面 > 計算機** 。使用**計算機**可執行數學 **DEG** 計算。  $15:12.9$ 1.162790697

### **Play 商店**

輕觸**應用程式畫面 > Play 商店** 。使用**Play 商店**可瀏覽 及安裝遊戲、應用程式、電影和書籍至您的裝置。

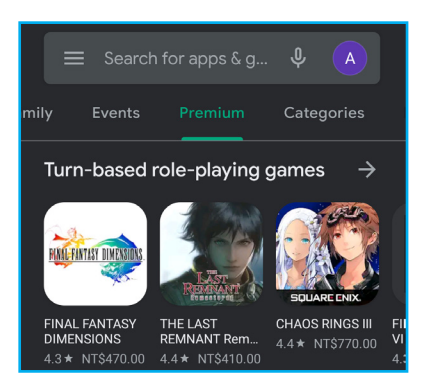

## **10.3 相機**

## **10.4 時鐘**

輕觸**應用程式畫面 > 時鐘** 。使用**時鐘**可設定鬧鐘、時 間、定時器和碼錶。

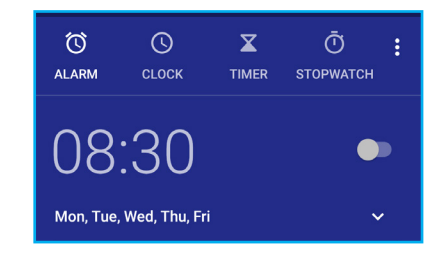

## **10.5 計算機**

## **10.6 設定**

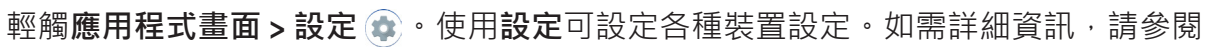

 $8$ 

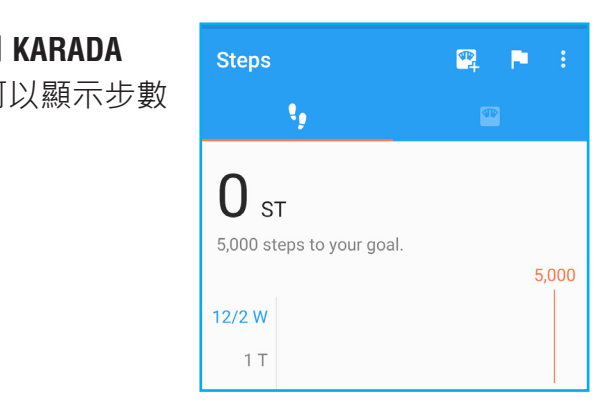

在第 68 頁的「第 11 章:管理裝置」。

## **10.7 KARADA MATE**

輕觸**應用程式畫面 > KARADA MATE** 。使用 **KARADA MATE** 可記錄步數、體重及其他資訊。您也可以顯示步數 或體重圖表,並每日/每月定期進行比較。

 $\otimes$ 

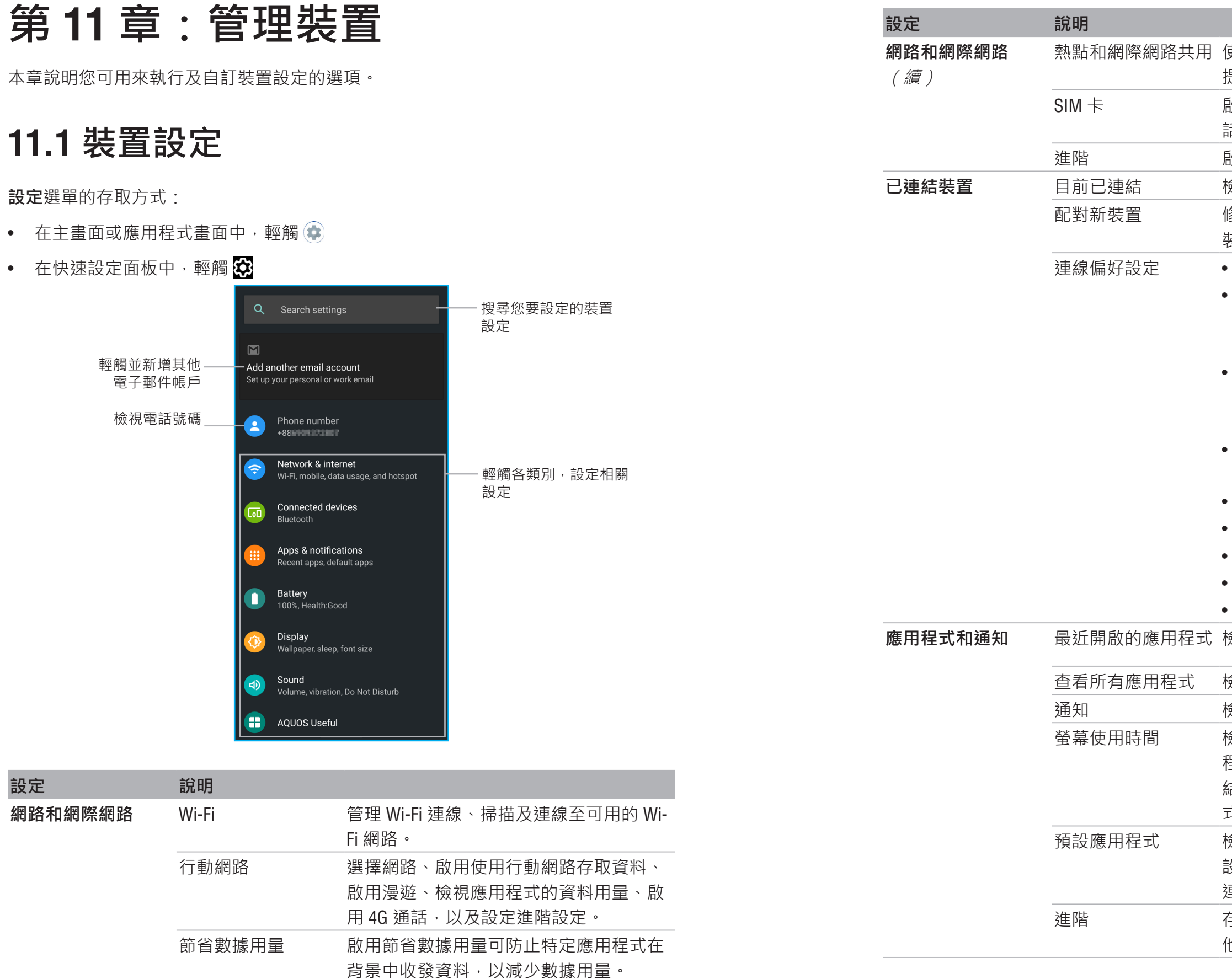

使用熱點和網際網路共用可透過行動連線 提供網際網路供其他裝置使用。

SIM 卡 啟用/停用 SIM 卡,以及設定優先用於通 話、SMS 簡訊及行動網路的 SIM 卡。

敌用飛航模式及設定虛擬私人網路 (VPN)。 **檢視及設定目前已連結裝置**。

愈視螢幕使用時間,以及設定大多數應用 程式的每日定時器。應用程式定時器倒數 結束時,當天內會無法使用繼續該應用程 式。

配對新裝置 修改裝置名稱、檢視及連線至可用的藍牙 裝置。

- 連線偏好設定 啟用藍牙功能。
- 啟用近場通訊 (NFC) 服務, 以在手機觸 碰其他裝置時交換資料(僅限 SH-S41P 型號)。
- 啟用安全 NFC,以利僅在畫面解鎖時使 用 NFC 付款及傳輸(僅限 SH-S41P 型 號)。
- 將裝置螢幕畫面播放至可用的接收裝 置。
- 設定列印服務。
- 檢視透過藍牙接收的檔案。
- 將裝置連結至 Chromebook。
- 與鄰近服務分享檔案。
- 使用汽車螢幕上的應用程式。

**<sup>愈視及管理近期開啟的應用程式**。</sup>

查看所有應用程式 檢視及管理所有應用程式。

通知 檢視及管理通知。

預設應用程式 檢視及管理預設應用程式。例如:設定預 設瀏覽器以存取網際網路和顯示您輕觸的 連結。

進階 存取應用程式資訊,管理通知、螢幕及其 他。

**AQUOS 便利功能** 簡化手機內建功能的設定,包括高速顯示、高影像品質技術、使 看通知、遊戲設定、立即截圖、輔助應用程式鍵、 動睡眠,以及其他便利的操作設定。

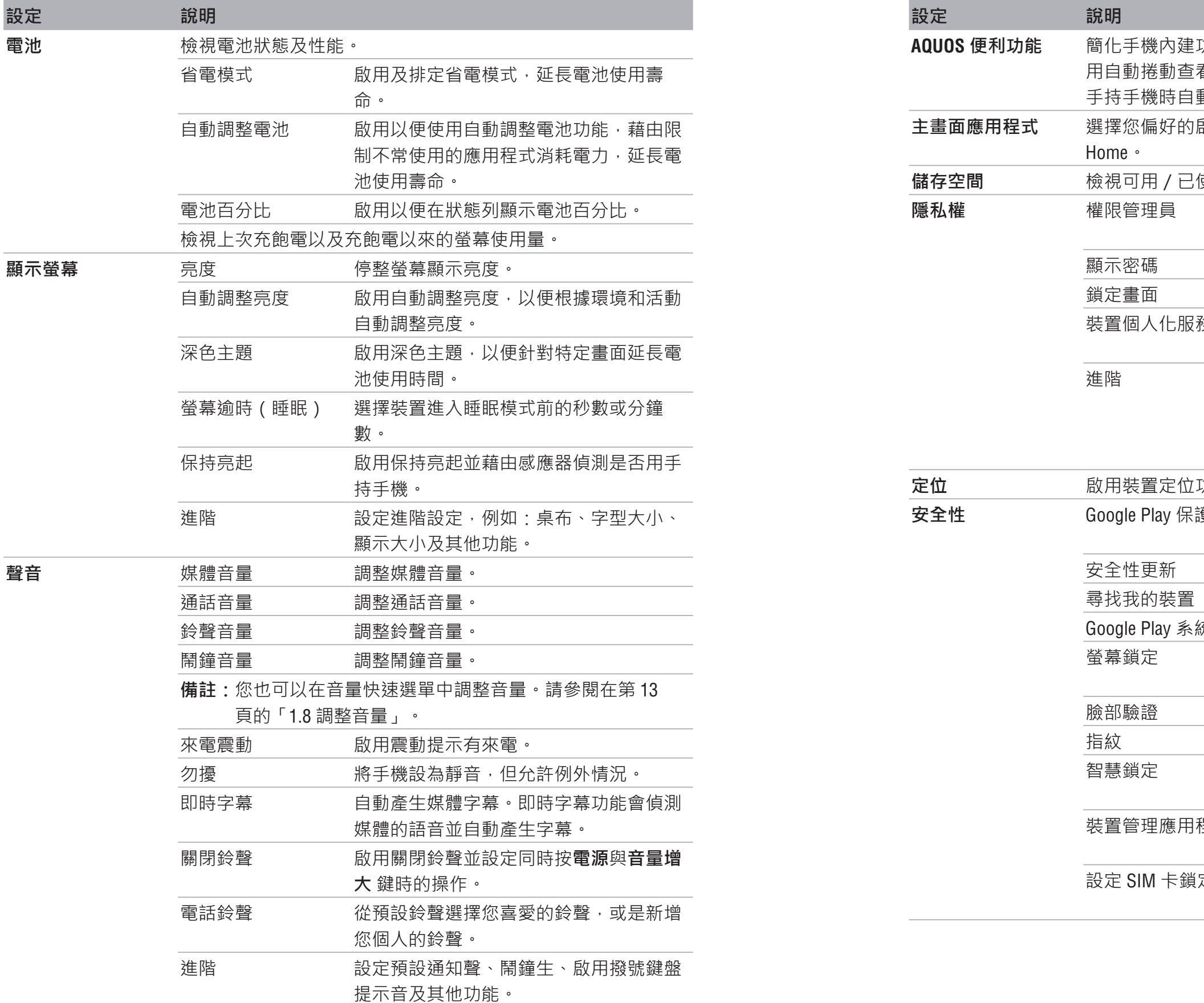

管理應用程式的裝置功能存取權限,例 如:麥克風、聯絡人及日曆。

啟用以顯示輸入的密碼。

設定鎖定畫面顯示通知的方式。

設定進階設定,例如: Google 的自動填 入服務、檢視 Google 定位紀錄、選擇允 許 Google 儲存的活動及資訊, 以及其他設 定。

功能,以及設定可存取定位資訊的應用程式。

獲 Google Play 保護會在安裝所有應用程式前 後掃描是否有惡意程式。檢視掃描報告。

> 先設定螢幕鎖定,然後自訂裝置維持安全 解鎖的時機。

程式 啟用尋找我的裝置,以利鎖定或清除遺失 的裝置。

定 啟用以鎖定 SIM 卡並要求輸入 PIN 才能撥 打電話。

**主畫面應用程式** 選擇您偏好的啟動畫面:AQUOS Home(預設)或 AQUOS Kantan

使用的儲存空間, 以及釋出空間。

裝置個人化服務 根據您有所互動的人、應用程式及內容取 得建議。

安全性更新 檢視及更新系統安全性。

啟用遠端裝置定位。

統更新 檢視系統更新狀態並手動更新系統。

選擇螢幕鎖定設定,包括無、滑動、圖

形、鎖定碼 (PIN)或密碼。

選擇備用的螢幕鎖定方法。

選擇備用的螢幕鎖定方法。

和分鐘,或是輕觸 並手動輸入小時和分鐘。之後輕觸**確定**儲存設

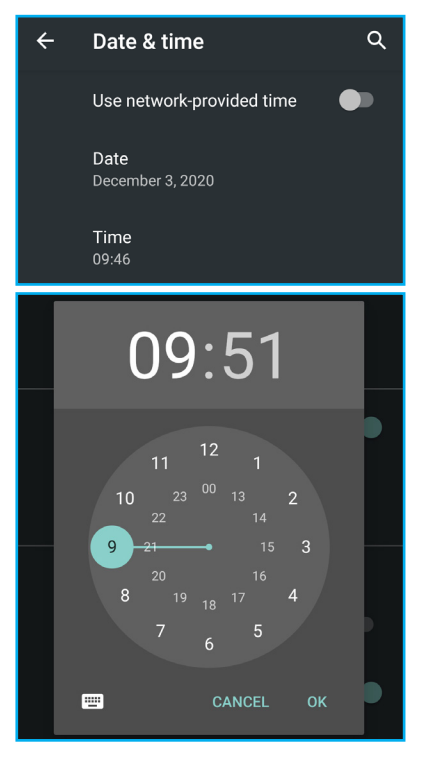

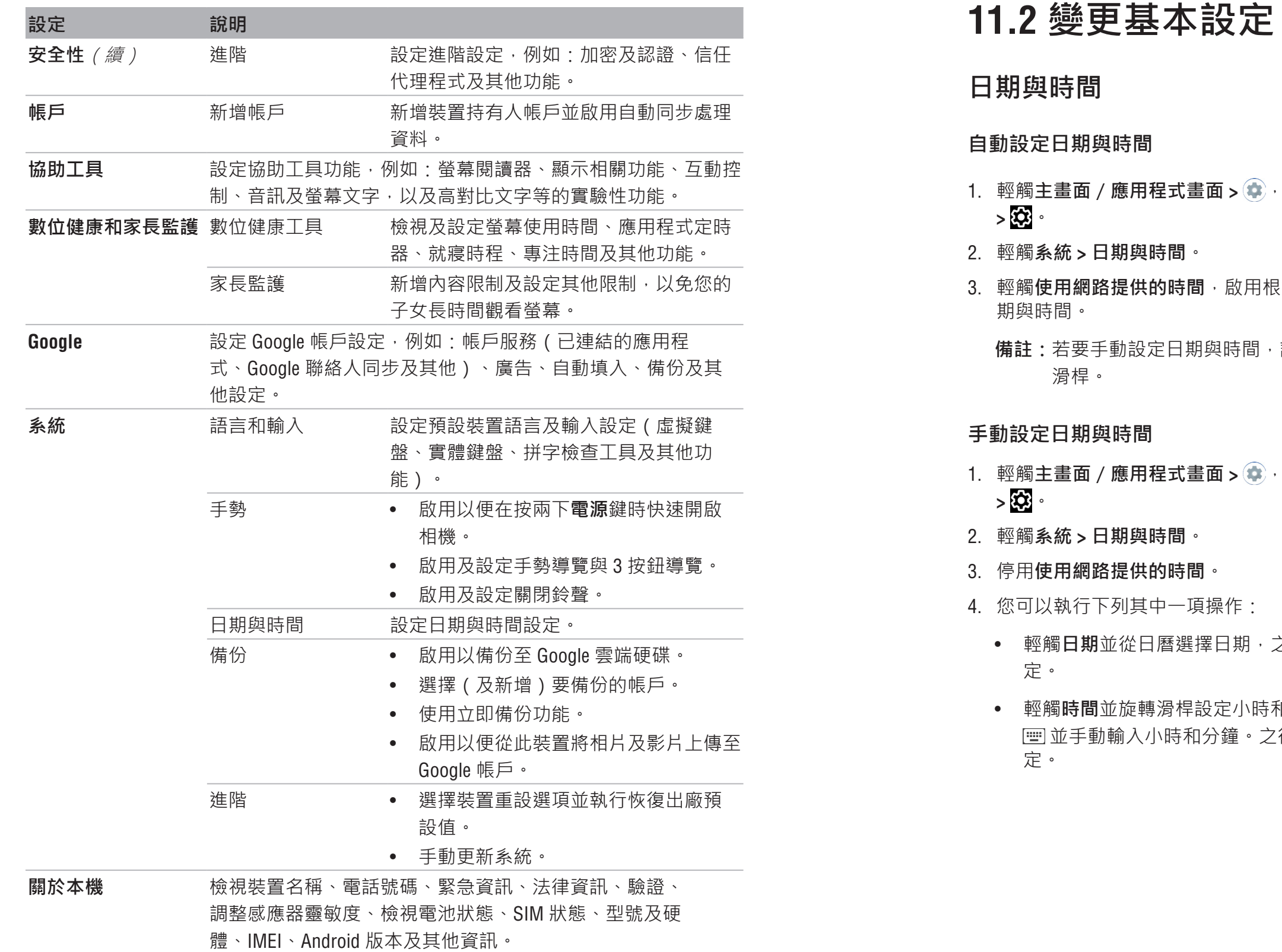

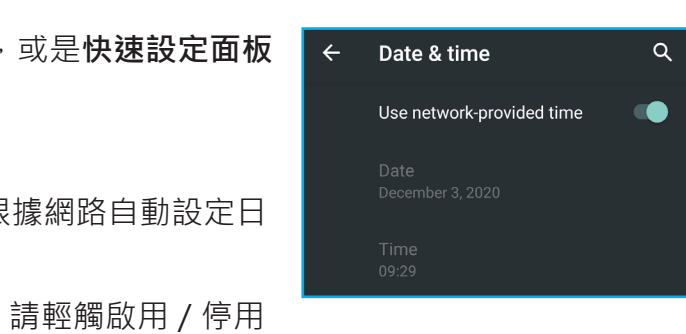

1. 輕觸**主畫面**/**應用程式畫面 >** ,或是**快速設定面板**

• 輕觸**日期**並從日曆選擇日期,之後輕觸**確定**儲存設

Use network-provided time

GMT+08:00 Tainei Standard Tim

Use network-provided time

GMT+08:00 Taipei Standard Time

zone

zone

Time zone

### **時區**

### **自動設定時區**

- 1. 輕觸主畫面 / 應用程式畫面 > 第 , 或是快速設定面板  $> 22$
- 2. 輕觸**系統 > 日期與時間**。
- 3. 輕觸**使用網路提供的時區**,啟用根據網路自動設定時 區。

**備註:**若要手動設定時區,請輕觸啟用/停用滑桿。

- 1. 輕觸主畫面 / 應用程式畫面 >  $\bigcirc$  · 或是快速設定面板  $> 8$
- 2. 輕觸**系統 > 日期與時間**。
- 3. 輕觸**地區設定預設**,使用預設時間格式,或是輕觸**使 用 24 小時制**,使用 24 小時制顯示時間。

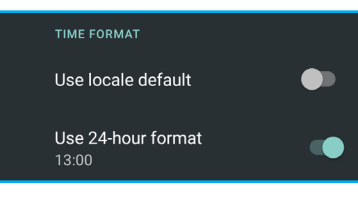

- **手動設定時區**
- 1. 輕觸主畫面 / 應用程式畫面 > · 或是快速設定面板 **>** 。
- 2. 輕觸**系統 > 日期與時間**。
- 3. 停用**使用網路提供的時區**。
- 4. 輕觸**時區**並選擇您所在地點的時間。
- 1. 輕觸主畫面 / 應用程式畫面 >  $\bigoplus$  · 或是快速設定面板  $> 83$
- 2. 輕觸**顯示**。
- 3. 輕觸**螢幕逾時(睡眠)**。
- 4. 選擇所需的時段。

### **時間格式**

- 1. 輕觸主畫面 / 應用程式畫面 >  $\bigcirc$  , 或是快速設定面板  $> 8$   $\frac{1}{2}$
- 2. 輕觸**顯示**。
- 3. 輕觸**亮度**(或開啟快速設定面板)。
- 4. 拖曳亮度滑桿,調整螢幕亮度。 設定會自動儲存。

- 1. 輕觸主書面 / 應用程式畫面 > → 或是快速設定面板 **>** 。
- 2. 輕觸**顯示 > 進階 > 操作**。
- 3. 輕觸**自動旋轉螢幕**,啟用或停用旋轉裝置時自動旋轉 畫面。
	- 備註:您也可以輕觸 。· 透過快速設定面板控制自動 旋轉。

### **顯示設定**

DISPLAY TIME

Screen timeout (Sleep) After 30 seconds of inact

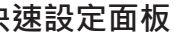

**備註:**裝置的顯示設定會對電池及外部電源的電量造成影響。

### **手機閒置時關閉背光**

設定會自動儲存。

### **調整螢幕亮度**

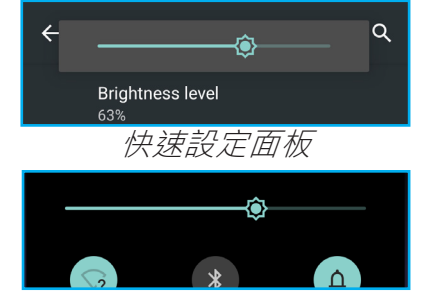

OPERATIONS Auto-rotate screen  $\bullet$ 

### **控制畫面旋轉**

## **11.3 使用無線及網路**

您的裝置可用來管理 Wi-Fi、行動網路、藍牙、飛航模式、熱點和網際網路共用。

### **自動設定日期與時間**

- 1. 輕觸主畫面 / 應用程式畫面 >  $\bullet$  · 或是快速設定面板  $>$   $\bf \hat{\Omega}$   $\cdot$
- 2. 您可以執行下列操作:
	- 若要啟用或停用 Wi-Fi,請輕觸**網路和網際網路 > Wi-Fi > 使用 Wi-Fi**。
	- 若要啟用或停用行動網路,請輕觸**網路和網際網路 > 行動網路 > 行動資料**。
	- 若要啟用或停用藍牙,請輕觸**已連結裝置 > 配 對新裝置**或**已連結裝置 > 連線偏好設定 > 藍牙 > 開/關**。
	- 若要啟用或停用飛航模式,請輕觸**網路和網際網路 > 進階 > 飛航模式**。
	- 若要從裝置與其他鄰近裝置分享網際網路連線,請 執行下列其中一項操作:
		- 啟用 Wi-Fi 熱點:輕觸**網路和網際網路 > 熱點和 網際網路共用 > Wi-Fi 熱點 > 開**。
		- 啟用 USB 網際網路共用:輕觸**網路和網際網路 > 熱點和網際網路共用 > USB 網際網路共用 > 開**。
		- 啟用藍牙網際網路共用:輕觸**網路和網際網路 > 熱點和網際網路共用 > 藍牙網際網路共用 > 開**。

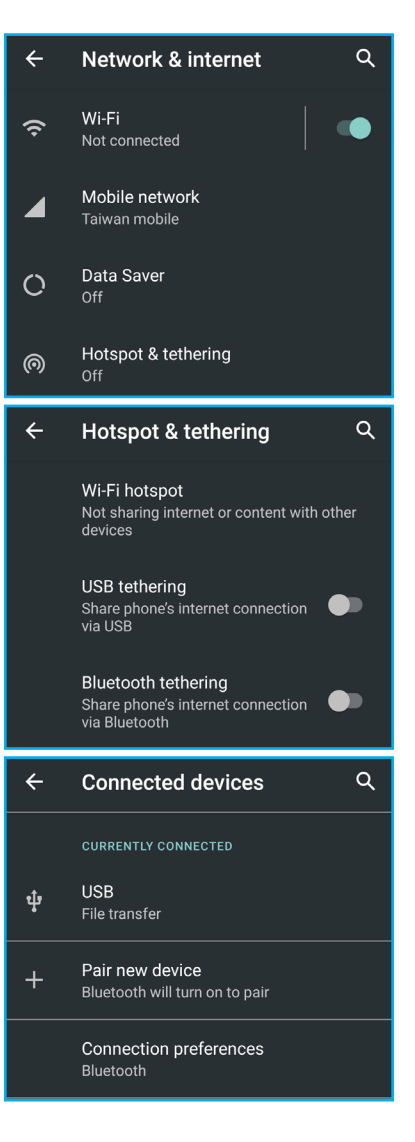

- 1. 輕觸主畫面 / 應用程式畫面 >  $\bullet$ , 或是快速設定面板  $> 83$
- 2. 輕觸**安全性**。
- 3. 在裝置安全性部分中,請執行下列其中一項操作:
	- 若要修改螢幕鎖定,請輕觸**螢幕鎖定**並選擇您要使 用的鎖定選項:無、滑動(預設)、圖形、鎖定碼 (PIN) 或密碼。之後請遵照螢幕上的指示完成程序 (若有需要)。
	- 若要使用臉部驗證,請輕觸**臉部驗證**並選擇您要使用的驗證選項:臉部 + 圖 形、臉部 + 鎖定碼或臉部 + 密碼的組合。之後請遵照螢幕上的指示完成程序 (若有需要)。
	- 若要使用指紋驗證,請輕觸**指紋**並選擇您要使用的驗證選項:指紋 + 圖形、指 要)。

## **11.4 手機防護**

- 1. 輕觸主畫面 / 應用程式畫面 >  $\bullet$  · 或是快速設定面板  $> 83$
- 2. 輕觸**安全性 > 進階 > 設定 SIM 卡鎖定**。
- 3. 輕觸您要鎖定的 SIM 卡(若有兩張 SIM 卡)。
- 4. 輕觸**鎖定 SIM** 卡。
- 5. 輸入 SIM PIN 碼並輕觸**確定**。

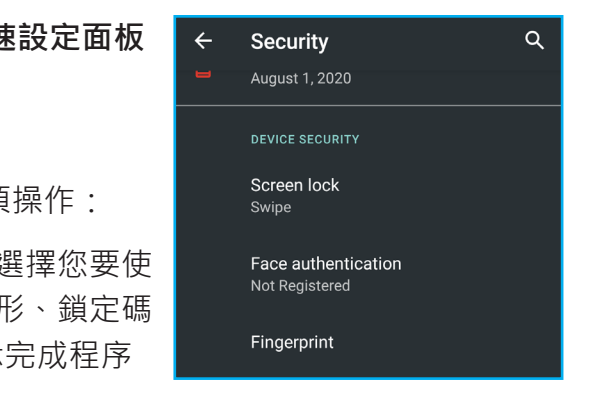

您可以要求輸入 PIN 碼、個人化解鎖圖形、密碼、臉部驗證或指紋,以免手機遭他人 擅自使用。

紋 + 鎖定碼或指紋 + 密碼的組合。之後請遵照螢幕上的指示完成程序(若有需

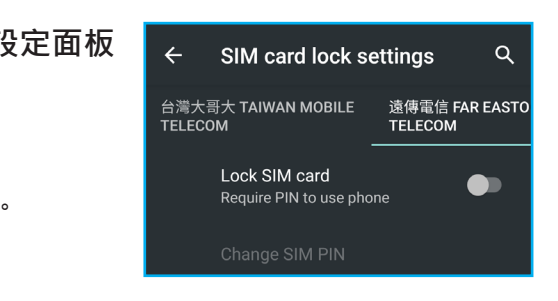

### **啟用 SIM 卡鎖定**

啟用 PIN 碼時,必須輸入 PIN 碼才能撥打電話。

## **11.5 管理行動資料限制**

您可以設定資料用量限制以及在達到上限時收到提醒。

- 1. 輕觸主畫面 / 應用程式畫面 > 第<sup>, 或是</sup>快速設定面板  $> 83$
- 2. 輕觸**網路和網際網路 > 行動網路**。
- 3. 從螢幕底端選擇行動網路電信商(若有兩張 SIM 卡)。 範例:

- 4. 輕觸**應用程式資料使用量**,檢視應用程式的資料使用 量。
- 5. 輕觸 3: 超定資料使用量警告和限制。

{ }}<br>台灣大哥大 Taiwan Mobil... 遠傳電信 Far EasTone Teled

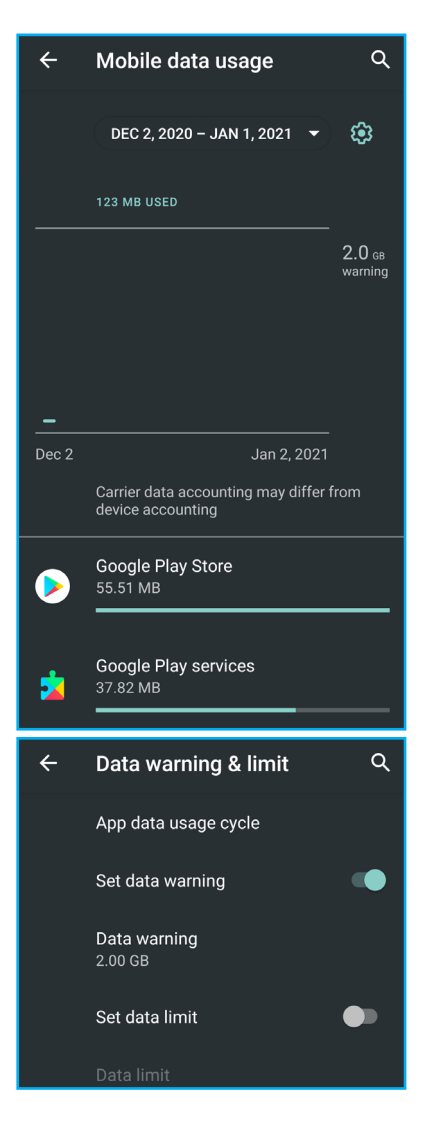

您可以重設 Wi-Fi、行動及藍牙設定、應用程式偏好設定,或是將所有裝置設定重設為 出廠預設值。

## **11.6 重設裝置**

- 1. 輕觸主畫面 / 應用程式畫面 > → 或是快速設定面板  $> 83$
- 2. 輕觸**系統 > 進階 > 重設選項**。
- 3. 輕觸下列任一選項:
	- **重設 Wi-Fi、行動數據及藍牙**:此操作會重設所有 網路設定。輕觸**重設設定**完成程序。
	- **重設應用程式偏好設定**:此操作會針對已停用應用程式、已停用應用程式通 所有偏好設定。輕觸**重設應用程式**完成程序。
	- **清除所有資料(恢復出廠預設值**):此操作會清除所有個人資訊,包括已下載 的應用程式及 SIM。輕觸**清除所有資料**完成程序。
		- **備註:**請勾選**同時刪除 SD 卡中的資料**,以清除 SD 卡中的所有資料,例如:音 樂及相片。

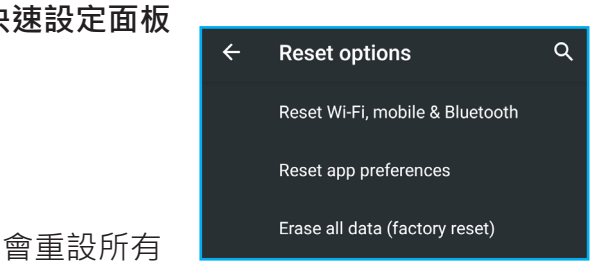

知、預設應用程式的操作、應用程式的背景資料限制,以及任何權限限制重設

# **第 12 章:規格**

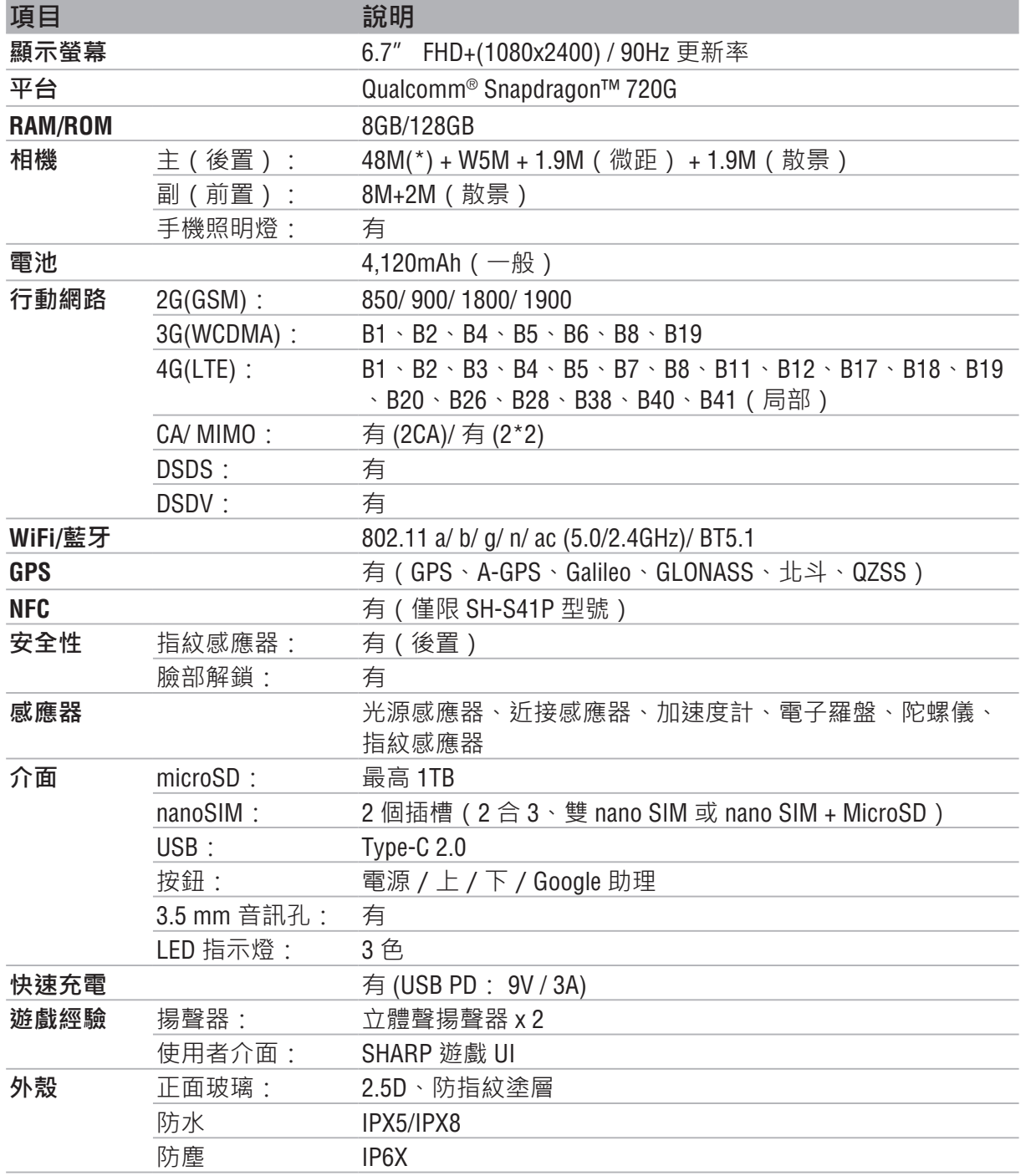

**備註:**(\*) 48MP 相機使用像素合併法將 4 個像素合併為 1 個,以拍攝高亮度且高品質 的 12MP 相片。

## **重要資訊**

### **使用前務必詳閱**

- 請勿將尖銳物體置於手機表面上,否則會造成螢幕刮傷。
- 請勿讓手機掉落或使其承受大力撞擊。 彎曲機身或用力按顯示螢幕或按鍵可能會造成裝置損壞。
- 請勿使用筆或尖銳物體觸碰螢幕。
- 本裝置的操作溫度範圍介於 5°C ~ 35°C · 濕度範圍介於 35% ~ 90% ·
- 手機充電的環境溫度範圍介於 5°C ~ 35°C 。若超出此範圍, 內建電池可能會損壞與 其他…等異常/過熱,性能也可能會劣化。
- 請勿將手機置於不平坦或不穩定的表面上。
- 請勿將異物插入手機內。
- 請勿讓手機受到強力磁場或電場干擾。
- 請勿使用或將手機存放於高溫場所,例如:靠近明火或發熱設備處。
- 請勿使用或將手機存放於有液體的場所,例如水潑灑處。 下雨、噴水、果汁、咖啡、蒸汽或其他類型的液體也會造成手機故障。
- 請參閱手機的額定值標籤並確保變壓器符合額定值。 僅限使用製造商隨附的配件。
- 請先將手機從插座拔下並關閉電源,然後再清潔手機。
- 切勿嘗試在雙手未乾的情況下連接或拔下變壓器。
- 請用軟布清潔觸控螢幕。如有需要,可稍微沾濕軟布再清潔。 禁止使用研磨劑或清潔劑。
- 請勿拆解手機。僅限台灣夏普正式授權維修商方可執行維修工作。
- 請向當地主管機關或零售商確認如何正確棄置電子產品。
- 連接 USB 時,請務必使用 USB 2.0 (或更高版本)的連接線。
- 變壓器應安裝於手機附近並可輕易拿取。
- 手機溫度可能會在CPU處理消耗大量資源的活動時上升,例如:高解析度視訊解 碼。軟體保護機制可在溫度超過預設閾值時停止充電,並在必要時準備關機。 請放心使用。
- 請使用無線免手持系統(頭戴式耳機、一般耳機)搭配藍牙低功耗設備。
- 手機經確認具備低 SAR 電磁波輻射量。
- 請盡可能縮短通話時間,或是改為傳送文字簡訊 (SMS)。 此建議特別適用於兒童、青少年及孕婦。
- 體內植入體內崁入式醫療器材的人應盡可能讓手機與植入物之間保持 15 cm 的距 離。

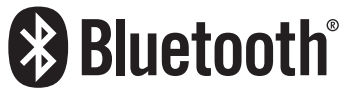

- 手機電池無法拆除,也請勿拆解。
- 若未經授權即拆解電池,會有爆炸的危險。

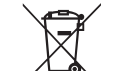

- 由於作業系統、軟體及其他功能會使用部分的容量,使用者儲存空間及內部記憶體 的實際可用容量會較少。可用容量會因軟體更新而有所改變。
- 禁止在機身潮濕時充電。指定使用的充電器無防水能力。
- 建議於明亮的環境使用,另外當臉部遭遮蔽或戴帽子時,會影響臉部辨識成功率。
- 請勿將 SIM 卡退卡針置於兒童可觸及之處,以免兒童意外吞食。
- 應特別注意 SIM/SD 卡和 SIM 卡退卡針等小型零件的存放位置。
- 由於手機主要針對台灣、歐洲及印尼使用設計,於其他國家使用手機時務必事先確 認當地法律。

- 請在可能有爆炸氣體或易燃物的場所關閉手機,例如:加油站、儲油槽及化工廠 等。這類區域的火花可能會引發爆炸或火災,進而造成人員傷亡。
- 請勿在開車時使用手持式手機。請改為使用免手持裝置。

### **使用電池的安全注意事項**

• 請根據當地法規回收或棄置舊電池。

### **道路及環境安全**

本產品具有以 Linux 為基礎的 Android™ 平台,並可透過各種以 Java-Script 為基礎的應用 程式軟體擴充。

### **飛行安全**

請勿在搭機時使用手機。手機的網路訊號可能會對導航系統造成干擾。大多數國家禁 止在搭機時使用手機以確保安全。

### **著作權資訊**

- 版權所有 © SHARP Corporation, 2012。保留所有權利。
- 本產品具有以 Linux 為基礎的 Android™ 平台,並可透過各種以 JME 為基礎的應用程 式軟體擴充。
- Android 是 Google LLC 的商標。
- microSD™ 是 SD Card Association 的商標。
- USB Type-C™ 是 USB Association 的商標。
- LTE 是 ETSI 的商標。
- 本裝置使用的所有產品以及文內提及的商標皆為其各自擁有人的商標或註冊商標。

### **智慧財產權資訊**

Bluetooth® 文字標誌和標誌為 Bluetooth SIG, Inc. 擁有的註冊商 標,且 SHARP Corporation 已取得使用此類商標的許可。

Wi-Fi®、Wi-Fi CERTIFIED 標誌及 Wi-Fi 標誌皆為 Wi-Fi Alliance 的商標。本裝置使用的所有 技術及產品皆為其各自擁有人的智慧財產權。

為防止聽力損害,請勿長時間以高音量聆聽。 ∕%⊗∖

### **RED 法規遵循**

### **防止聽力喪失**

未經製造商授權即對本產品進行更改或修改可能會導致RED遵循性失效,且您將喪失操 作本產品的權限。

### **精簡版歐盟符合性聲明**

SHARP Corporation 特此聲明, SH-S40P/SH-S41P 型無線電設備符合 2014/53/EU 指令。

歐盟符合性聲明的全文可於下列網址中取得:https://www.sharpconsumer.eu/

### **最大傳輸功率**

**GSM 900:** +33.5 dBm (Power Class 4) **LTE Band 20:**+24 dBm (Power Class 3) **DCS 1800:**+30.5 dBm (Power Class 1) **LTE Band 28:**+24 dBm (Power Class 3) **WCDMA FDD I:**+24 dBm (Power Class 3) **LTE Band 38:**+24 dBm (Power Class 3) **WCDMA FDD VIII:**+24 dBm (Power Class 3) **LTE Band 40:**+24 dBm (Power Class 3) **LTE Band 1:**+24 dBm (Power Class 3) **藍牙:**+10 dBm (Power Class 1) **LTE Band 3:**+24 dBm (Power Class 3) **WLAN 2.4 GHz:**+18 dBm (ANT0 + ANT1) **LTE Band 7:**+24 dBm (Power Class 3) **WLAN 5 GHz:**+18 dBm (ANT0 + ANT1) **LTE Band 8:**+24 dBm (Power Class 3) **NFC:**10m 時 0 dBμA/m

挪威: 在距離斯瓦爾巴群島 (Svalbard) Nv-Alesund 市中心半徑 20 km 的地理區域內, 禁 止使用此無線電設備。

本行動裝置符合無線電波暴露的準則。您的行動裝置為無線電收發器,其設計符合不 超過國際準則建議的無線電波暴露限制。該準則是由獨立的科學組織 ICNIRP 所制訂, 其中包含確保所有人員(無論年齡和健康狀況為何)均可獲得保護的安全限度。

行動裝置的暴露準則採用名為「特定吸收率」(SAR) 的測量單位。ICNIRP 準則聲明的 SAR 極限為在 10 公克的人體組織上平均 2.0 W/kg。進行 SAR 測試時, 係採用裝置在所 有受測頻段發射其最高認證功率程度的標準操作條件。由於裝置在設計上僅使用連結 網路所需的功率,操作裝置的實際 SAR 程度會低於最大值。視各種因素而定,例如: 與網路基地台的距離,此量值會有所改變。ICNIRP 準則就裝置用於耳朵的最高 SAR 值 為 0.72 W/kg (測量距離 0 mm),用於身體時為 1.77 W/kg (測量距離 5 mm)。使用裝 置配件及增強功能時,可能會導致 SAR 值有所不同。視各國報告及測試規範以及網路 波段而定, SAR 值可能會有所不同。

> **備註:**以 5150 至 5350 Mhz 頻率範圍操作本裝置時,下列國家限制僅可在室內使用本 裝置:

關於棄置和回收電子及電器類廢棄設備及其收集場所的詳細資訊,請洽詢您所在縣市 的客服中心、家庭垃圾清潔隊、您購買設備的賣店,或是設備製造商。

奧地利 (AT)、比利時 (BE)、保加利亞 (BG)、克羅埃西亞 (HR)、賽普勒斯 (CY)、捷克 (CZ)、丹麥 (DK)、瑞士 (CH)、愛沙尼亞 (EE)、芬蘭 (FI)、法國 (FR)、德國 (DE)、希臘 (EL)、 匈牙利 (HU)、愛爾蘭 (IE)、列支敦斯登 (LI)、義大利 (IT)、拉脫維亞 (LV)、立陶宛 (LT)、盧 森堡 (Lu)、馬爾他 (MT)、荷蘭 (NL)、波蘭 (PL)、冰島 (IS)、葡萄牙 (PT)、羅馬尼亞 (RO)、 斯洛維尼亞 (SI)、斯洛伐克 (SK)、瑞典 (SE)、西班牙 (ES)、英國 (UK) 和挪威 (NO)。

### 認証情報について

本端末の認証情報は、「設定」アプリの [デバイス情報] ▶ [認証] で確認できます。

## **法規遵循資訊**

### **SAR 資訊**

### **WEEE 聲明**

產品或其包裝盒上的 WEEE 標誌代表禁止將本產品與其他家庭垃圾一同棄置或丟棄。您 需負責棄置您所有的電子或電器類廢棄設備,亦即將其轉交至指定的收集場所回收這 類有害廢棄物。在棄置廢棄物時分開收集以及正確回收電子和電器類廢棄設備,將有 助於節省自然資源。此外,正確回收電子及電器類廢棄設備可確保人體健康與環境的 安全。

### **RoHS 法規遵循**

本產品符合 DIRECTIVE 2011/65/EU OF THE EUROPEAN PARLIAMENT AND OF THE COUNCIL of 8 June 2011 針對限制將特定有害物質用於電子和電器類設備的規範,並符合其修訂 版本的規範。

## **重要安全資訊**

### 在使用前請詳閱以下說明

- 請勿將物品放在裝置上,否則可能會刮傷螢幕。
- 請勿讓裝置掉落或受到強烈撞擊。彎折機身、用力按壓螢幕或按鍵皆可能損壊裝 置。
- 請勿使用筆或任何尖銳物品輕按螢幕。
- 請勿讓裝置暴露在骯髒或多塵環境。
- 請在5℃至35℃的溫度範圍以及35%至90%的濕度範圍內使用本裝置。
- 請在5℃至35℃的環境溫度為手機充雷,若超過此範圍,內建雷池可能漏雷/渦熱, 而且效能可能因此惡化。
- 請勿將裝置放在不平坦或不穏固的表面。
- 請勿將任何異物插入裝置內。
- 請勿將裝置受到強力磁場或電場。
- 請勿於易受高溫的環境下使用或存放本設備,如接近明火或發熱設備處。
- 請勿在可能遭水等液體濺灑處使用或存放本装置。雨水、水霧、果汁、咖啡、蒸汽 等液體,也可能導致故障。
- 請參閱裝置上的額定值標籤,並務必使用符合額定值的充電器。請僅使用製造商所 提供的週邊配件。
- 長時間使用本裝置可能導致裝置的溫度升高。若認為裝置過熱,請避免持續碰觸裸 露的皮膚,以免造成不適感或灼傷。
- 請參閱裝置上的額定值標籤,並確定充電器符合額定值。僅限使用製造商指定的配 件。
- 在清潔裝置前,請先從電源插座拔出插頭,並關閉裝置電源。
- 雙手潮濕時,切勿嘗試連接或拔出充電器。
- 請使用柔軟布料清潔觸控螢幕。如有需要,可稍微沾濕布料再進行清潔。切勿使用 研磨材料或清潔溶液。
- 請勿拆解裝置。僅限由合格的維修人員進行維修工作。
- 請與當地主管機關或零售商聯繫,以妥善棄置電子產品。
- 使用者必須使用USB 2.0以上版本的USB傳輸線進行連接。
- 充電器應該安裝在靠近設備且便於取用之處。
- 請使用低功率的Bluetooth設備無線免持系統(耳機、耳罩式耳機等)。
- 行動電話已被確認具有微量SAR值。
- 請保持通話簡短或改為傳送文字簡訊(SMS)。此建議特別適用於兒童、青少年以及孕 婦。
- 體內裝有運作的醫療植入物者,最好讓行動電話與植入物保持至少15公分的距離。
- 請務必將SIM卡針存放於兒童無法取得之處。若意外吞食,可能會噎到或受傷。
- 潮濕的機體絕對不能充電。指定的充電器並沒有防水功能。
- CPU處理高解析度影片解碼等資源消耗量大的活動時,裝置的溫度可能會升高。
- 系統軟體保護機制可確保在溫度超過預定臨界值時停止充電,並在必要時進入關 機,請放心。
- 臉部辨識的安全性等級低於螢幕鎖定的其他方式(圖案、PIN、密碼等)。
- 臉部辨谶的辨識率並非100%精確。
- 勿將SIM卡取卡針置於兒童伸手可及處,以避免其誤食。
- 請特別留意SIM卡/SD卡及SIM卡取卡針等小型零件的存放位置。
- 本手機雷池不可拆,請勿自行拆裝,若不當更換會有爆炸之危險。
- 請依照當地法規回收或處理廢棄電池。

- 在潛存爆炸性氣體或有易燃物的場所,如加油站、油庫及化學工廠中,請關閉電話 電源。在這些場所中產生的火花可能造成爆炸或起火,並會導致受傷甚至死亡。
- 駕駛車輛時,請勿使用手持電話。請使用免持裝置作為替代方案。

### 使用電池的安全注意事項

### 道路及環境安全

### 飛航安全

請勿在航空工具上使用電話。電話網路訊號可能會對導航系統造成干擾。為維護安 全,大多數國家的法律皆禁止在航空工具上使用電話 。

### 版權資訊

- Copyright© SHARP Corporation, 2012. 版權所有。
- 本產品採用以Linux為基礎的Android™平台,可透過JME應用程式軟體加以擴充。
- Android 是 Google LLC. 的商標。
- microSD™是SD卡協會的商標。
- USB Type-C™是USB協會的商標。
- LTE是ETSI的商標。
- 在本裝置中使用的所有產品及此處提及的商標,皆為個別擁有者所有之商標或註冊 商標。

### 智慧財產權資訊

- 本產品採用以Linux為基礎的Android™平台,可透過JME應用程式軟體加以擴充。
- Bluetooth® 及 Bluetooth® 標誌皆為 Bluetooth SIG, Inc 所有之商 標。
- Java、JME及所有其他Java標記皆為Oracle Corporation在美國及其他國家的商標或註冊 標。
- Wi-Fi®, 是Wi-Fi任證的標籤,Wi-Fi標籤是Wi-Fi聯盟的商標。
- 本装置使用之所有技術及產品皆為個別擁有者所有之智慧財產權。

### 內裝物

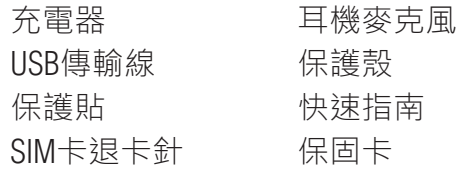

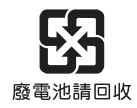

## **Bluetooth**®

## **警語**

- 減少電磁波影響,請妥適使用。
- 使用過度恐傷害視力,使用30分鐘請休息10分鐘。
- 未滿2歲幼兒不看螢幕,2歲以上每天看螢幕不要超過1小時。
- SAR標準值2.0W/Kg ;送測產品實測值為:0.034W/kg。
- 經型式認證合格之低功率射頻電機,非經許可,公司、商號或使用者均不得擅自變 更頻率、加大功率或變更原設計之特性及功能
- 低功率射頻電機之使用不得影響飛航安全及干擾合法通信;經發現有干擾現象時, 應立即停用,並改善至無干擾時方得繼績使用。前項合法通信,指依電信法規定作 業之無線電通信。低功率射頻電機須忍受合法通信、工業、科學及醫療用電波輻射 性電機設備之干擾。
- 本產品支援台灣頻段(3G:B1/B8、LTE FDD: B1/B3/B7/B8/28. LTE TDD: B38/B41(2535-2655MHz)) 及亞洲各地區漫遊,然各地漫遊收費,請以各地電信業者公布訊息為準。
- 無線資訊傳輸設備必須具備安全功能,以保護未經授權之一方任意更改軟體進而避 免發射機操作於非經認證之頻率、輸出功率、調變形式或其他射頻參數設定。
- 無線資訊傳輸設備避免影響附近雷達系統之操作。
- 注意:行動電話業務(2G)於107年12月停止提供服務後,本設備2G功能在國內將無 法用。
- 本產品適用的電源輸入電壓範圍為AC100V-240V,輸出電壓為+5V/2A,10W。
- 手機本體是以在台灣使用的前提下製作。在海外使用時,因為它可能會牴觸目的地 國家/地區的法律法規,所以請在確認之後使用。

### **Simplified EU Declaration of Comformity**

Herby, SHARP Corporation declares that the radio equipment type SH-S40P/SH-S41P is in compliance with Directive 2014/53/EU.

The full text of the EU declaration of conformity is available at the following Internet address: https://www.sharpconsumer.eu/

### 如何更改區域

[設定]▶[系統]▶[日期和時間]

關閉 [ 使用網路提供的時區 ]

[時區]▶[區域]▶[台灣]

### 如何更改語言

[設定]▶[系統]▶[語言與輸入設定]▶[語言]

將[繁體中文(台灣)]移到頂部

### 製造號碼(IMEI)

若要確認序號(IMEI(SIM卡插槽1)),請進行以下操作。

[設定]▶[關於手機]▶[IMEI(SIM卡插槽1)]

### 認証情報について

本端末の認証情報は、「設定」アプリの [ デバイス情報 ] ▶ [ 認証 ] で確認できます。

製造商:SHARP Corporation

製造商地址: 1 Takumi-cho, Sakai City, Osaka 590-8522, Japan

進口商:台灣夏普股份有限公司

進口商地址:新北市土城區中央路4段53號2樓

客服專線: 0809-090-510